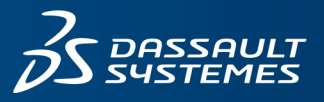

# **SOLIDWORKS 2024** 安裝注意事項及流程

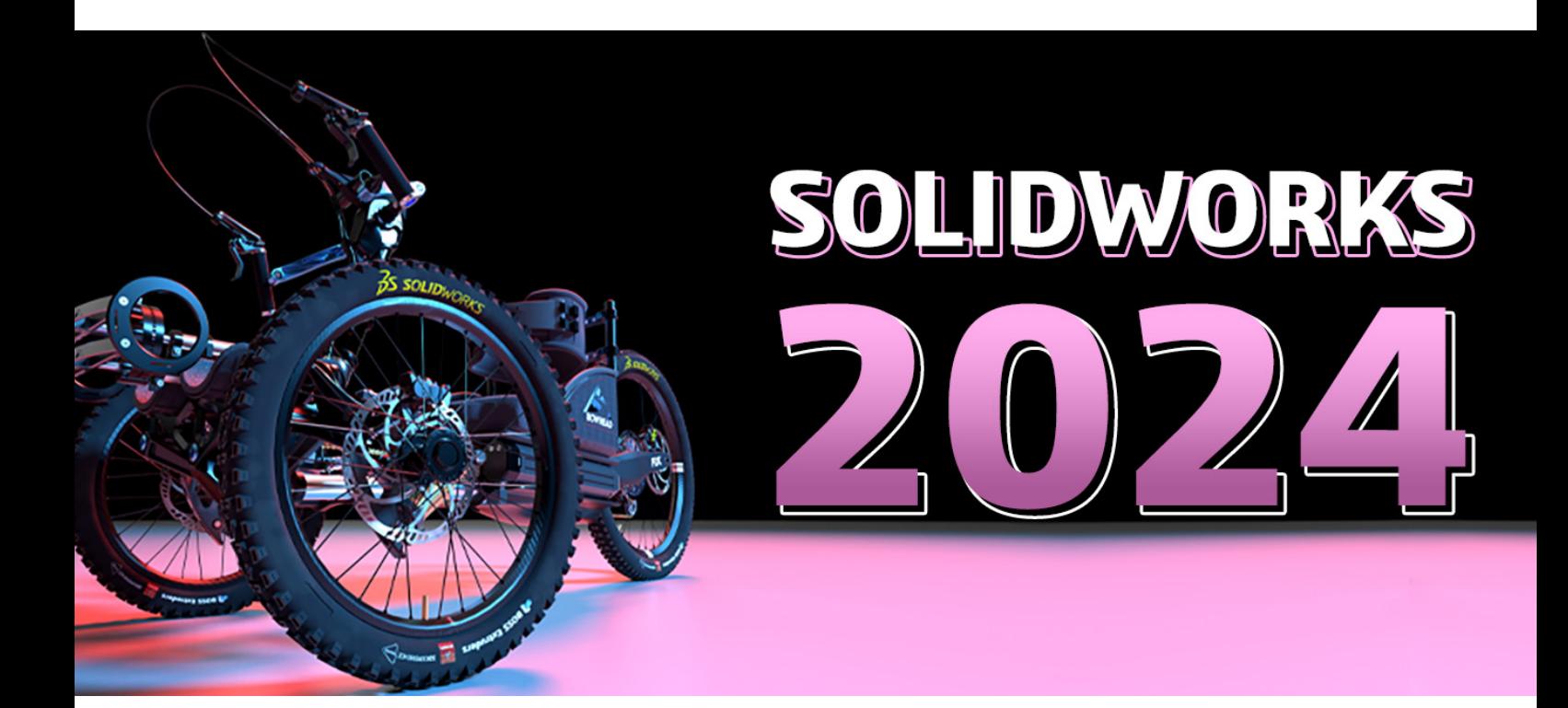

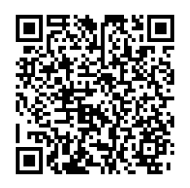

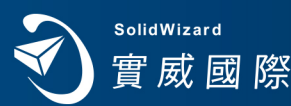

www.swtc.com

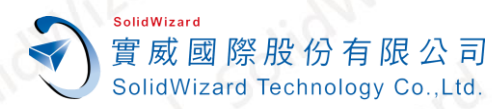

## SOLIDWORKS 2024 安裝注意事項及流程

### <span id="page-1-0"></span>目錄

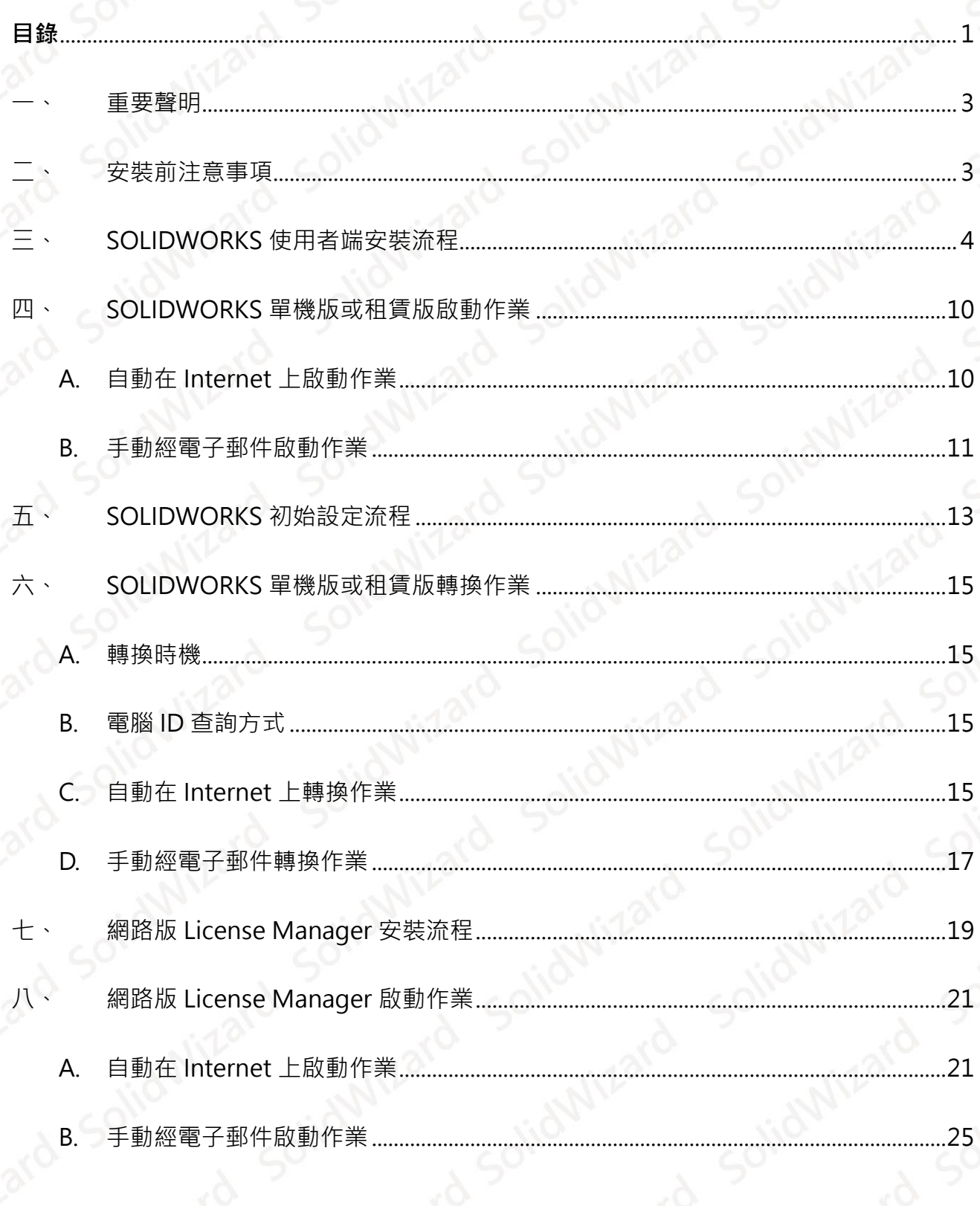

■ www.swtc.co

 $\mathbf{1}$ 

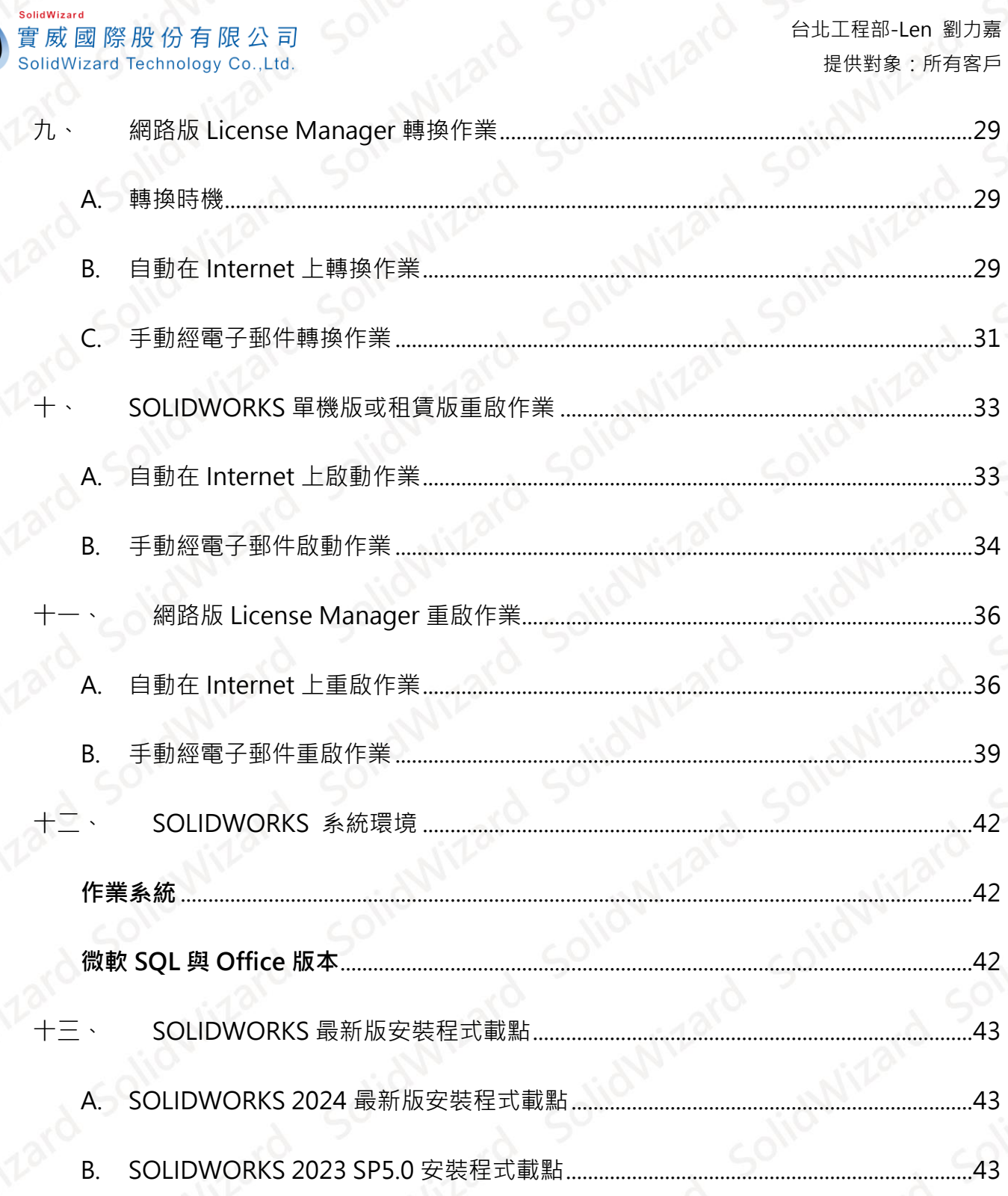

2010

■ www.swtc.com

 $\overline{\phantom{a}}^2$ 

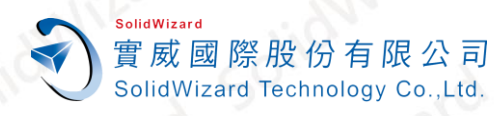

<span id="page-3-0"></span>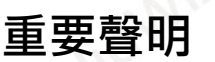

- 1. SOLIDWORKS 2024 最新版安裝程式請至**「[SOLIDWORKS 2024](#page-43-0) 最新版安裝程式載點」**。
- 2. SOLIDWORKS 2022 SP2.0 後**開始支援 Windows 11**。

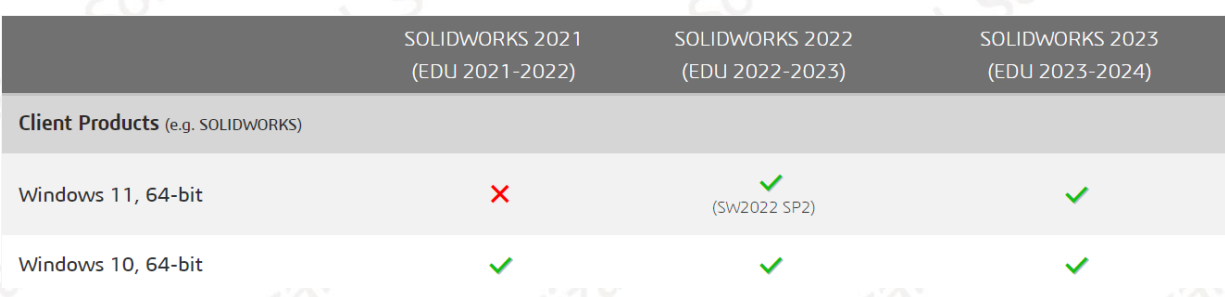

- 3. 一支 SOLIDWORKS 單機版、網路版或租賃版序號,**只允許啟動一台電腦**。若要**更換啟動電 腦,務必先歸還使用許可** ( 詳**「SOLIDWORKS [單機版或租賃版轉換作業」](#page-15-0)**或**「網路版 [License](#page-29-0)  [Manager](#page-29-0) 轉換作業」**)。無論單機版、網路版或租賃版序號啟用,皆有啟動次數限制。 4. 請務必事前做好 **SOLIDWORKS 版本使用許可移轉**,避免日後相關衍生費用發生。
- **5. 從 2022 年開始,產品序號每年必須重啟序號一次,藉以更新啟動資訊。當使用者端執行程式** 時, 出現以下 30 天的期限倒數視窗, 代表必須重啟序號。單機版重啟步驟請參照 **「SOLIDWORKS [單機版或租賃版重啟作業」](#page-10-0)。**網路版重啟步驟請參照**「網路版 [License](#page-33-0)  [Manager](#page-33-0) 重啟作業」。**

**SOLIDWORKS** 

SOLIDWORKS 使用許可將在 19 天後到期。

□ 不要再次顯示(D)

### <span id="page-3-1"></span>**二、 安裝前注意事項**

- 1. 安裝 SOLIDWORKS 使用者端,建議將舊有 SOLIDWORKS 版本移除,並以新安裝方式來進 行安裝。**移除前請先將使用許可歸還** (詳**「SOLIDWORKS [單機版或租賃版轉換作業」](#page-15-0)**)。
- 2. 若有舊有版本之路徑、環境、範本等考量因素,可能採用升級方式處理,升級前建議洽詢實威。
- 3. 強烈建議您在安裝新版 SOLIDWORKS 之前,**備份所有文件(包含文件範本、圖頁格式、 DesignLibrary 或 SOLIDWORKS 環境等等)**。舊版檔案在新版程式儲存檔案後,會自動轉換 為新版程式的版本。**一旦轉換並儲存後,則無法在先前舊版的程式中再進行存取。**
- **4. 建議您安裝 SOLIDWORKS 時,關閉防毒軟體。在安裝之後,再重新啟動防毒軟體。**

確定

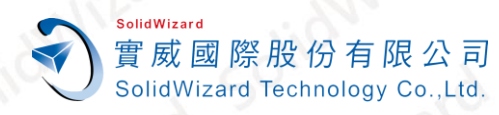

#### 5. SOLIDWORKS 基礎需求如下

台北工程部-Len 劉力嘉 提供對象:所有客戶

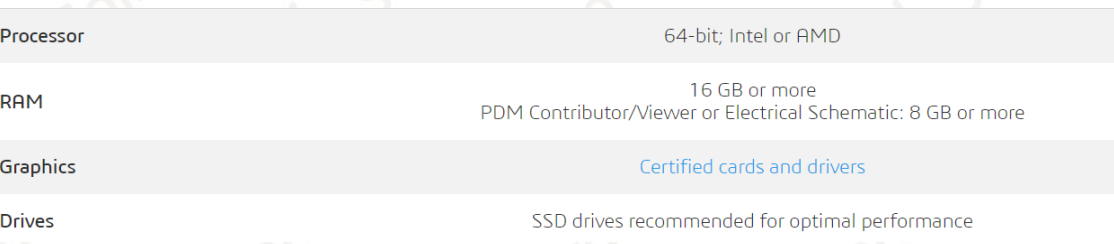

**建議使用 Intel® Core™ i7 等級以上電腦、RAM 32 GB 以上和 SSD 硬碟**,並使用原廠測試 認證的圖形介面卡及對應的驅動程式版本。基於效能考量,最好有足夠記憶體 RAM 供您經常操作 的檔案大小使用。並強烈建議,**在系統磁碟保留 10 GB 以上的閒置空間,作為暫存空間使用。**

- 當升級 SOLIDWORKS Service Pack 時,需搭配原始安裝來源路徑,依指示升級, **維護合約內 客戶才能下載與升級至當下最新版次**。
- 7. SOLIDWORKS 許可啟動和轉換採用 Internet 線上註冊或手動 Email 註冊方式。
- 8. 若為 SOLIDWORKS 網路版時,請先參閱**「SOLIDWORKS 網路版 [License Manager](#page-19-0) 安裝流 [程」](#page-19-0)**, 將 License Manager 安裝於 Server 並啟動後, 再至 Client 端安裝 SOLIDWORKS 相 關軟體。
- 9. 由於 Service Pack 版本及作業系統的不同,安裝畫面可能略有差異,但不影響安裝流程

### <span id="page-4-0"></span>**三、 SOLIDWORKS 使用者端安裝流程**

- 1. 首先至**「[SOLIDWORKS 2024](#page-43-0) 最新版安裝程式載點」**下載安裝程式。
- 2. 執行安裝目錄中的 **setup.exe**。其安裝程式內容包含 SOLIDWORKS 主程式及 SOLIDWORKS 其他系列產品安裝程式,如 SOLIDWORKS License Manager、Composer、Inspection、 Visualize、Flow Simulation 等。
- 3. 當跳出以下詢問是否繼續安裝的警告,請直接點擊**【確定】**。

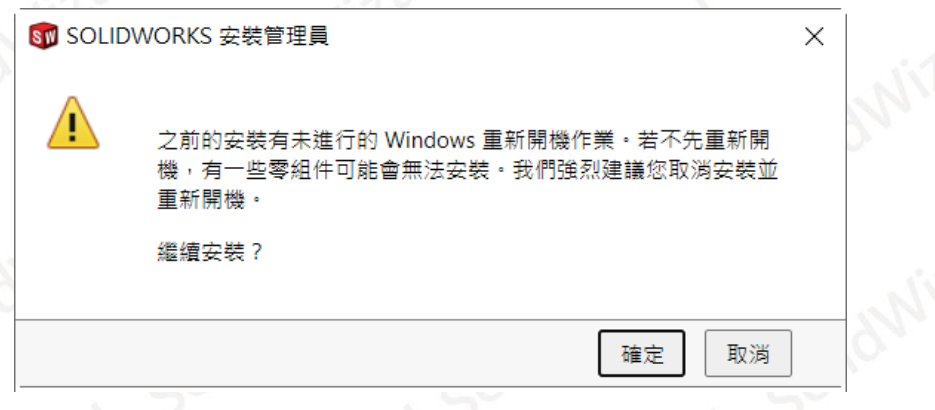

CAE RP RE **CONSULTING CAM** 

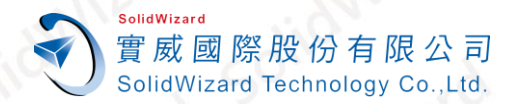

選擇①【安装在此電腦上】→2【下一步】

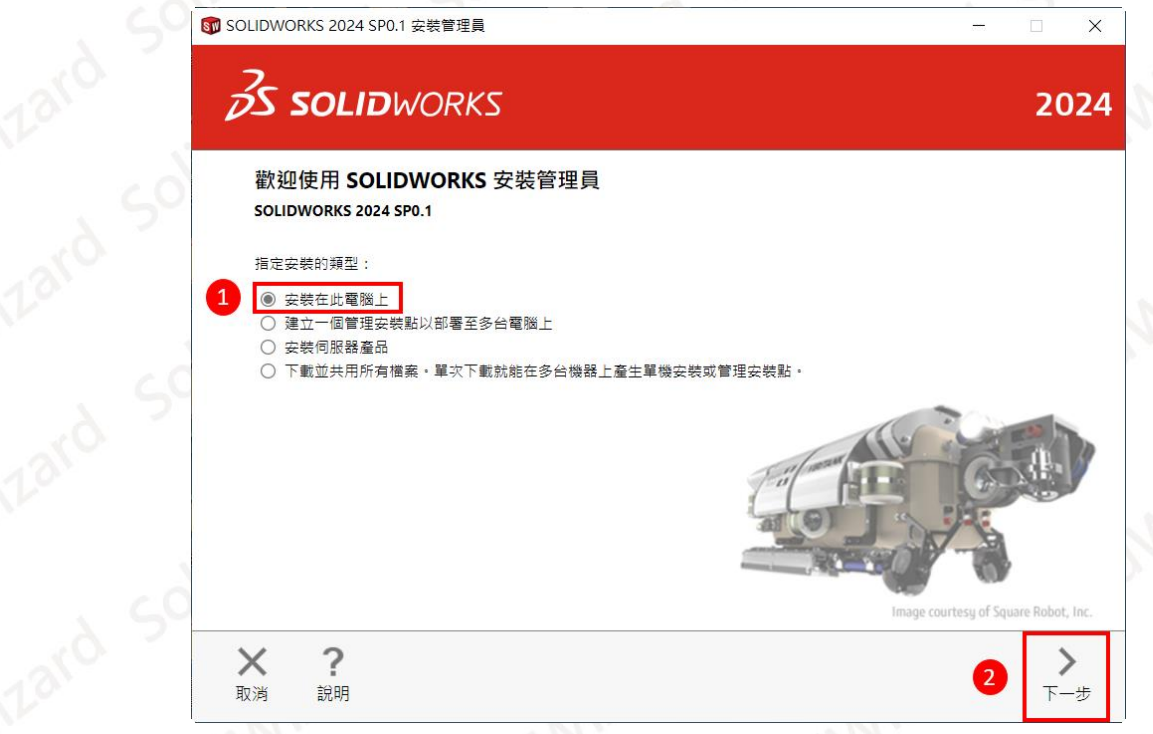

5. 請輸入 SOLIDWORKS 序號,**序號都為共 24 碼的數字及英文字母組合(建議使用英文輸入法 輸入序號)**。若有購買其它產品,請左鍵點選左側對應產品的灰色箭頭,展開序號欄位,勾選 並輸入產品序號**【下一步】**。

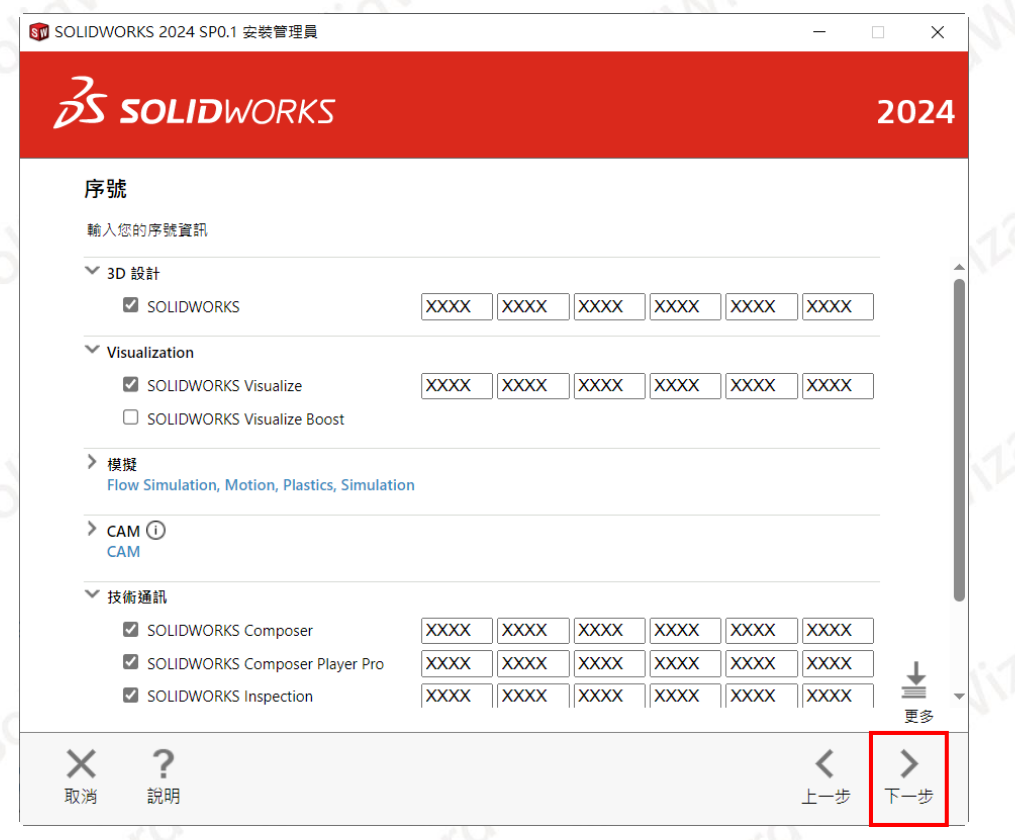

**CONSULTING CAID** CAE RP RE **CAM CAD PDM** 

6. 若網際網路 Internet 連線狀態,會自動依序號偵測安裝模組;若網際網路為 Internet 未連線 狀態,則會出現以下畫面,請按**【取消】**,軟體會繼續往下安裝。

SolidWizard

實威國際股份有限公司 SolidWizard Technology Co., Ltd.

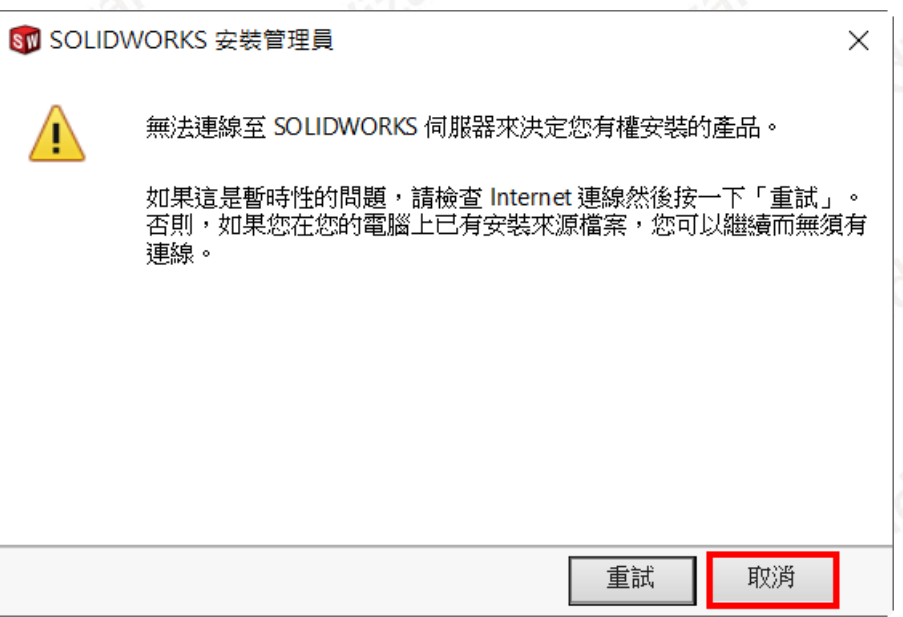

當透過 Internet 連線狀態,可能會偵測到較新版本,請選擇**【繼續安裝…】【下一步】**。

7. 若偵測到有安裝舊版本 SOLIDWORKS 時,會出現安裝選項,選擇要利用升級還是新安裝方 式,建議選擇預設的**「產生一個 SOLIDWORKS 2024 SPX.X 的新安裝」【下一步】**。

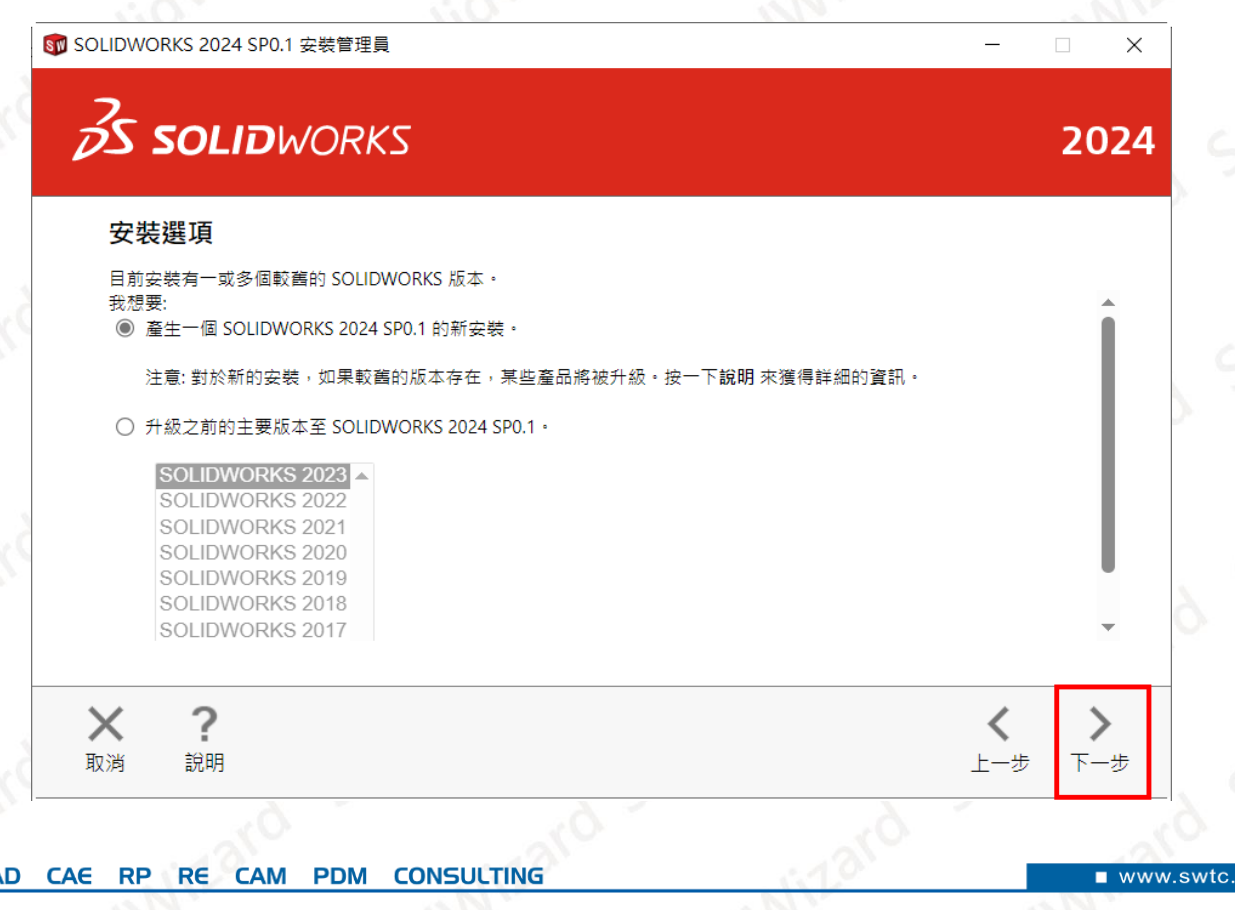

**CAID** 

CA

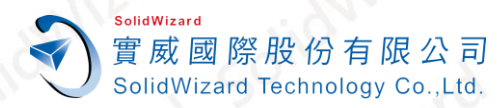

8. 當進入到**摘要**畫面時,便可開始進行以下的安

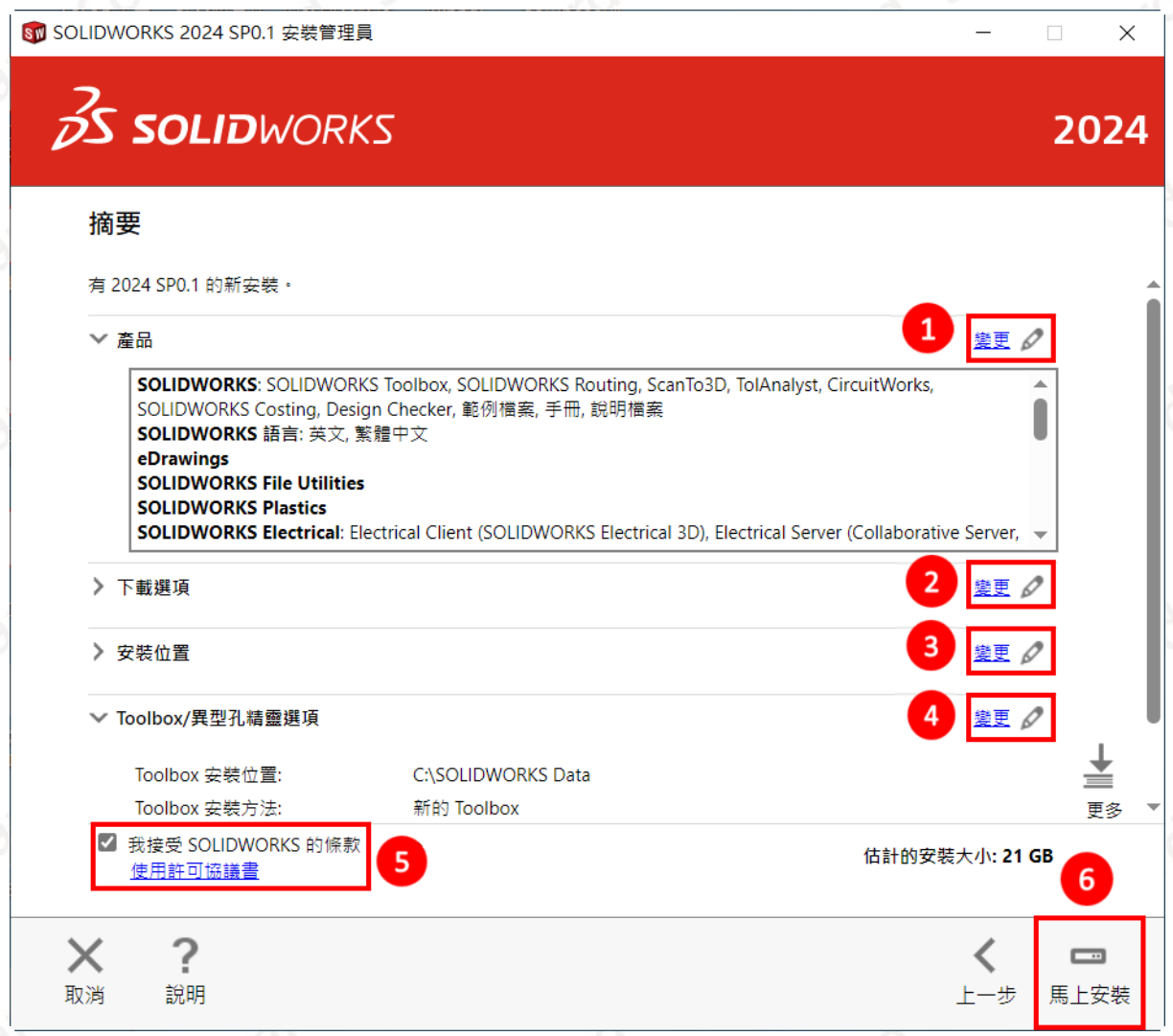

- 點選①【變更】→挑選並確認想要安裝的模組→點擊右下的【回到摘要】。
- 點選○<sup>2</sup> **【變更】**建議取消勾選**「為之後的 service packs 使用背景下載程式」**點擊右下 的**【回到摘要】**。
- 點選○3**【變更】**確認或修改主程式安裝路徑**(如有舊版程式,建議變更路徑)**點擊右下的**【回 到摘要】**。
- 點選○4**【變更】**確認或修改 **Toolbox/異型孔精靈**安裝路徑**(如有舊版程式,建議變更路徑)** 點擊右下的**【回到摘要】**。
- 想要了解 SOLIDWORKS 使用許可協議,請點選©下方的「使用許可協議書
- **最後⑤勾選「我接受 SOLIDWORKS 的條款」→⑥點擊【馬上安裝】**

9. 假如在步驟 4 輸入的序號中有包含網路版序號, 則會出現新增伺服器視窗,請在欄位中輸入 **25734@SERVER 電腦名稱**或 **IP**。例如:**25734@ServerName** 或 **25734@192.168.2.11。** 其中 **25734** 為 SOLIDWORKS 使用的訊號閘道。**(只有單機版或租賃版序號的話,則不會出 現新增伺服器視窗,請略過此步驟。)**

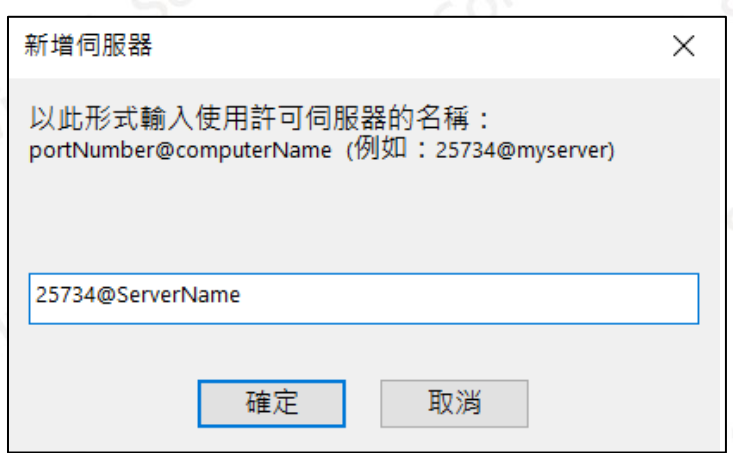

10. 從 SOLIDWORKS 2024 開始,需要 Microsoft Office 2021 以上的版本,假如目前電腦中是 安裝 **Microsoft Office 2019 以下版本**或是沒有安裝 Microsoft Office,則會跳出下圖的警 告,點擊右下的**【確定】**。

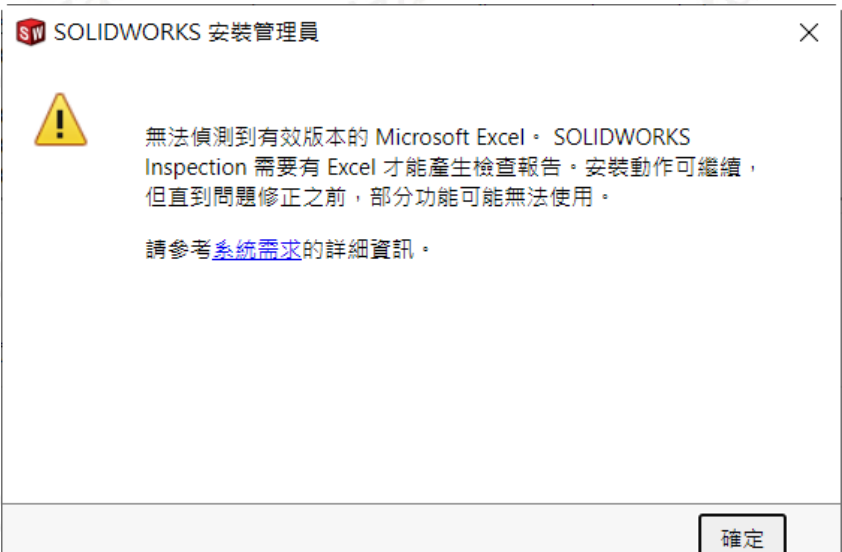

基本上, SOLIDWORKS 是在使用設計表格、另存 Office 格式檔案和編輯 Office 檔案範本會 使用到 Microsoft Office 的程式。假如目前是 **Office 2019 以下版本**且短時間無法升級,請 先嘗試繼續安裝 SOLIDWORKS 2024 並使用。

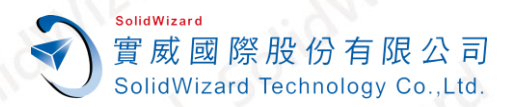

 $\Box$ 

 $\times$ 

2024

11. 安裝完成後,可選擇是否顯示新增功能 PDF、參加 SOLIDWORKS 改善計畫等項目→點擊右 下的**【完成】**。**部份電腦可能會跳出要求重開機詢問視窗,請重新開機後再繼續後面操作。**

ST SOLIDWORKS 2024 SP0.1 安裝管理員

## $35$  SOLIDWORKS

#### 安裝完成

✔ 顯示 SOLIDWORKS 2024 中的新增功能。

#### 參加 SOLIDWORKS 客戶經驗改進計劃

- 您的参與能夠直接改進 SOLIDWORKS 產品的穩定性。
- 資料會受到持續的分析,以協助判斷當機原因、產生解決辦法,並且辨識穩定性趨勢。
- 系統效能不會因參加此計畫而受到影響·

#### 告訴我更多資訊

- ◎ 是,我願意参加
- 否,謝謝
- 稍後再提醒我

感謝您的參與!

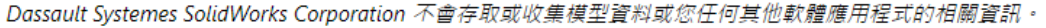

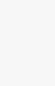

7 說明

**CONSULTING** CAID CAD CAE RP RE **CAM PDM** 

 $>$ |

完成

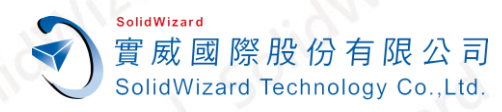

### <span id="page-10-0"></span>**四、 SOLIDWORKS 單機版或租賃版啟動作業**

假如只有 SOLIDWORKS 網路版模組,請直接跳到**「[SOLIDWORKS](#page-13-0) 初始設定流程」**。

<span id="page-10-1"></span>**A. 自動在 Internet 上啟動作業**

**電腦無法連線外部 Internet 網路時,請至[「手動經電子郵件啟動作業」](#page-11-0)**。

1. 按住 **Shift** 對**「SOLIDWORKS 2024」**右鍵選擇**「以系統管理者身分執行」**。

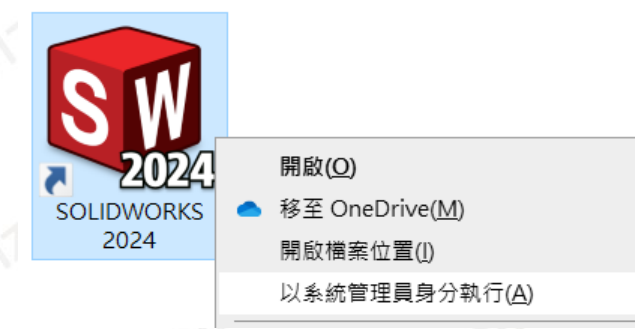

2. ○<sup>1</sup> 點選**「自動在 Internet 上(建議使用)」**○<sup>2</sup> 點擊**【選擇全部】**○<sup>3</sup> 輸入使用者的 Email**(必 填欄位,純紀錄使用)**○<sup>4</sup> **【下一步】**。

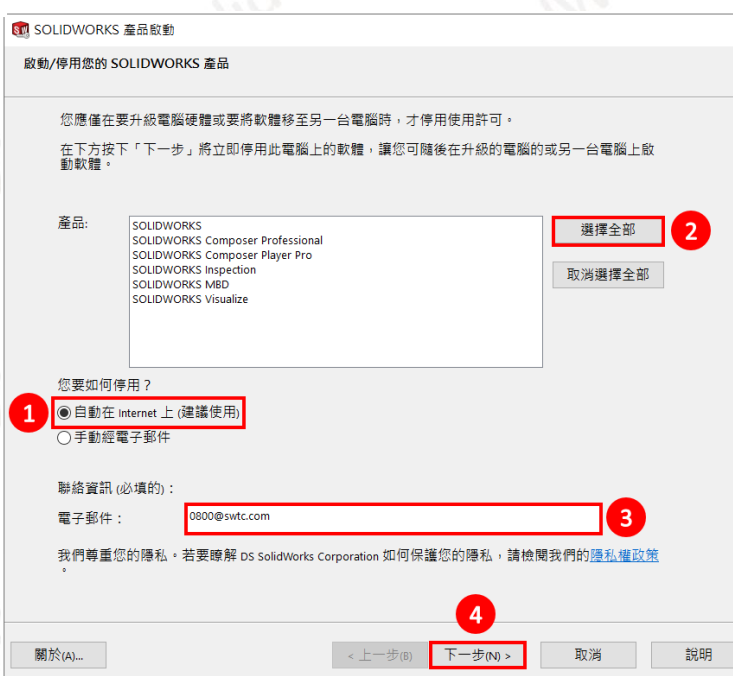

3. 啟動成功後就會出現啟動成功的視窗,啟動的產品會列在視窗表格中,點選【完成】 賃版的使用者請確認**過期**欄位的到期日是否正確。

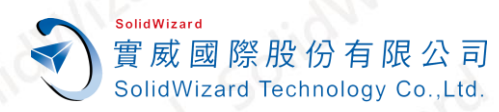

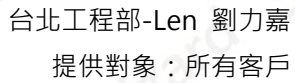

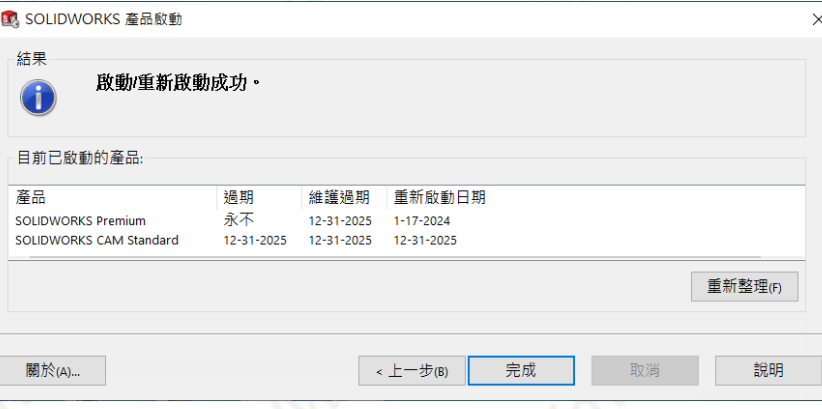

- <span id="page-11-0"></span>**B. 手動經電子郵件啟動作業**
	- 1. 按住 **Shift** 對**「SOLIDWORKS 2024」**右鍵選擇**「以系統管理者身分執行」**。

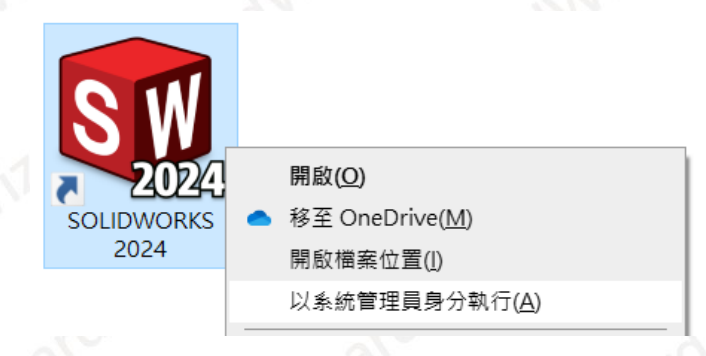

2. ①點選「手動經電子郵件」→②點擊一項產品項目(手動經電子郵件一次僅能停用一項產 品)→③輸入使用者的 Email(必填欄位,純紀錄使用)→【下一步】

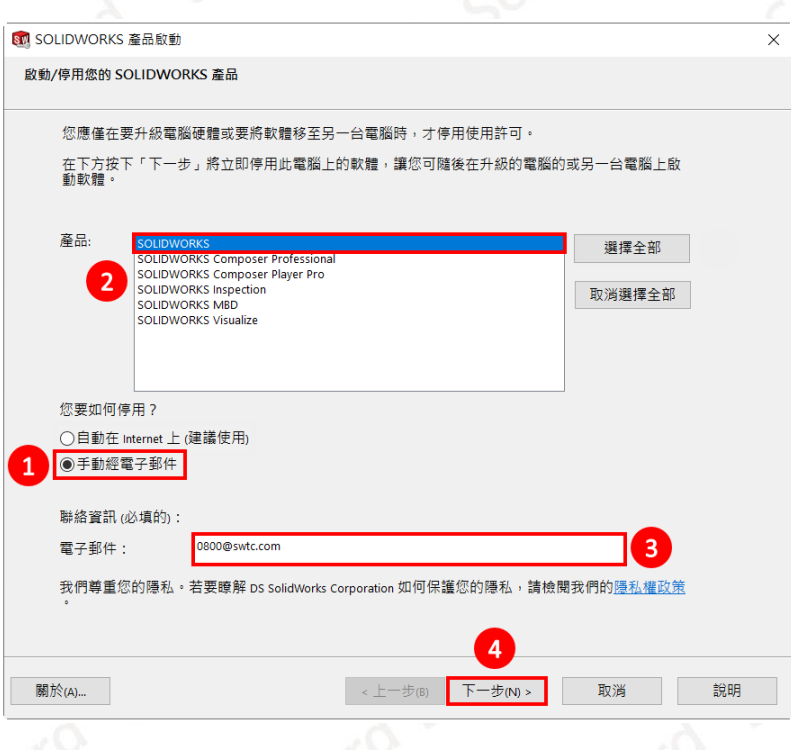

**CONSULTING CAID** CAE RP RE **CAD CAM PDM** 

www.swtc.co

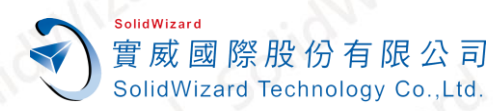

#### 3. 點選【儲存】→另存 SWActivateRequest\_SWXXX.txt 檔案(檔名名稱請勿更動)。

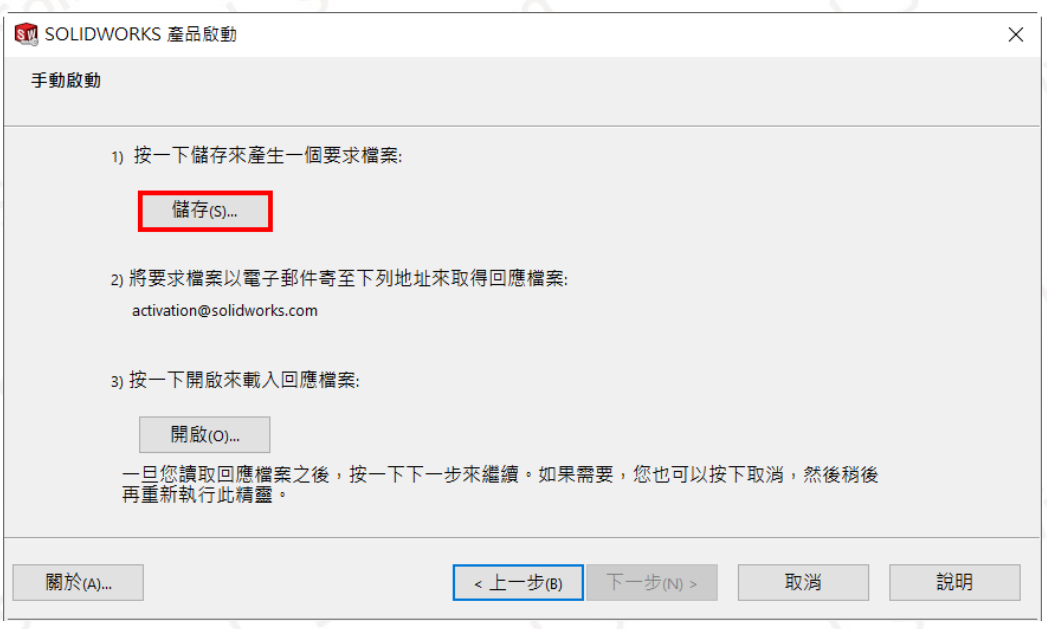

- 4. 將 記 事 本 檔 案 **SWActivateRequest\_SWXXX.txt** 以 附 件 方 式 寄 到 以 下 的 信 箱 **[activation@solidworks.com](mailto:activation@solidworks.com?subject=SWTransferRequest)**。**(信件中的主旨和內文可以空白)。**
- 5. 約莫 5 分鐘後,原廠即會寄來回覆認證檔案 SWActivateResponse\_SWXXX.txt。點選 **【開啟】**將此 **Response** 檔案輸入後,即跳出啟動成功的視窗,點選**【完成】**。**(如有 多組序號需要啟動,請回[到步驟](#page-11-0) 1 重複操作)**

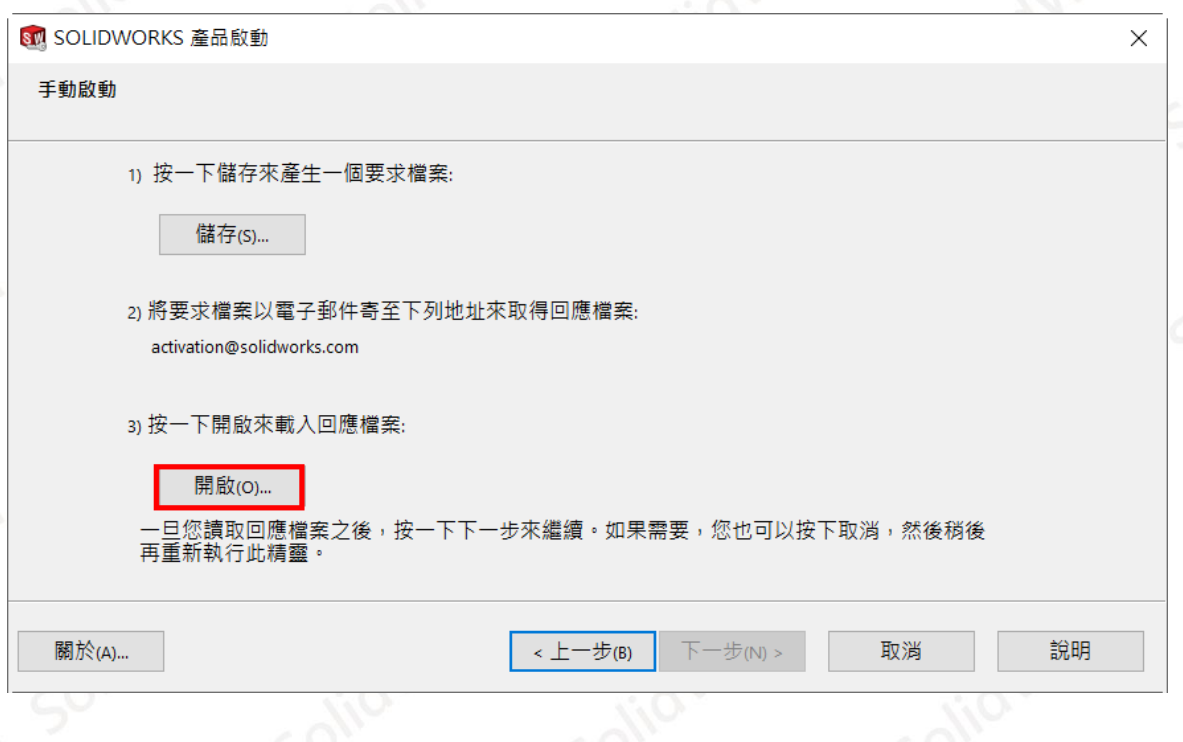

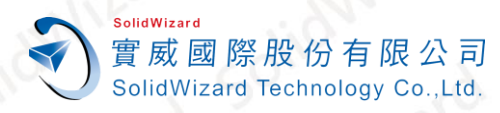

### <span id="page-13-0"></span>**五、 SOLIDWORKS 初始設定流程**

1. 請按住 Shift 鍵對 SOLIDWORKS 捷徑點右鍵→點選【以系統管理者身份執行】→放開 Shift **鍵**,SOLIDWORKS 便會開啟**。**

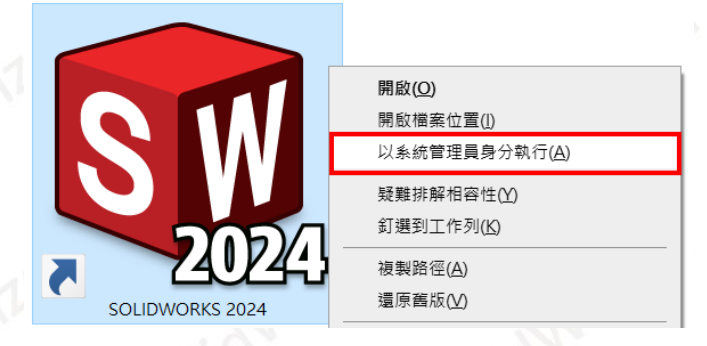

2. 點選左下 【接受】SOLIDWORKS 使用許可協議書。(電腦中保有舊版設定的話,則不會出現。)

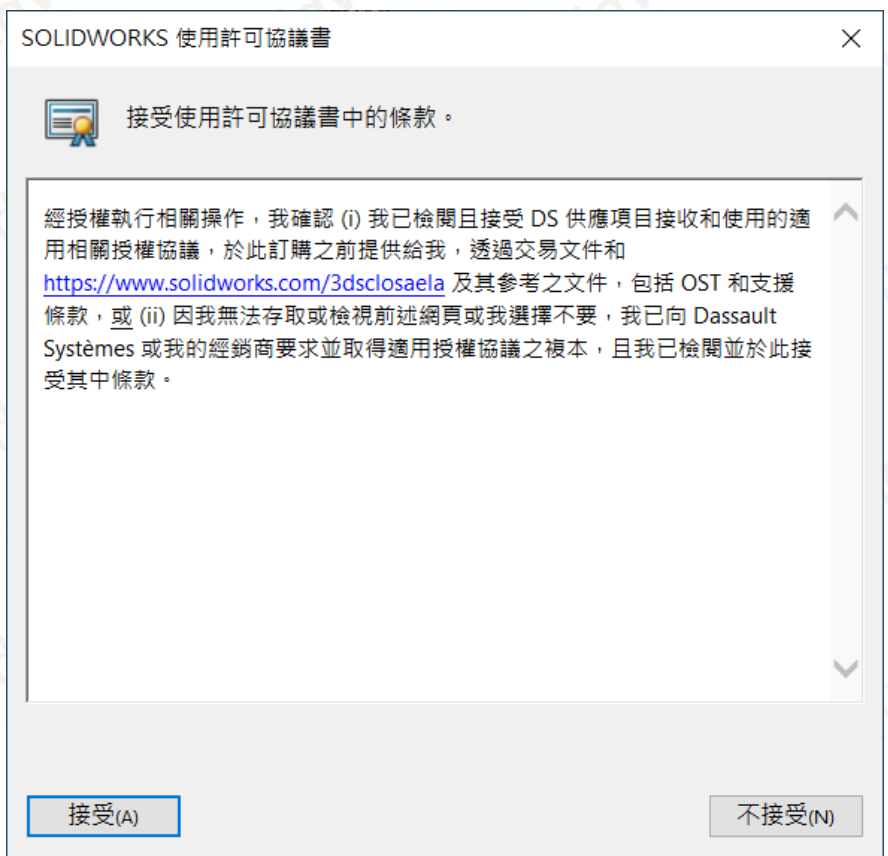

3. SOLIDWORKS 開啟後,點選【開啟新檔】→選擇 MMGS 和 ISO→【確定】。假如貴司的常 **用的單位和尺寸標準為其他規範,請依貴司常用的標準作選擇。**

www.swtc.co

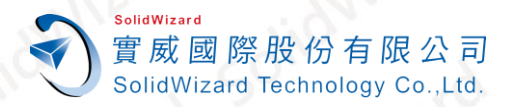

**(電腦中保有舊版設定的話,則不會出現此視窗,而是直接出現範本選擇視窗。)**

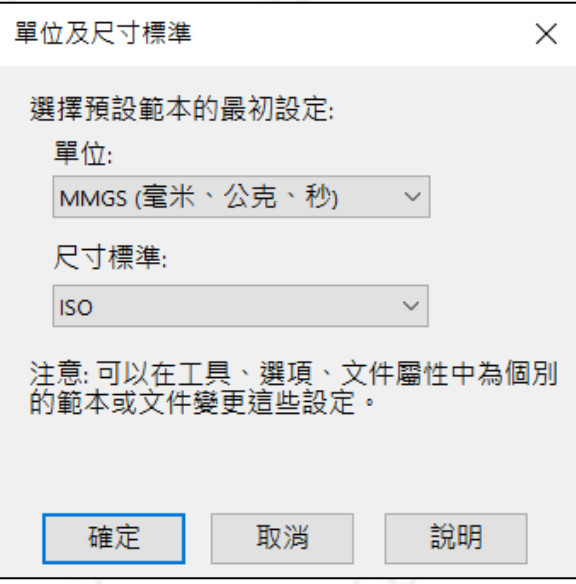

4. 請至**【工具】【選項】**○<sup>1</sup> **【系統選項】**○<sup>2</sup> **【一般】**○<sup>3</sup> 點選**【還原檔案關聯】**○<sup>4</sup> **【確 定】**關閉 SOLIDWORKS**。**

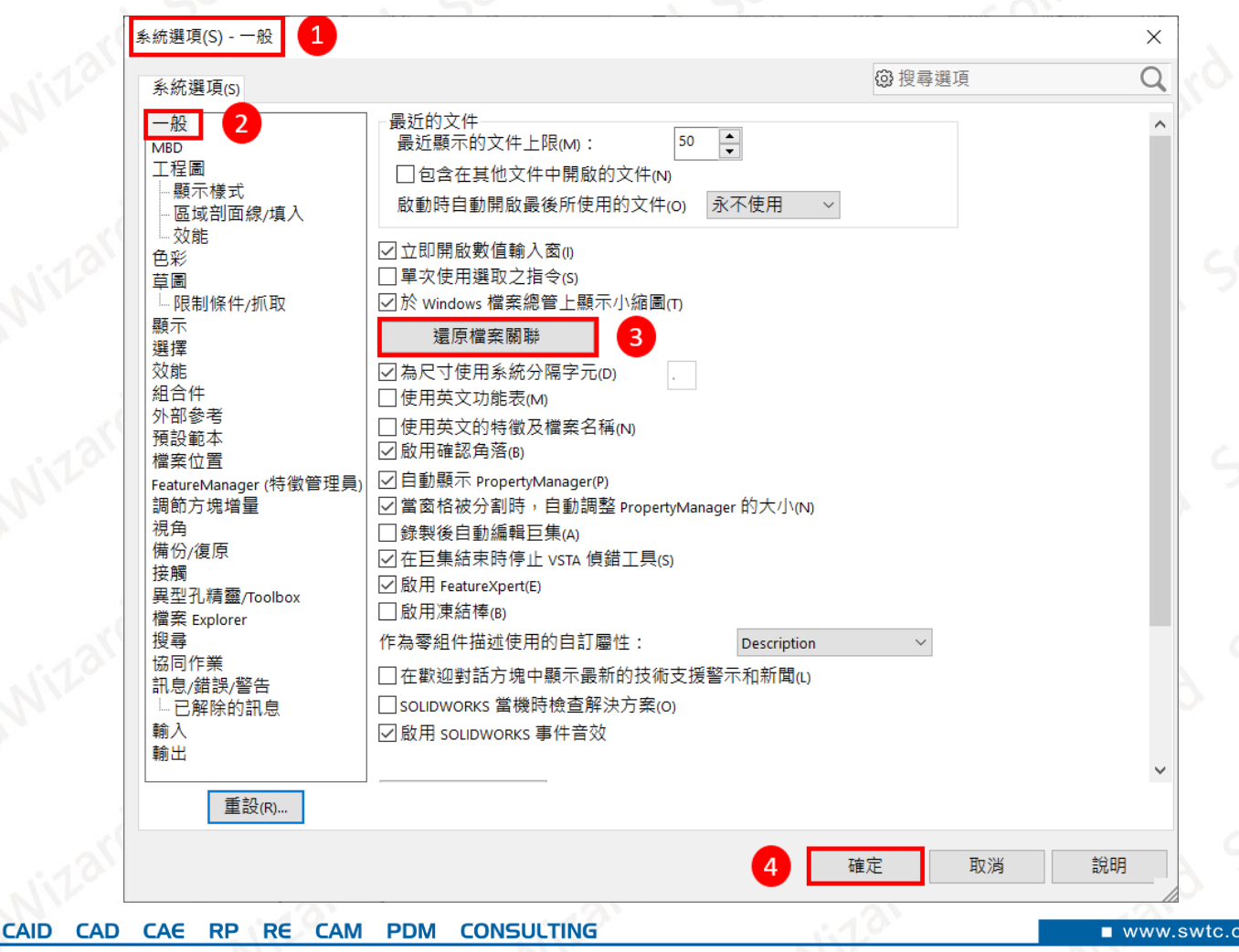

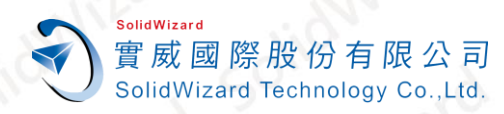

### <span id="page-15-0"></span>**六、 SOLIDWORKS 單機版或租賃版轉換作業**

#### <span id="page-15-1"></span>**A. 轉換時機**

更換電腦使用時、升級電腦配備時、電腦重新安裝作業系統時、電腦 GHOST 時。

#### <span id="page-15-2"></span>**B. 電腦 ID 查詢方式**

開啟 SOLIDWORKS,至右上方○1**【○? 說明】**○2**【使用許可】**○3**【顯示】**○4**【關於】**○<sup>5</sup> 即可瞭解您電腦名稱及電腦 ID。

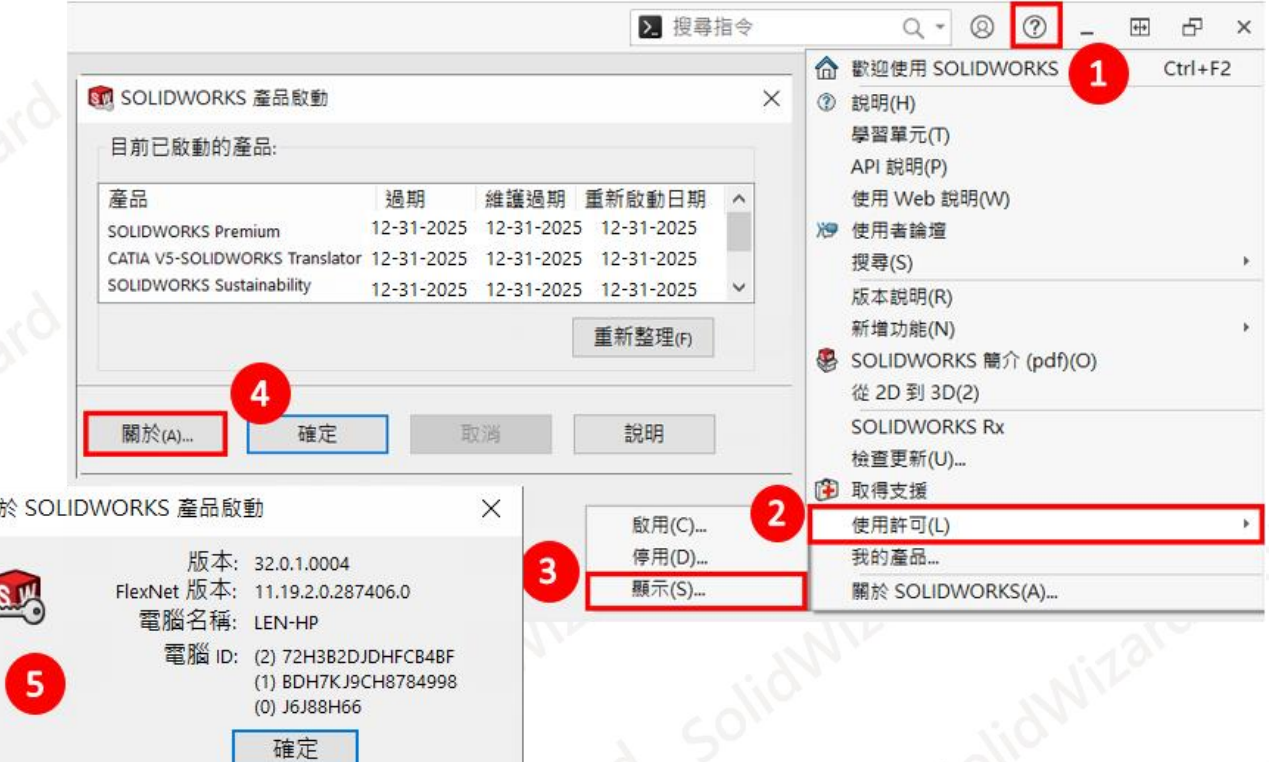

<span id="page-15-3"></span>**C. 自動在 Internet 上轉換作業**

**電腦無法連線外部 Internet 網路時,請至[「手動經電子郵件轉換作業」](#page-17-0)**。

1. 開啟 SOLIDWORKS · 至右上方①【⑦說明】→②【使用許可】→③【停用】

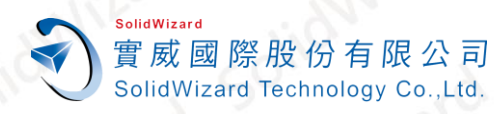

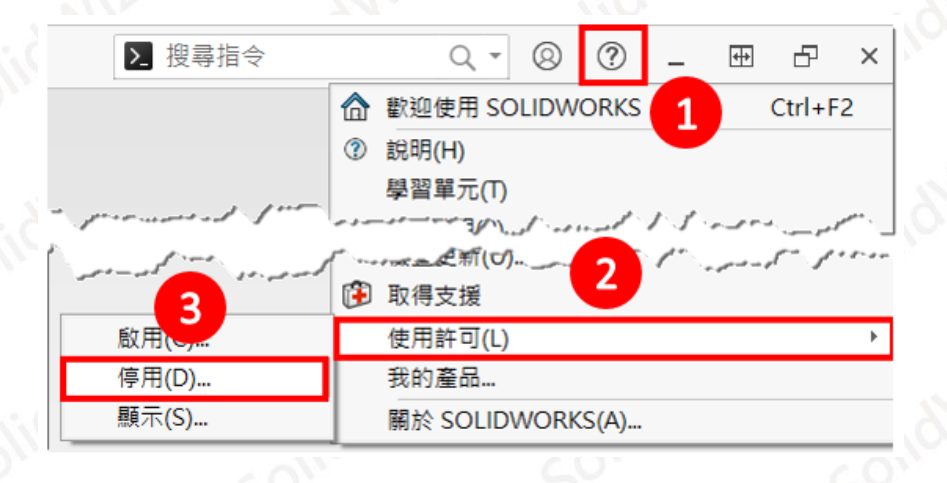

2. ○<sup>1</sup> 點選**「自動在 Internet 上(建議使用)」**○<sup>2</sup> 點擊**【選擇全部】**○<sup>3</sup> 輸入**使用者的**

#### **Email(必填欄位,純紀錄使用)→【下一步】**

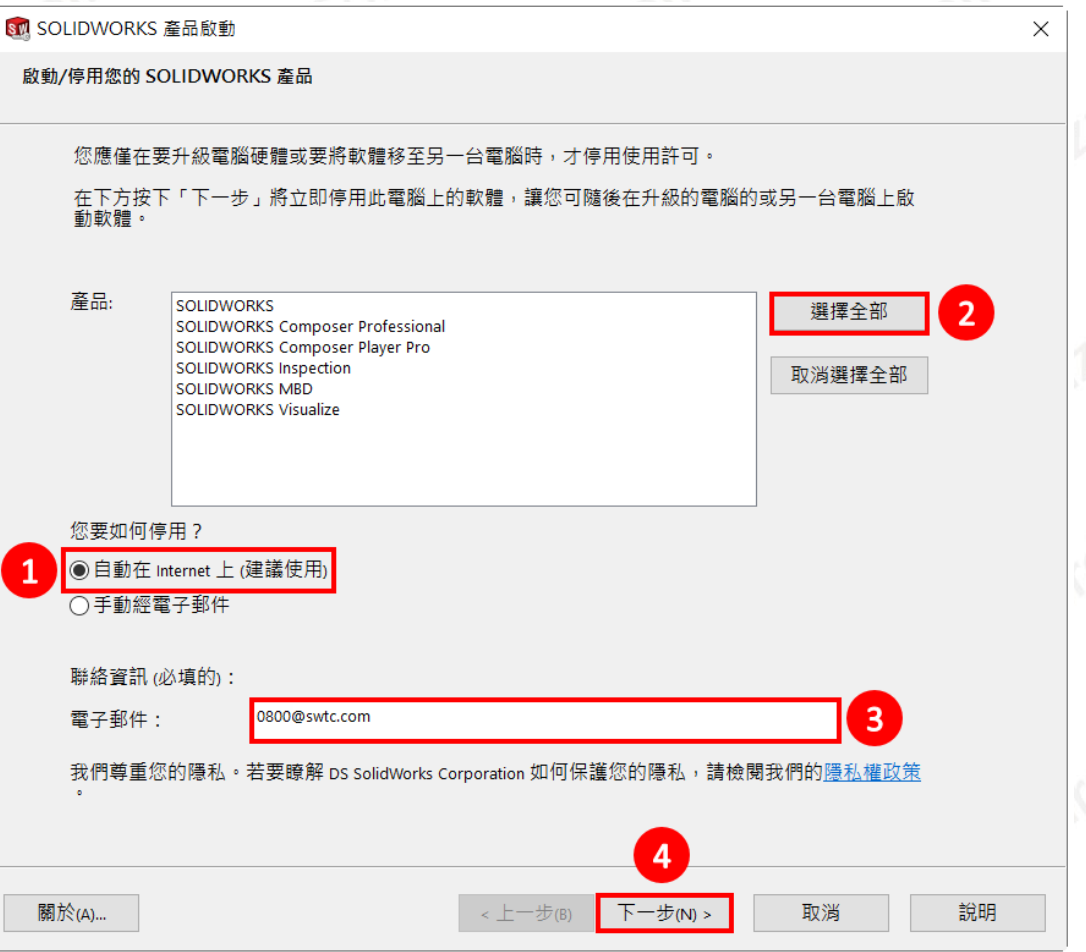

3. 停用成功後就會出現轉移成功的視窗,已啟動的產品已被歸還而成為空白,點選【完成】。

台北工程部-Len 劉力嘉 提供對象:所有客戶

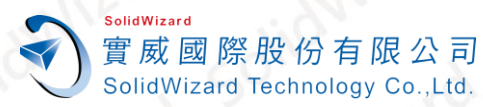

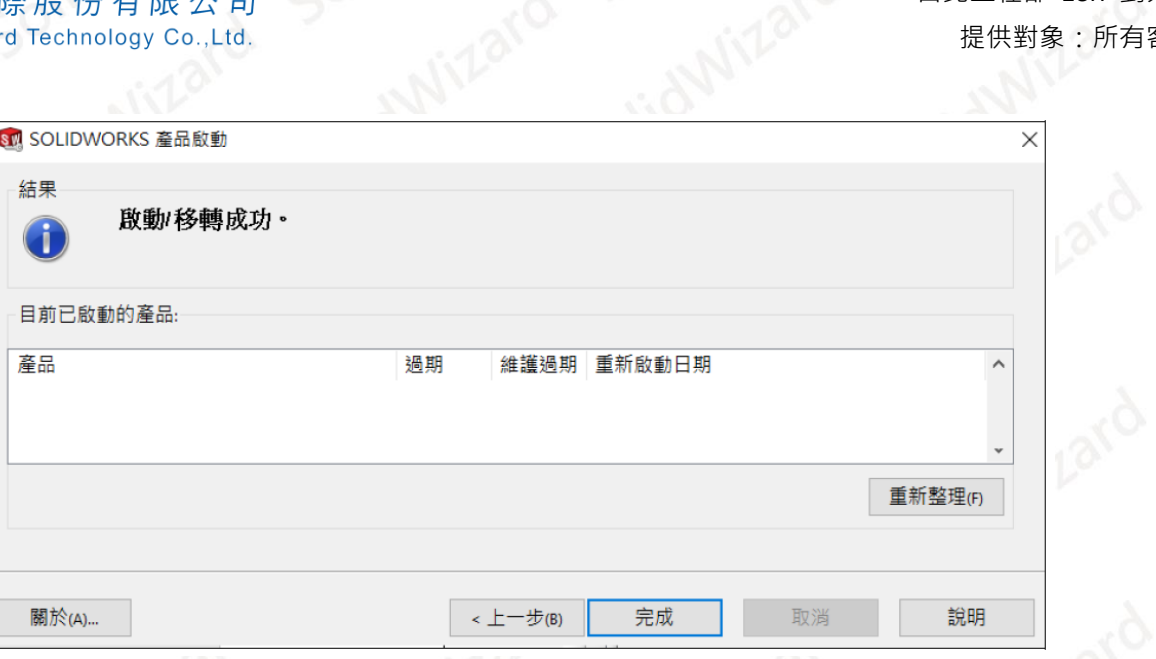

#### <span id="page-17-0"></span>**D. 手動經電子郵件轉換作業**

1. 開啟 SOLIDWORKS · 至右上方①【②說明】→②【使用許可】→③【停用】

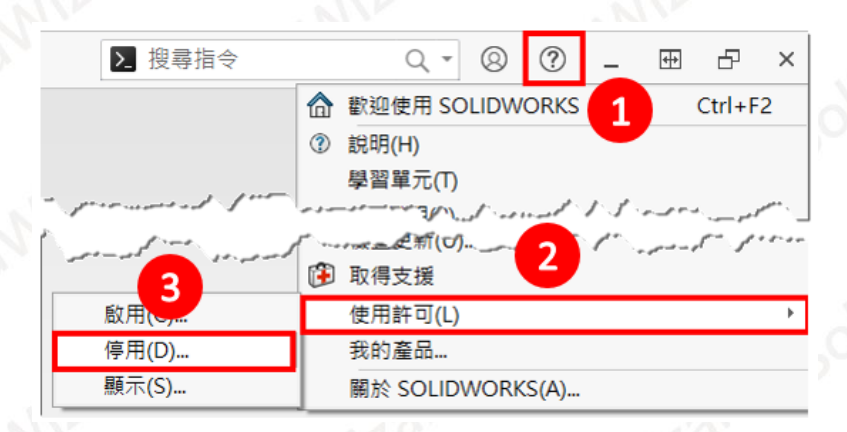

2. ①點選「手動經電子郵件」→②點擊一項產品項目(手動經電子郵件一次僅能停用一項產 品)→③輸入使用者的 Email(必填欄位,純紀錄使用)→【下一步】

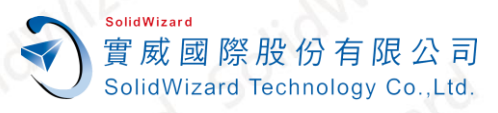

**CAID** 

台北工程部-Len 劉力嘉 提供對象:所有客戶

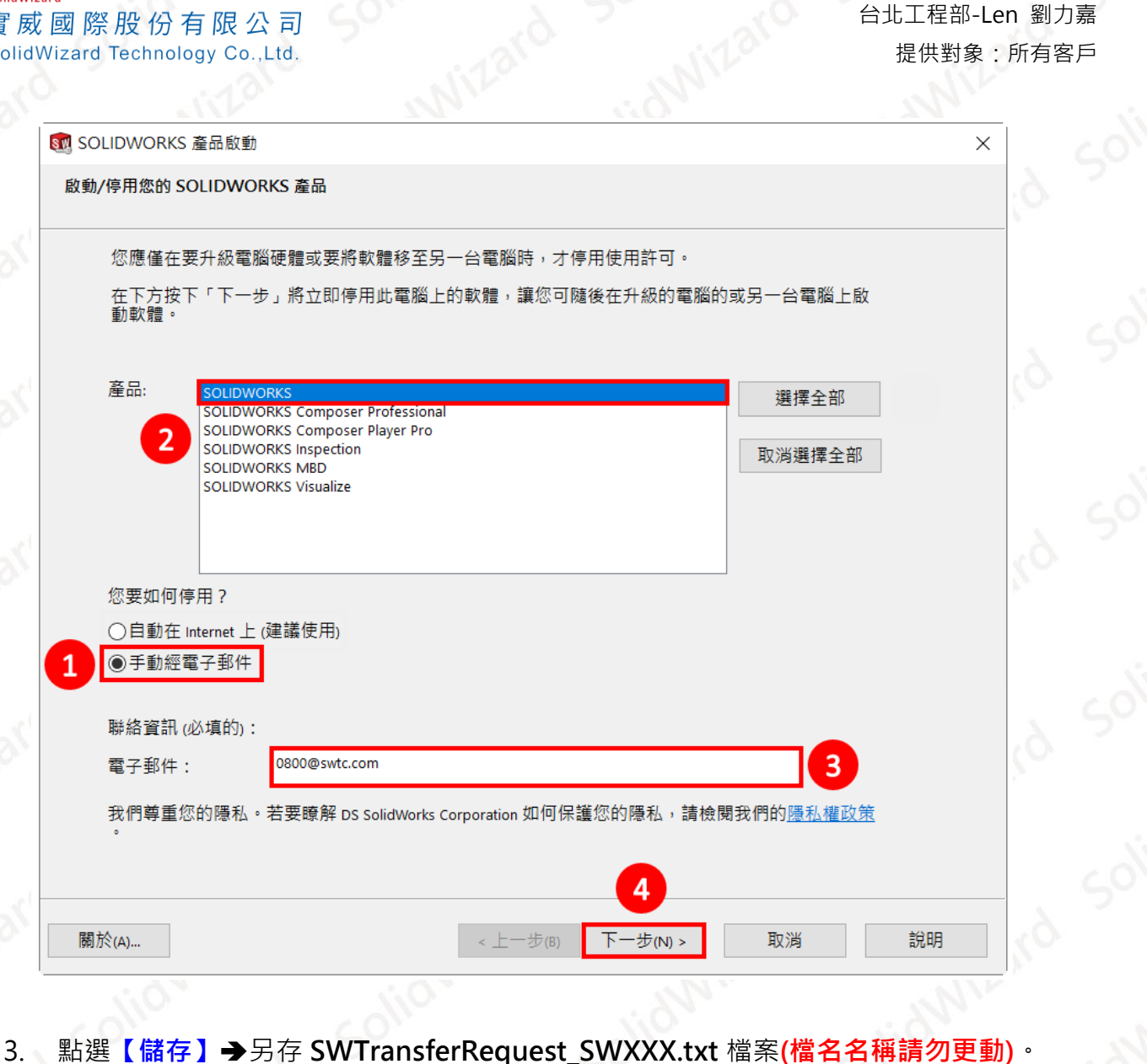

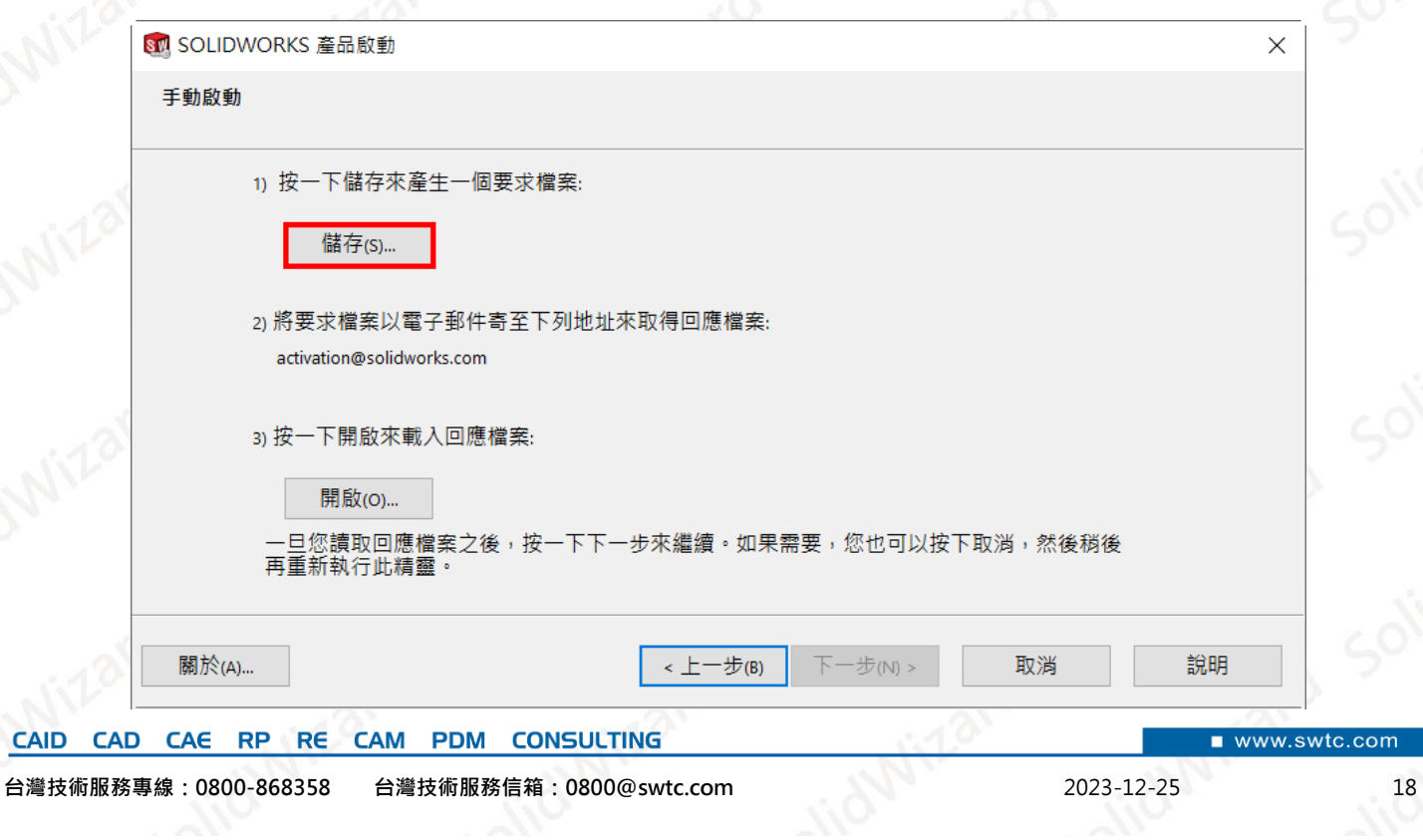

om

- 4. 將 記 事 本 檔 案 **SWTransferRequest\_SWXXX.txt** 以 附 件 方 式 寄 到 以 下 的 信 箱 **[activation@solidworks.com](mailto:activation@solidworks.com?subject=SWTransferRequest)**。**(信件中的主旨和內文可以空白)。**
- 約莫 10 分鐘後,原廠即會寄來回覆認證檔案 SWTransferResponse SWXXX.txt。點選 **【開啟】**將此 **Response** 檔案輸入後,即跳出轉移成功的視窗,點選**【完成】**。**(如有 多組序號需要停用,請回[到步驟](#page-17-0) 1 重複操作)**

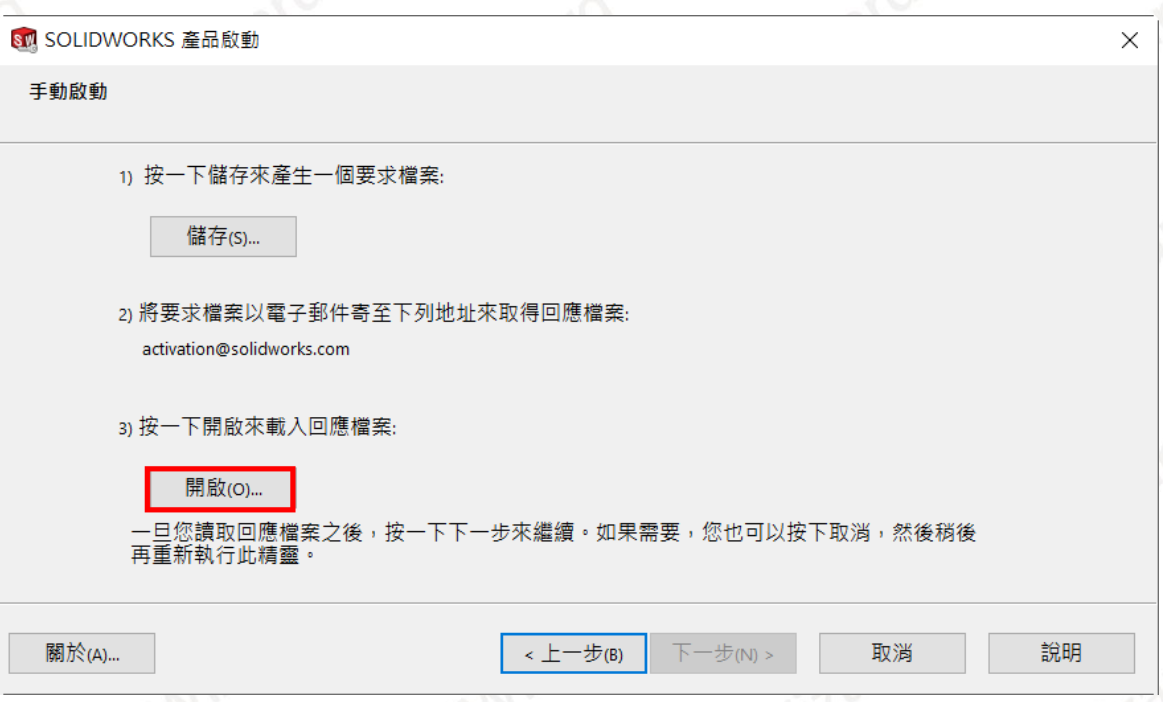

<span id="page-19-0"></span>**七、 網路版 License Manager 安裝流程**

實 威 國 際 股 份 有 限 公 司 SolidWizard Technology Co., Ltd.

**務必先將 SOLIDWORKS License 歸還,步驟參考「網路版 [License Manager](#page-29-0) 轉換作業」。** 另建議**移除舊版 SOLIDWORKS License Manager**,再進行安裝。

- 1. 首先至**「[SOLIDWORKS 2024](#page-43-0) 最新版安裝程式載點」**下載安裝程式。
- 2. 從 SOLIDWORKS 安裝目錄中執行 setup.exe→當跳出以下詢問是否繼續安裝的警告,請直 接點擊**【確定】**。

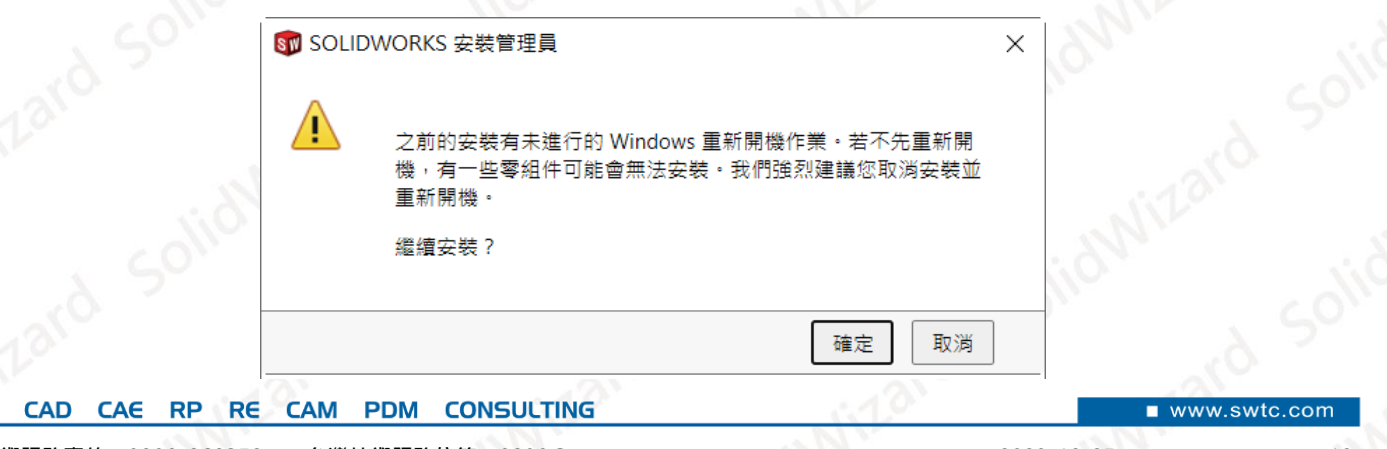

**CAID** 

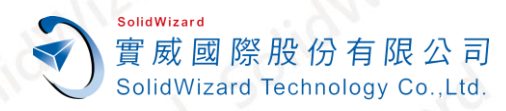

#### 3. 選擇○<sup>1</sup> **「安裝伺服器產品」**○<sup>2</sup> 選擇**「在此電腦上安裝 SolidNetWork License Manager」** ○<sup>3</sup> 點擊**【下一步】**。

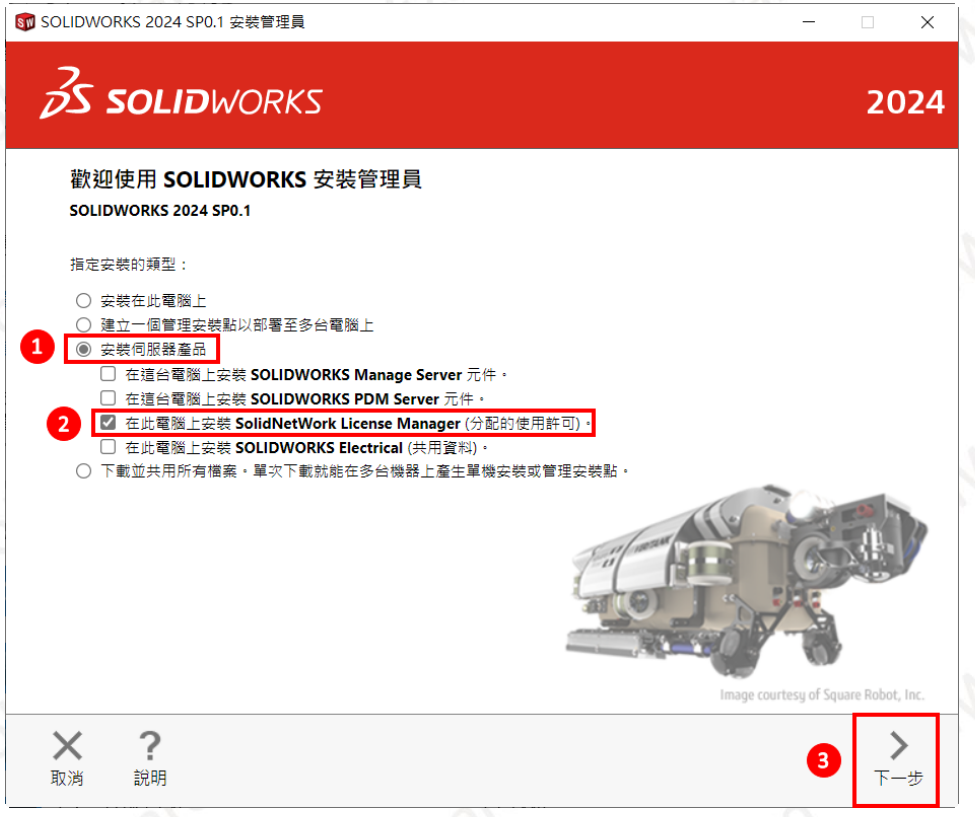

出現摘要畫面,點選①【變更】→確認或修改主程式安裝路徑→點擊右下的【回到摘要】→ 最後○<sup>2</sup> 勾選**「我接受 SOLIDWORKS 的條款」**○<sup>3</sup> 點擊**【馬上安裝】**。

預設路徑 : C:\Program Files (x86)\SOLIDWORKS Corp\SolidNetWork License Manager

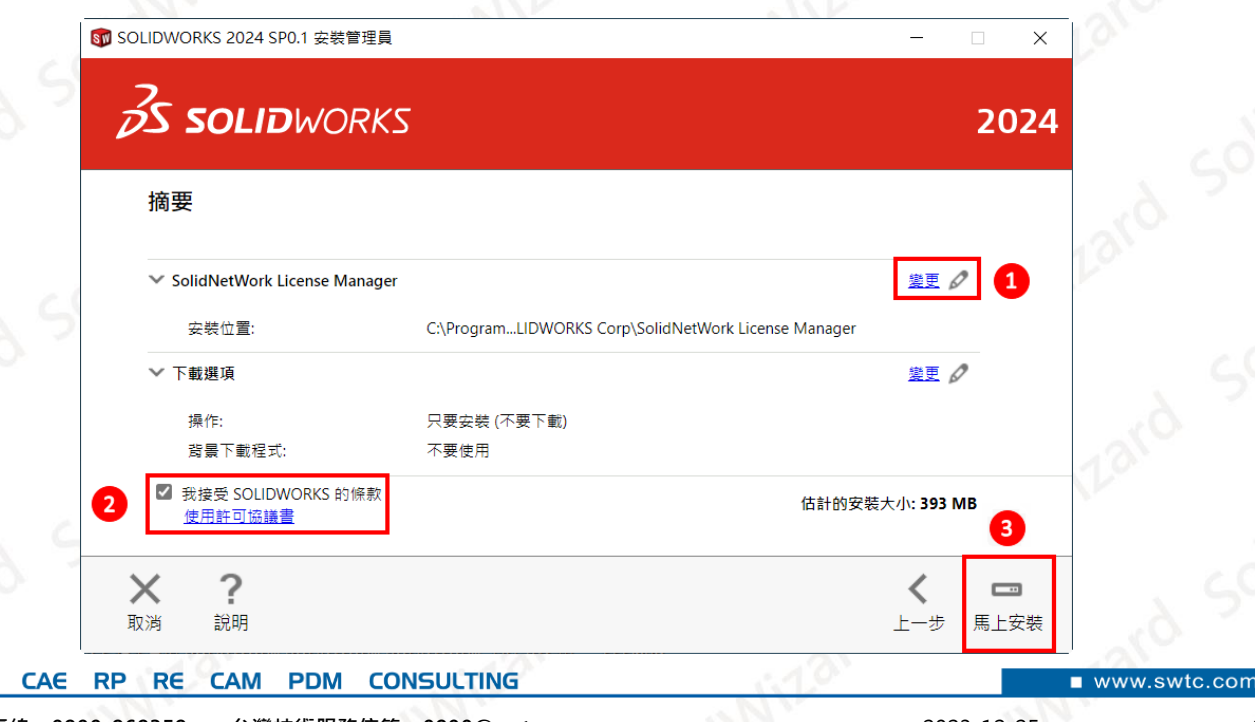

**CAID** 

**CAD** 

5. 安裝完成後,可選擇是否顯示新增功能、參加 SOLIDWORKS 改善計畫等項目→點擊右下的 **【完成】**。**部份電腦可能會跳出要求重開機詢問視窗,請重新開機後再繼續後面操作。**

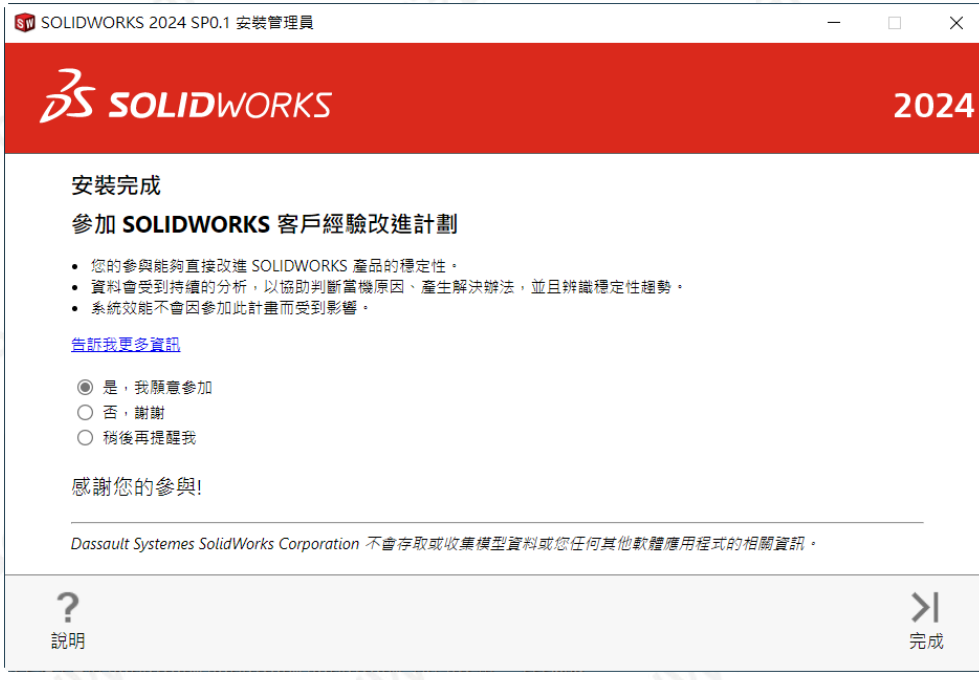

**使用者端安裝步驟請參照「SOLIDWORKS [使用者端安裝流程」](#page-4-0)**。

- <span id="page-21-0"></span>**八、 網路版 License Manager 啟動作業**
- <span id="page-21-1"></span>**A. 自動在 Internet 上啟動作業**

SolidWizard

實 威 國 際 股 份 有 限 公 司 SolidWizard Technology Co., Ltd.

**電腦無法連線外部 Internet 網路時,請至[「手動經電子郵件啟動作業」](#page-25-0)**。

1. 請至○<sup>1</sup> Windows 開始○<sup>2</sup> 點選**「SOLIDWORKS 工具 2024」**○<sup>3</sup> 點擊**「SolidNetWork License Manager Server 2024」。**

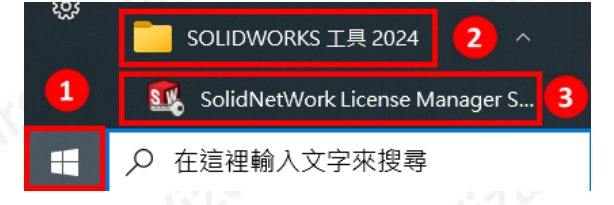

2. 出現是否要現在啟動的視窗時,點擊

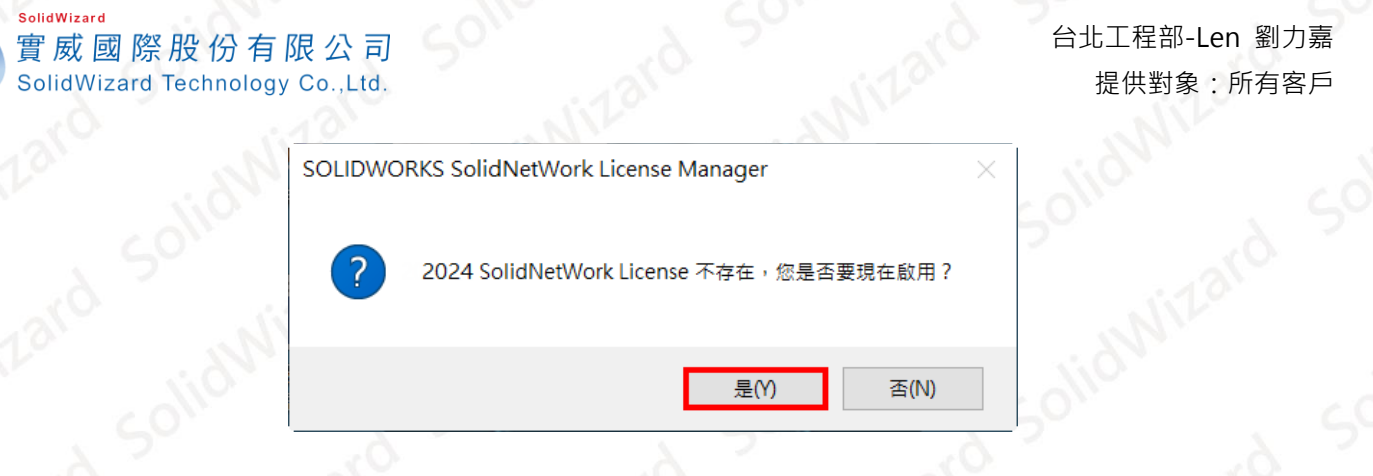

3. 假如沒有出現步驟 2 的視窗,而是直接出現如下畫面,請至①「**伺服器系統管理」**畫面 →②點擊【修正】→③點選「啟動/重新啟動產品使用許可」→④點擊【下一步】。

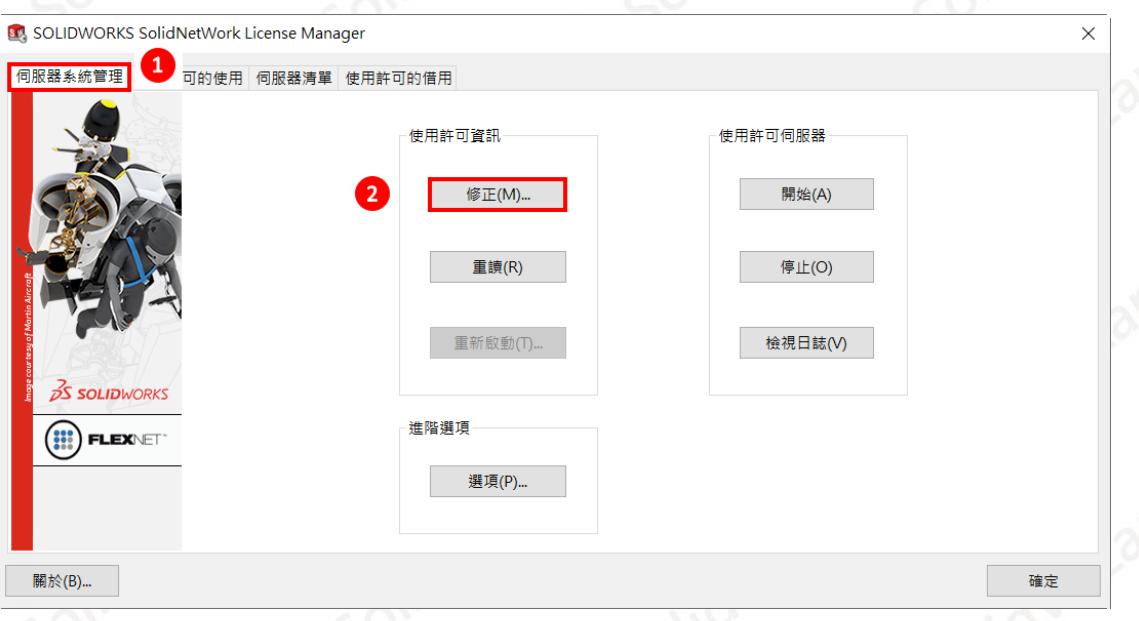

SOLIDWORKS 2024 開始,認證機制有所更新,在安裝過舊版 SolidNetWork License 的 電腦安裝 SolidNetWork License 2024 時, 有可能跳出此警告,點擊【確定】即可。

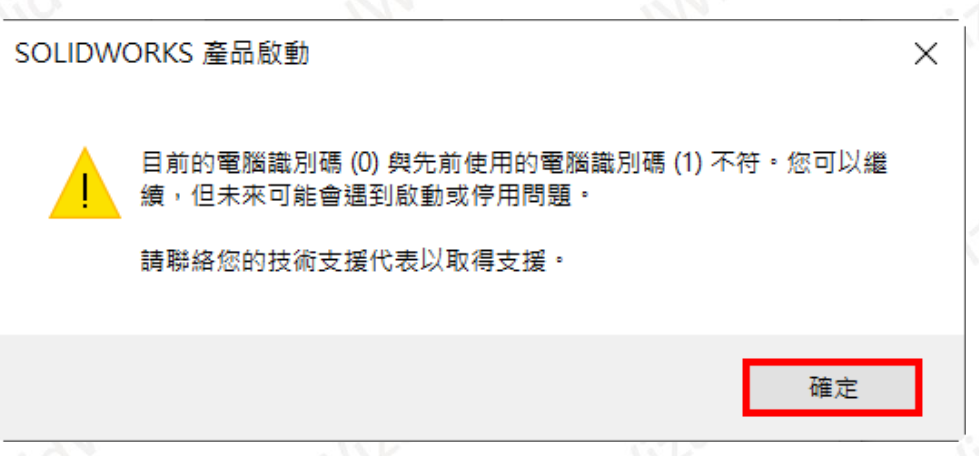

5. 進入 SolidNetWork License 伺服器資訊, 勾選「在此伺服器上有正在使用的防火牆 點擊**【下一步】**。

www.swtc.co

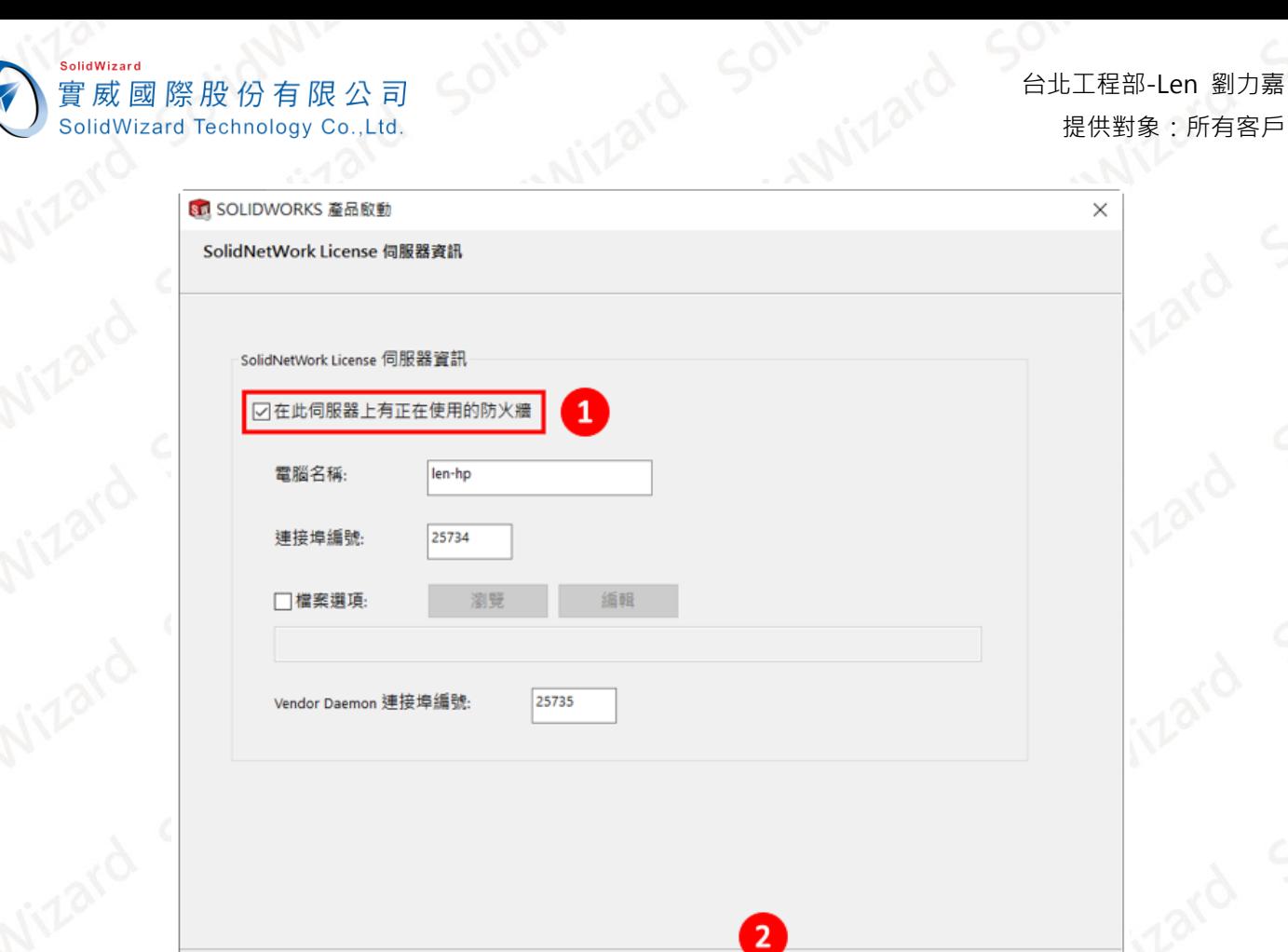

6. 點擊**【加入】**並於加入序號的窗格中輸入產品序號,一列輸入一組序號。輸入序號後點擊 **【確定】**。(序號字元間可空格,也可以不輸入空格。)

下一步(N) >

取消

說明

< 上一步(B)

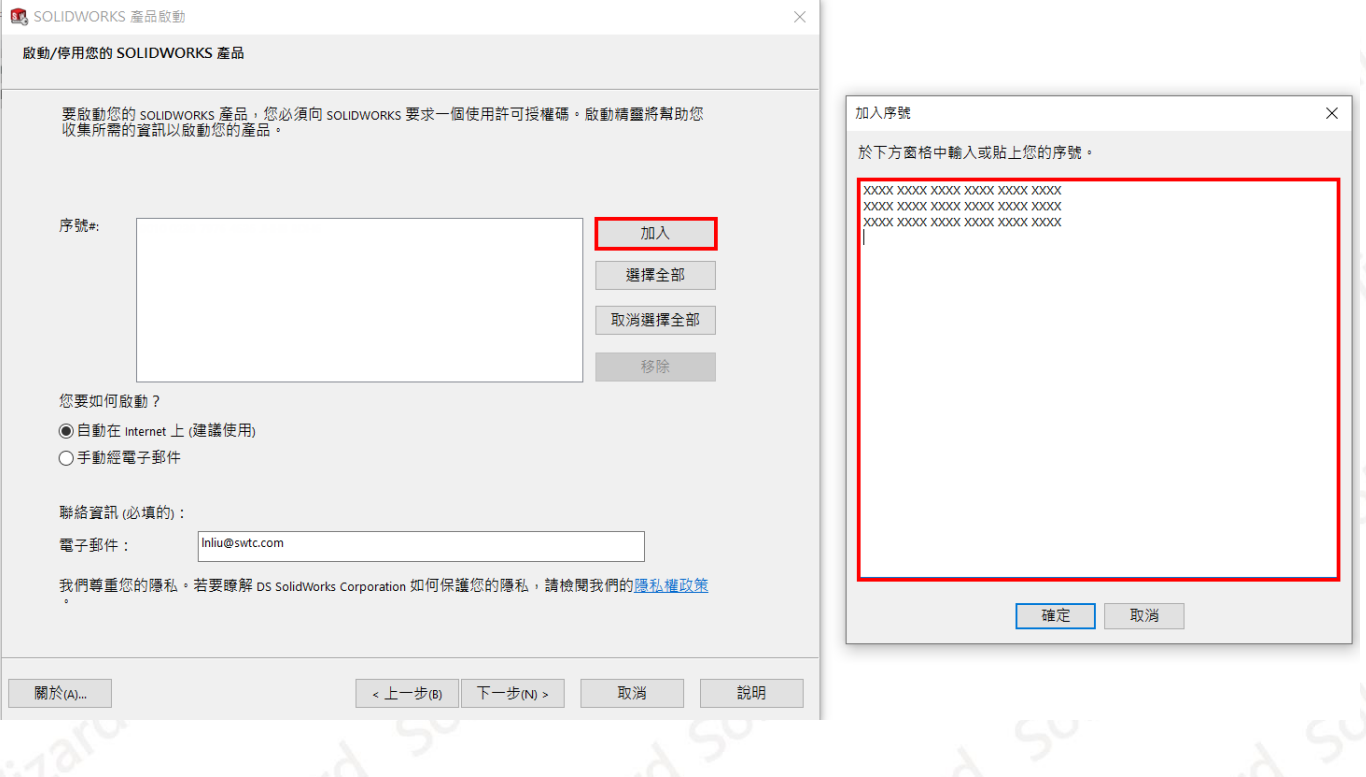

關於(A)...

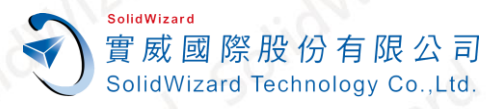

**CAID** 

### 7. ○<sup>1</sup> 點選**「自動在 Internet 上(建議使用)」**○<sup>2</sup> 點擊**【選擇全部】**○<sup>3</sup> 輸入管理者的 Email**(必** 填欄位,純紀錄使用)→④【下一步】

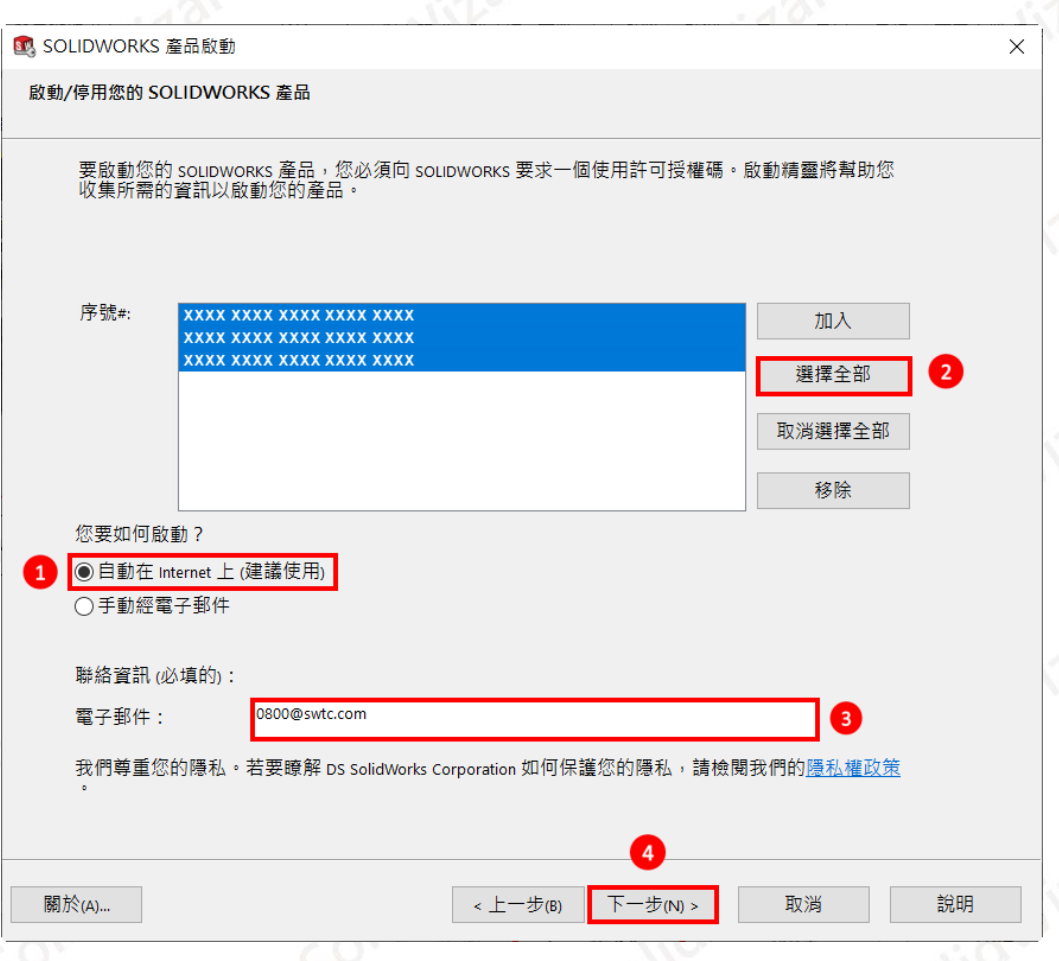

8. 啟動成功後就會出現啟動成功的視窗,啟動的產品會列在視窗表格中,點選【完成】

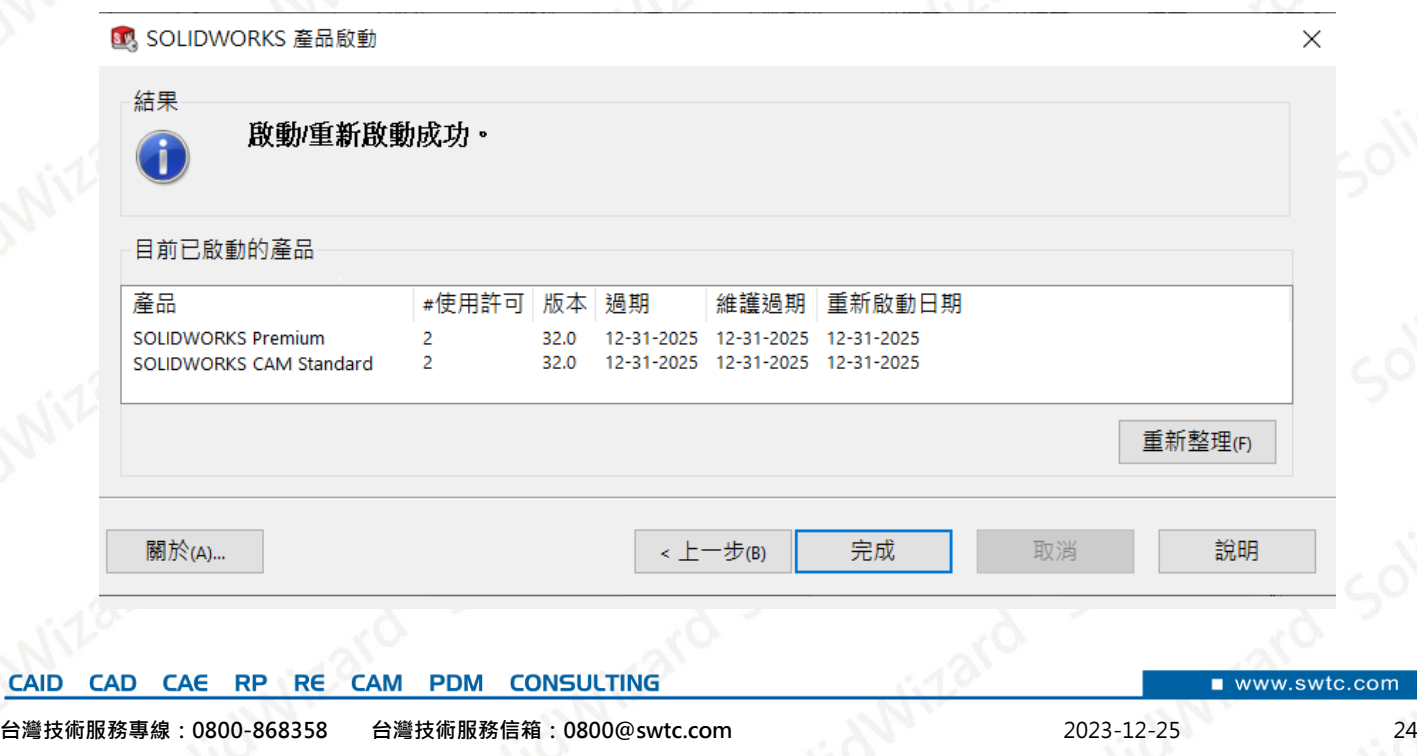

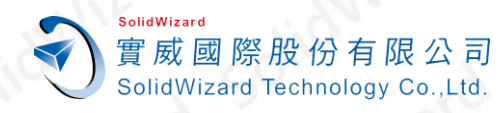

#### <span id="page-25-0"></span>**B. 手動經電子郵件啟動作業**

1. ①請至 Windows 開始→②點選「SOLIDWORKS 工具 2024」→③點擊「SolidNetWork **License Manager Server 2024」。**

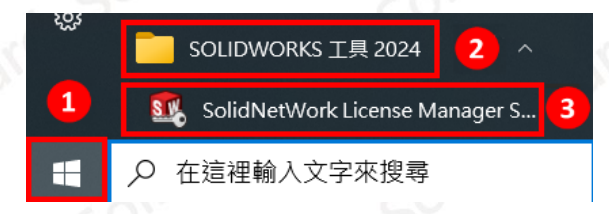

2. 出現是否要現在啟動的視窗時,點擊**【是】**。

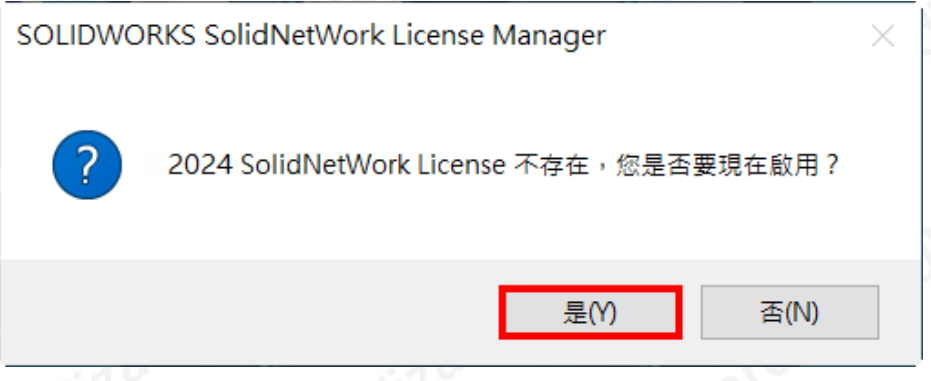

3. 假如沒有出現步驟 2 的視窗, 而是直接出現如下畫面, 請至①「**伺服器系統管理」**畫面 **→②點擊【修正】** 

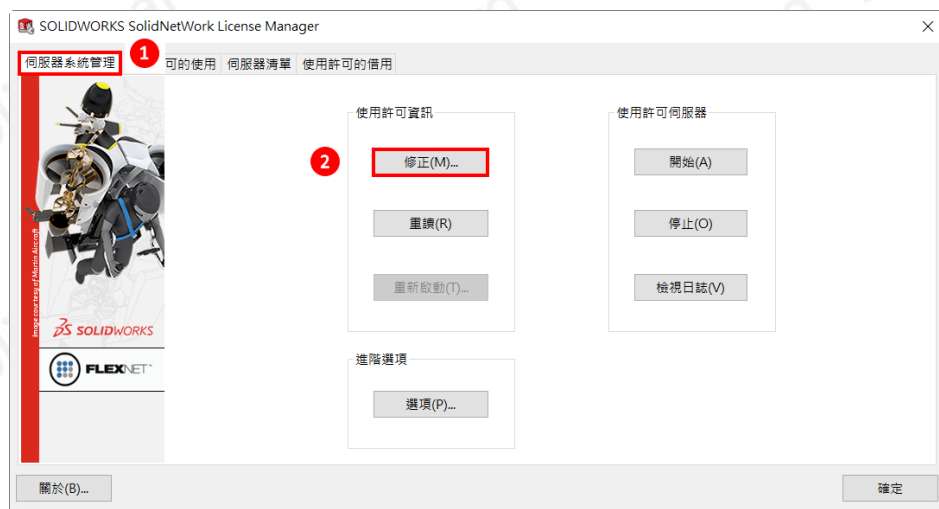

4. SOLIDWORKS 2024 開始,認證機制有所更新,在安裝過舊版 SolidNetWork License 的 電腦安裝 SolidNetWork License 2024 時, 有可能跳出此警告,點擊【確定】即可

www.swtc.com

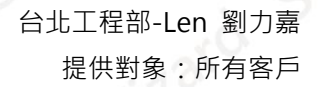

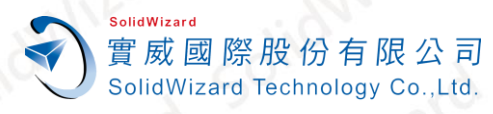

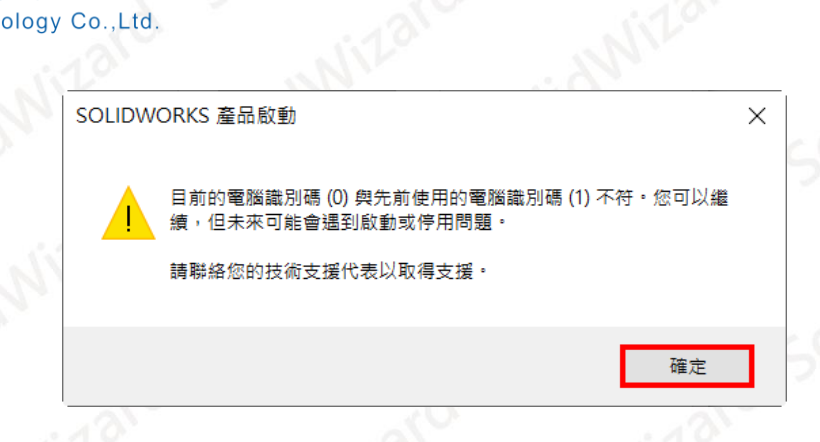

5. 進入 SolidNetWork License 伺服器資訊, ①勾選「在此伺服器上有正在使用的防火牆」 **→②點擊【下一步】**。

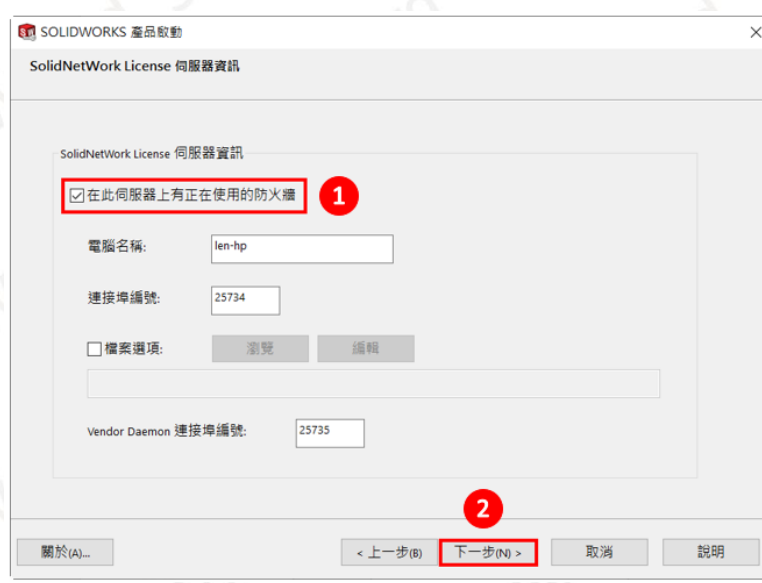

6. 點擊**【加入】**並於加入序號的窗格中輸入產品序號,一列輸入一組序號。輸入序號後點擊 **【確定】**。(序號字元間可空格,也可以不輸入空格。)

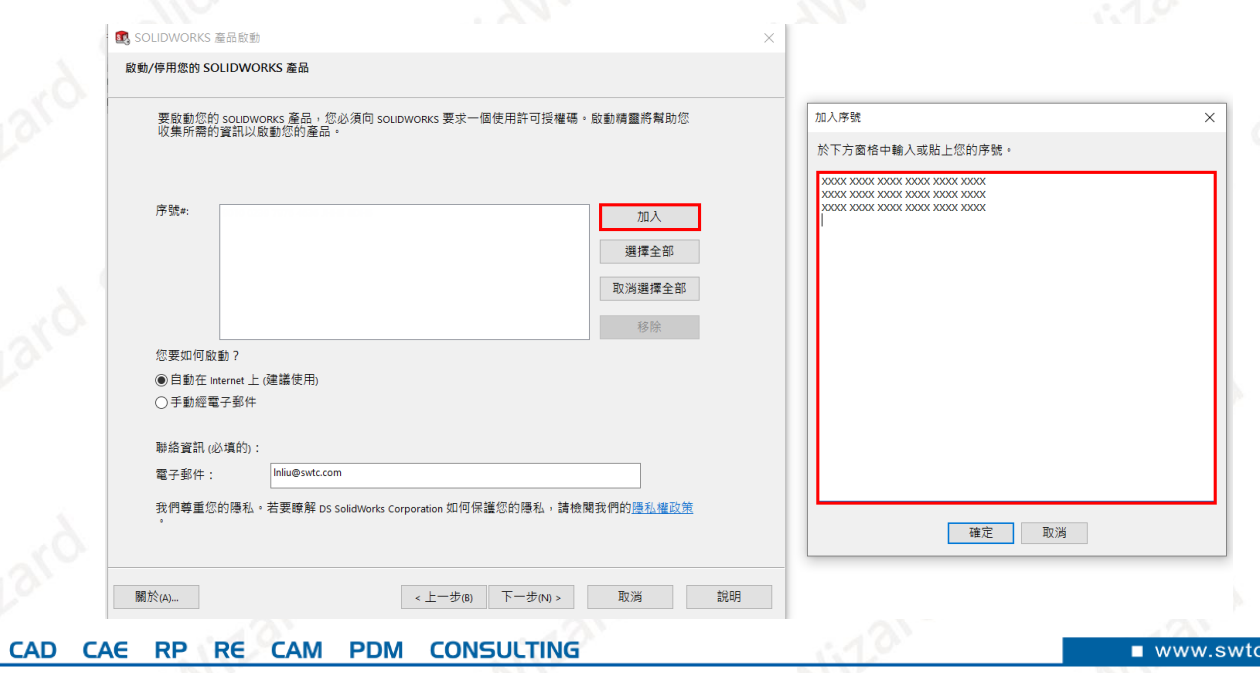

**CAID** 

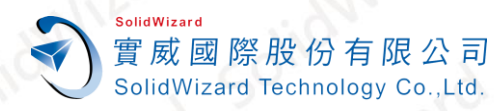

<span id="page-27-0"></span>7. ○<sup>1</sup> 點選**「手動經電子郵件」**○<sup>2</sup> 點擊一支序號**(手動經電子郵件一次僅能啟動一支序 號)**○<sup>3</sup> 輸入**使用者的 Email(必填欄位,純紀錄使用)【下一步】**。

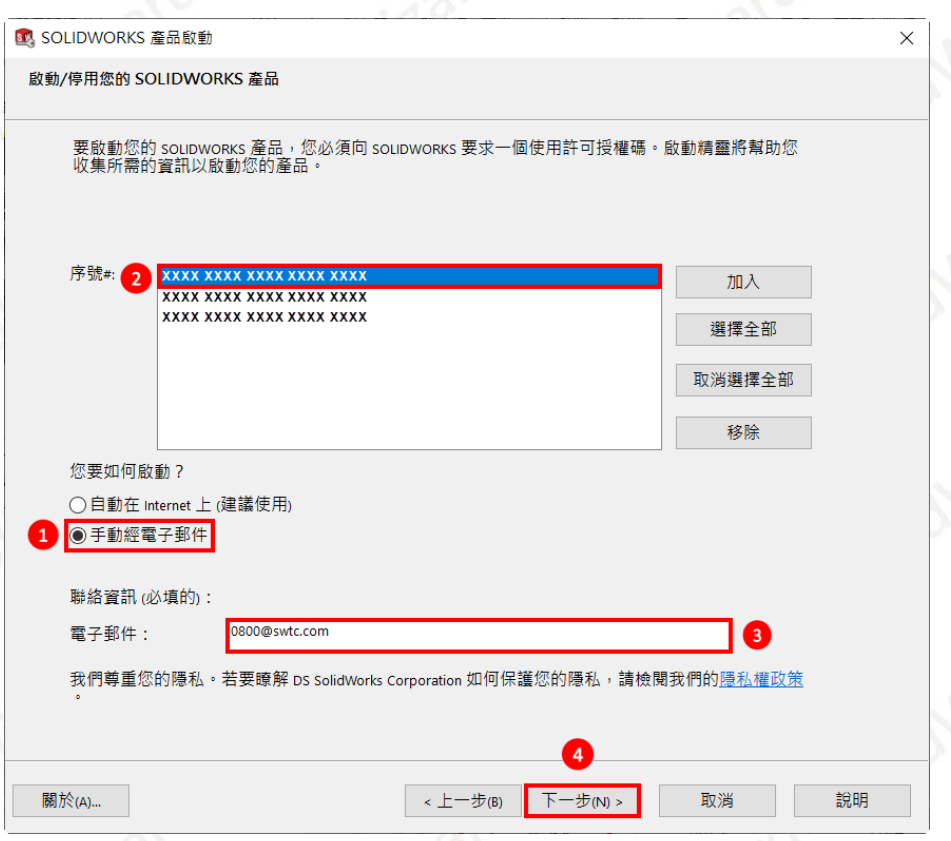

8. 點選**【儲存】**另存 **SWActivateRequest\_SWXXX.txt** 檔案**(檔名名稱請勿更動)**。

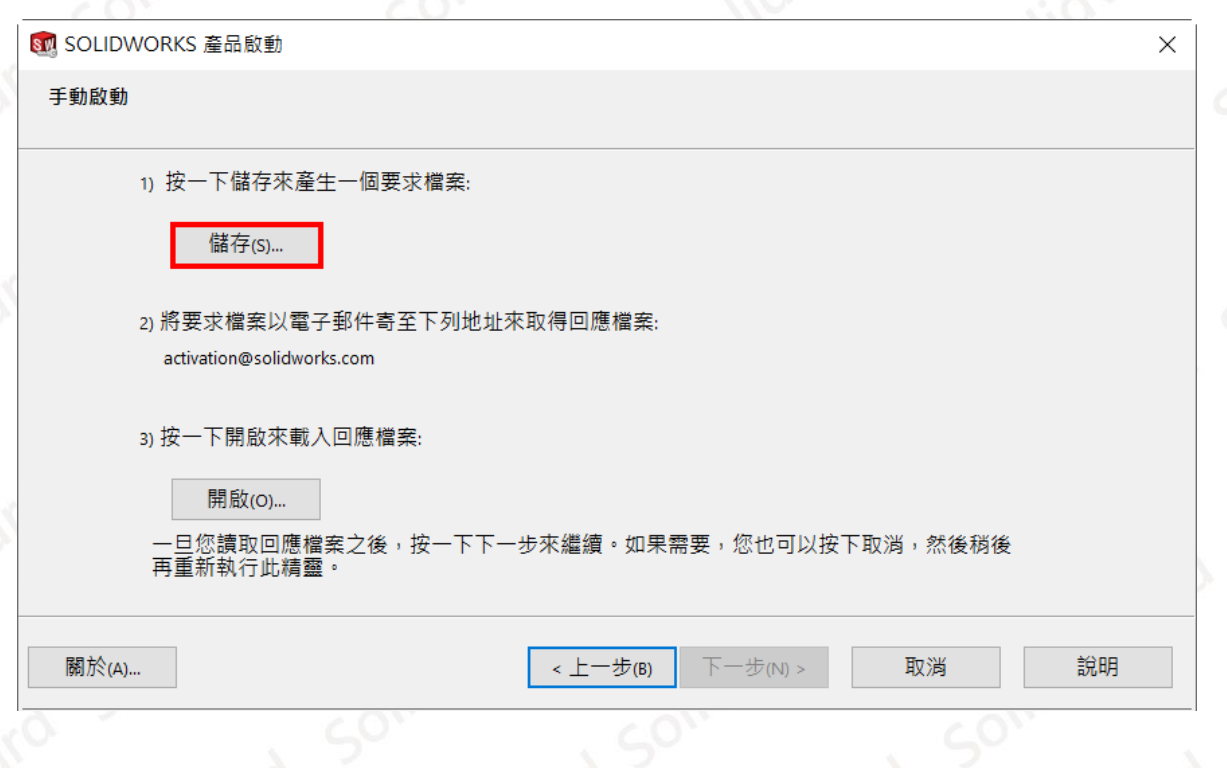

**CONSULTING CAID** CAE RP RE **CAM PDM CAD** 

- 9. 將 記 事 本 檔 案 **SWActivateRequest\_SWXXX.txt** 以 附 件 方 式 寄 到 以 下 的 信 箱 **[activation@solidworks.com](mailto:activation@solidworks.com?subject=SWTransferRequest)**。**(信件中的主旨和內文可以空白)。**
- 10. 約莫5分鐘後,原廠即會寄來回覆認證檔案 **SWActivateResponse\_SWXXX.txt**。點選 **【開啟】**將此 **Response** 檔案輸入後,即跳出啟動成功的視窗,點選**【完成】**。**(如有 多組序號需要啟動,請回[到步驟](#page-27-0) 5 重複操作)**

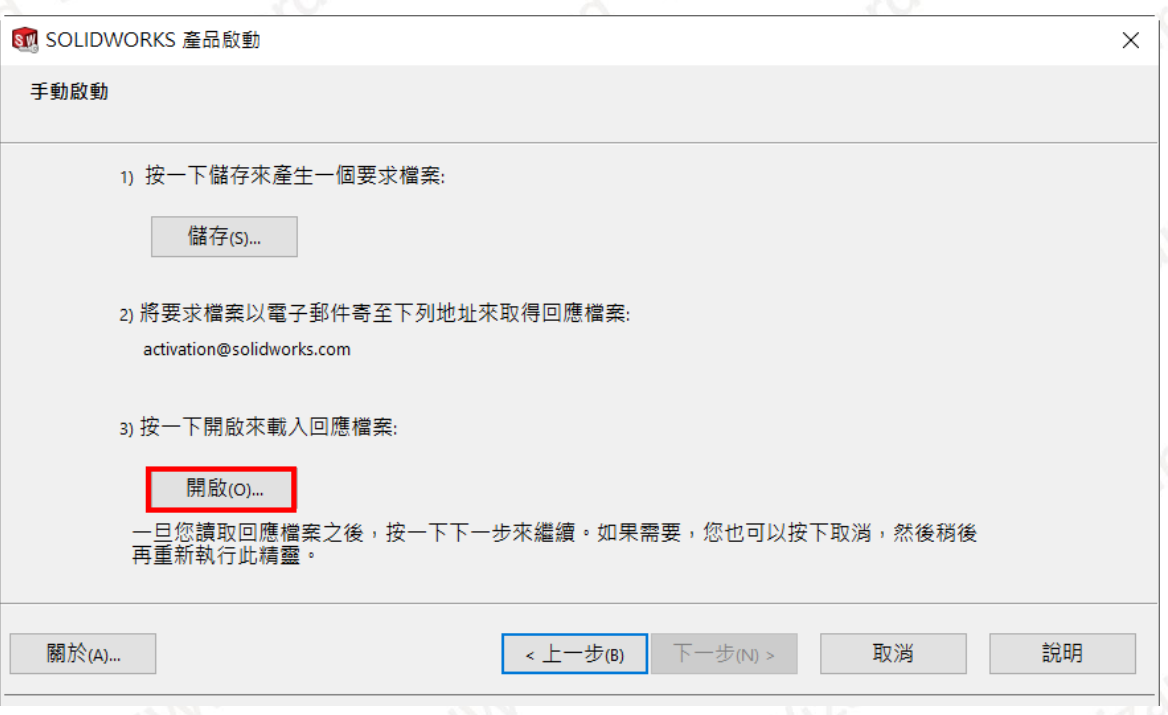

11. 切換到 SOLIDWORKS SolidNetWork License Manager 的**「使用許可的使用」**畫面,確 認啟動的產品套數是否正確。

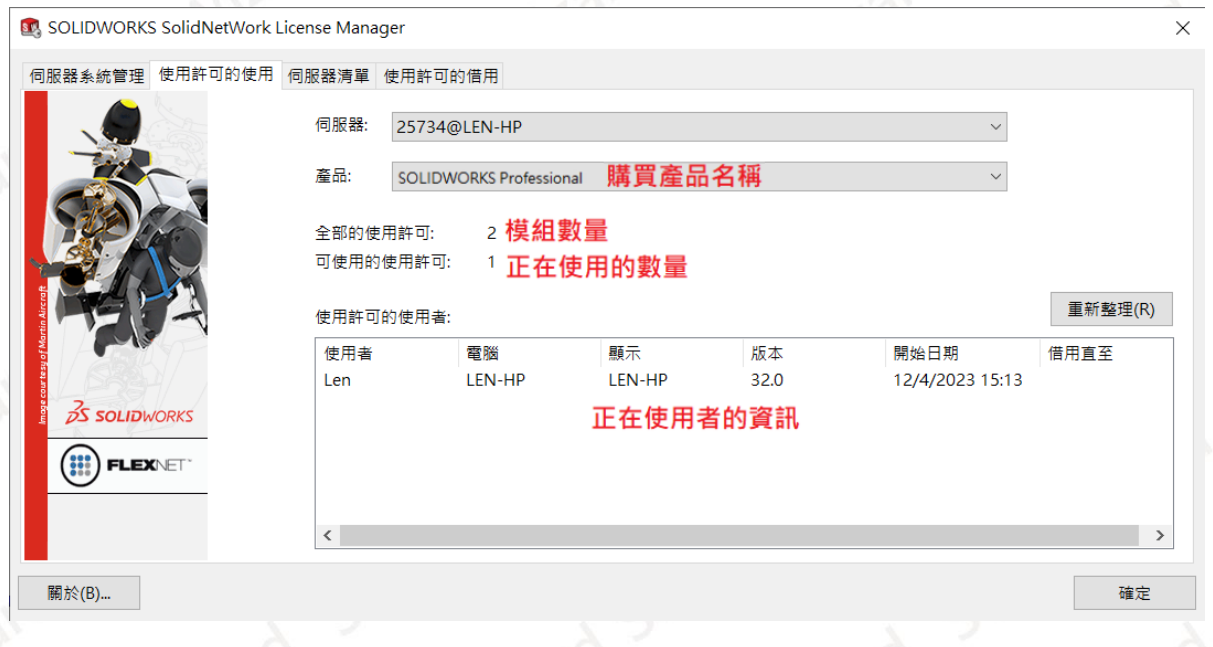

**CONSULTING** CAE RP RE **CAM PDM** 

SolidWizard

實威國際股份有限公司 SolidWizard Technology Co., Ltd.

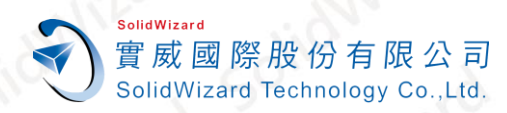

### <span id="page-29-0"></span>**九、 網路版 License Manager 轉換作業**

#### <span id="page-29-1"></span>**A. 轉換時機**

更換電腦使用時、升級電腦配備時、電腦重新安裝作業系統時、電腦 GHOST 時。

<span id="page-29-2"></span>**B. 自動在 Internet 上轉換作業**

**電腦無法連線外部 Internet 網路時,請至[「手動經電子郵件轉換作業」](#page-31-0)**。

1. 請至 Windows 開始→點選「SOLIDWORKS 工具 2024」→點擊「SolidNetWork **License Manager Server 2024」。**

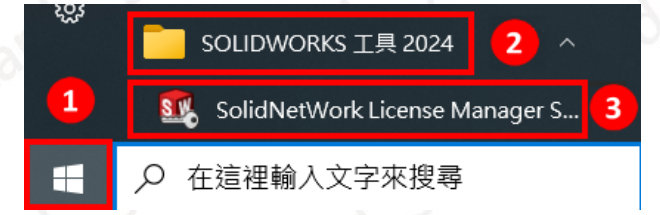

2. 在 SOLIDWORKS SolidNetWork License Manager 的①「伺服器系統管理」畫面→2 點擊**【修正】**○<sup>3</sup> 點選**「將產品使用許可移至新的/升級的電腦」**○<sup>4</sup> 點擊**【下一步】**。

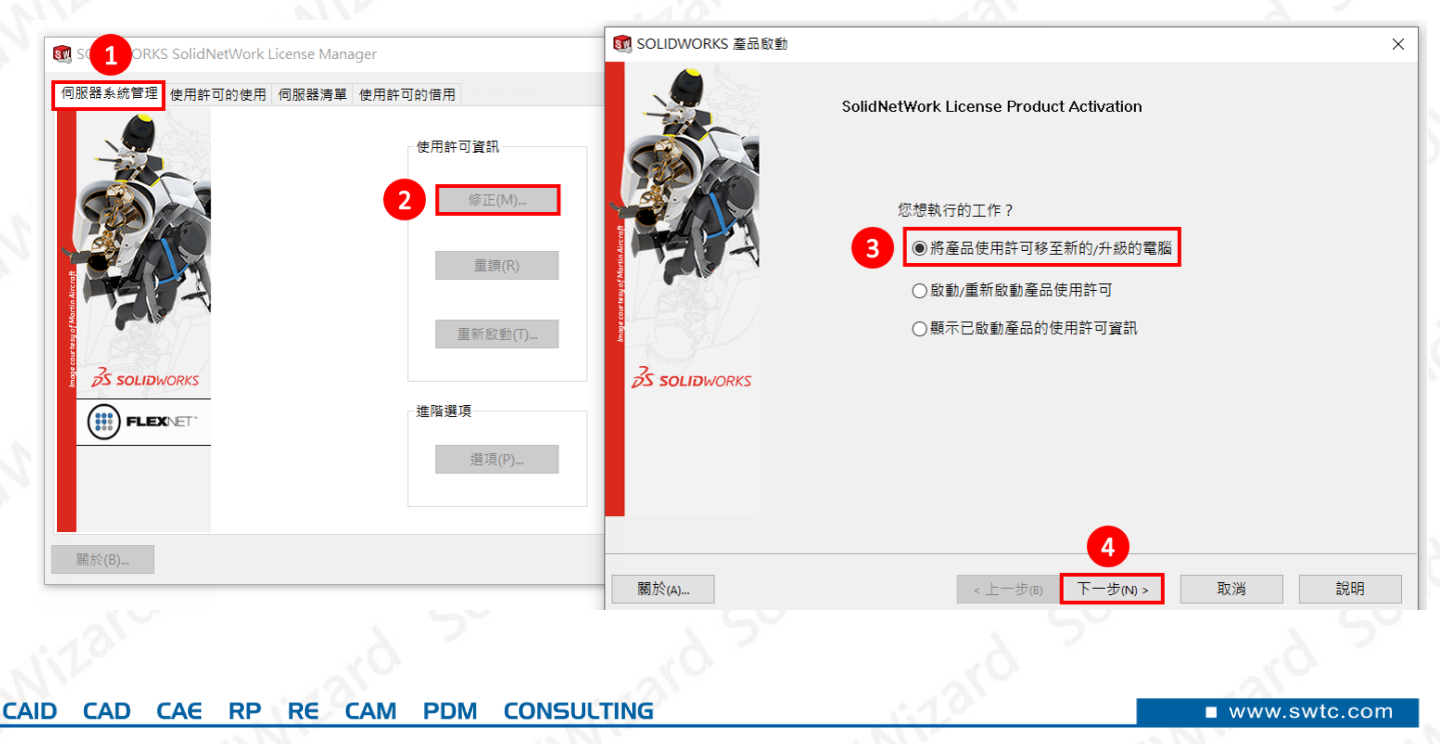

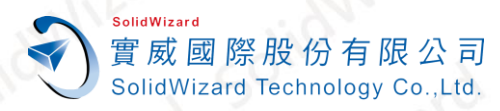

#### 3. ○<sup>1</sup> 點選**「自動在 Internet 上(建議使用)」**○<sup>2</sup> 點擊**【選擇全部】**○<sup>3</sup> 輸入管理者的 Email**(必** 填欄位,純紀錄使用)→④【下一步】

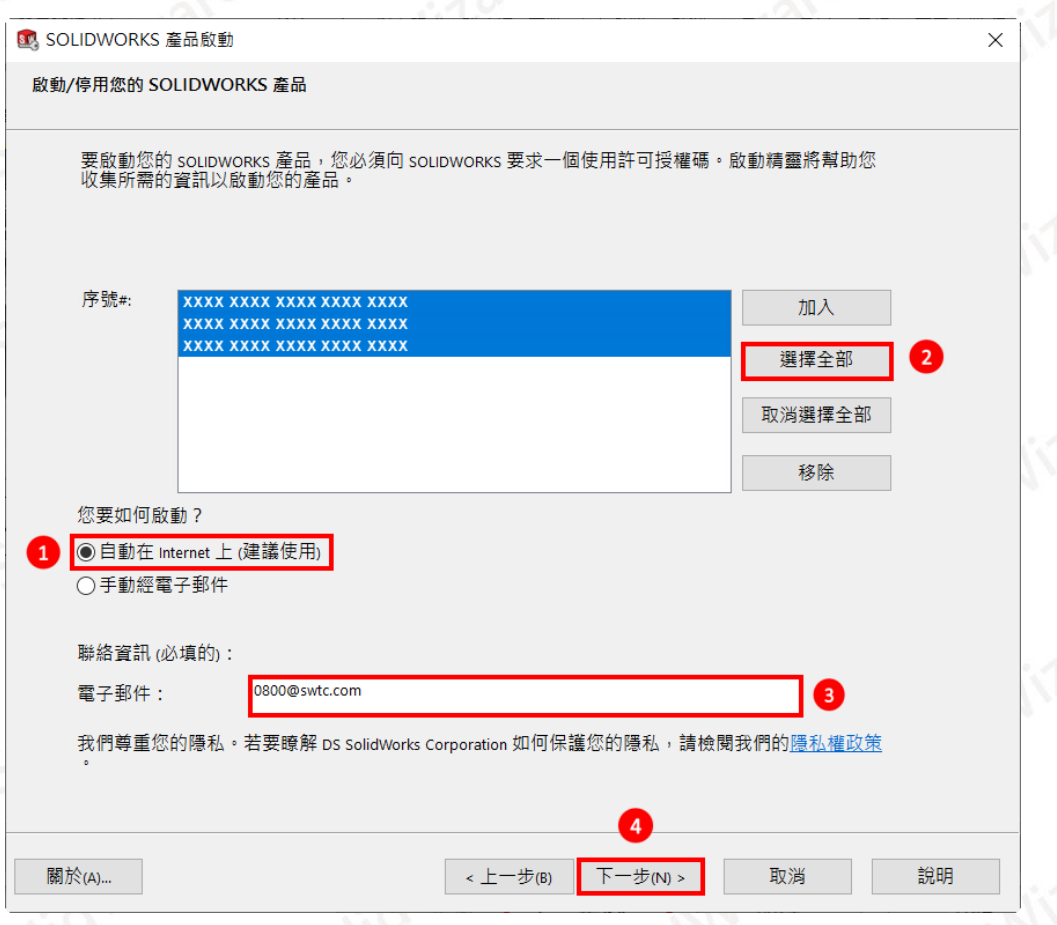

4. 停用成功後就會出現轉移成功的視窗,原本啟動的產品已被歸還而成為空白,點選**【完成】**。

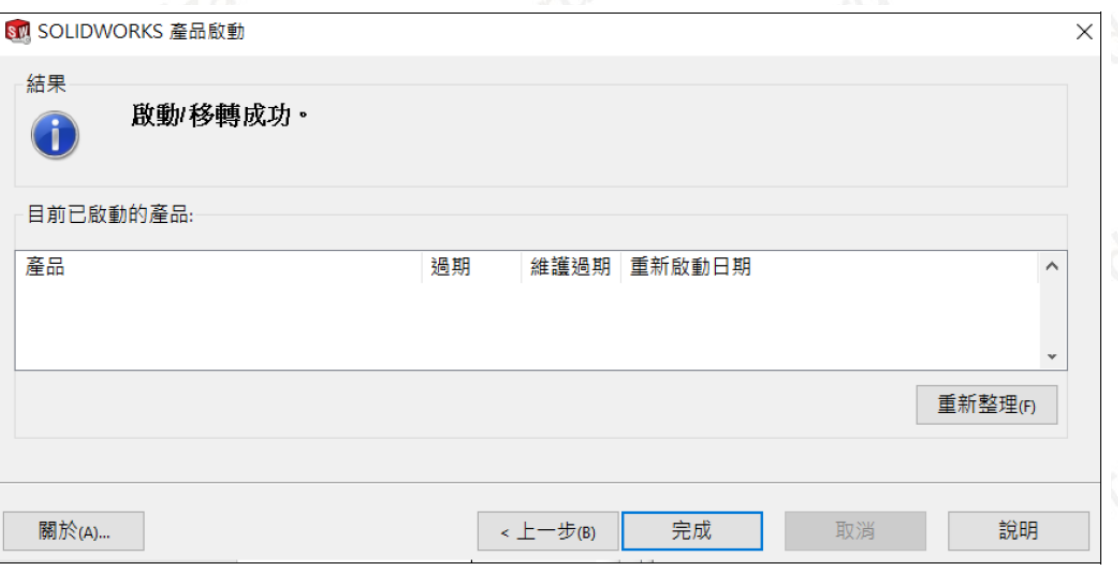

**CONSULTING CAID** CAE RP RE **CAM PDM CAD** 

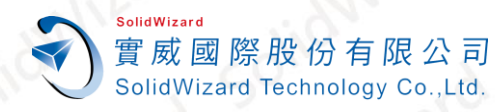

#### <span id="page-31-0"></span>**C. 手動經電子郵件轉換作業**

1. ○<sup>1</sup> 請至 Windows 開始○<sup>2</sup> 點選**「SOLIDWORKS 工具 2024」**○<sup>3</sup> 點擊**「SolidNetWork License Manager Server 2024」。**

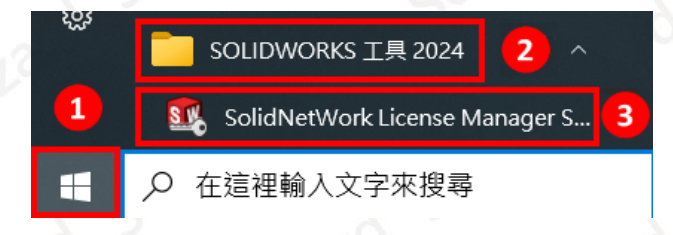

2. 在 SOLIDWORKS SolidNetWork License Manager 的①「伺服器系統管理」畫面→2 點擊**【修正】**○<sup>3</sup> 點選**「將產品使用許可移至新的/升級的電腦」**○<sup>4</sup> 點擊**【下一步】**。

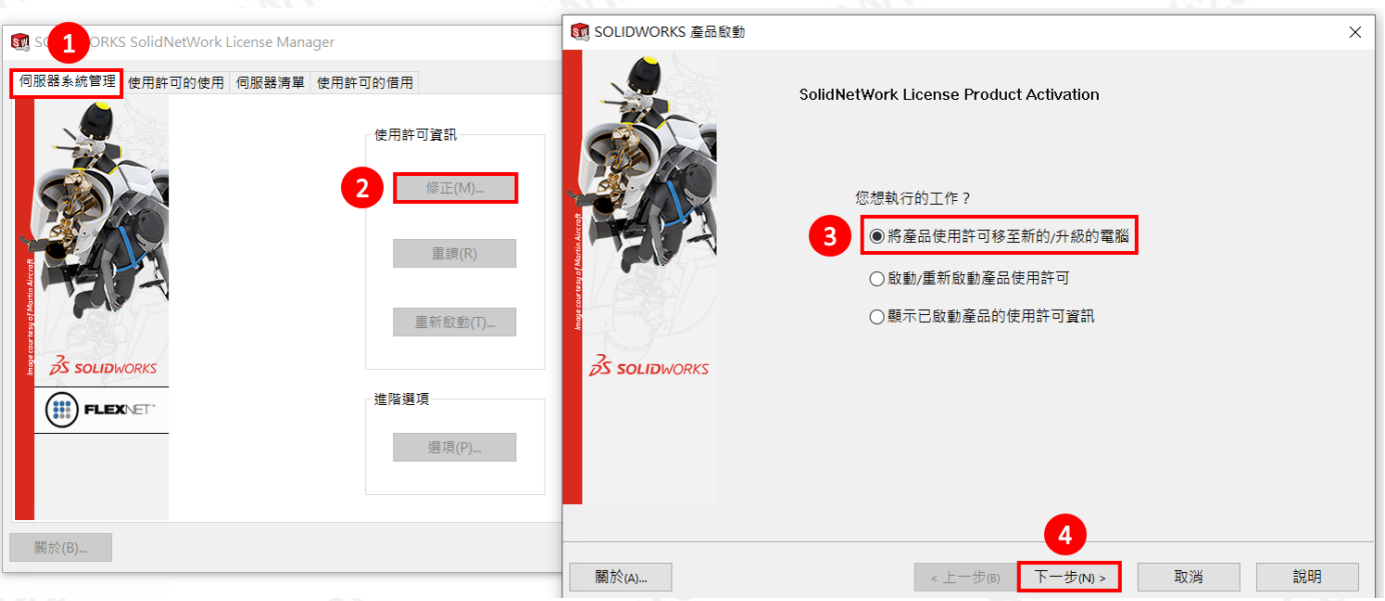

3. ①點選「手動經電子郵件」→②點擊一支序號(手動經電子郵件一次僅能停用一支序 **號)→**3輸入使用者的 Email(必填欄位,純紀錄使用)→【下一

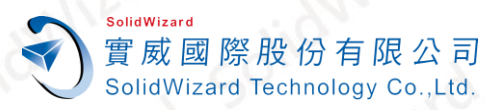

台北工程部-Len 劉力嘉 提供對象:所有客戶

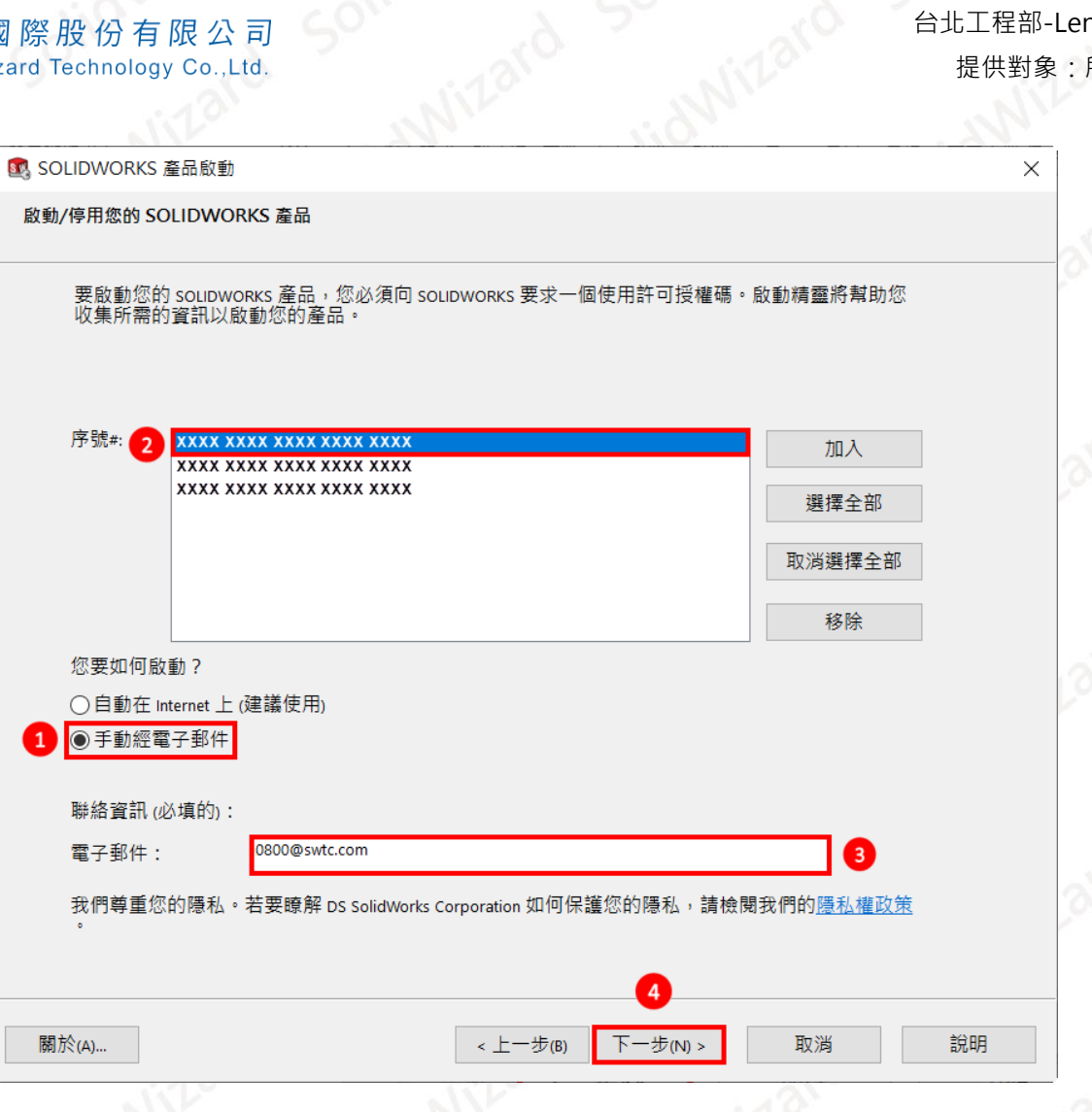

4. 點選**【儲存】**另存 **SWTransferRequest\_SWXXX.txt** 檔案**(檔名名稱請勿更動)**。

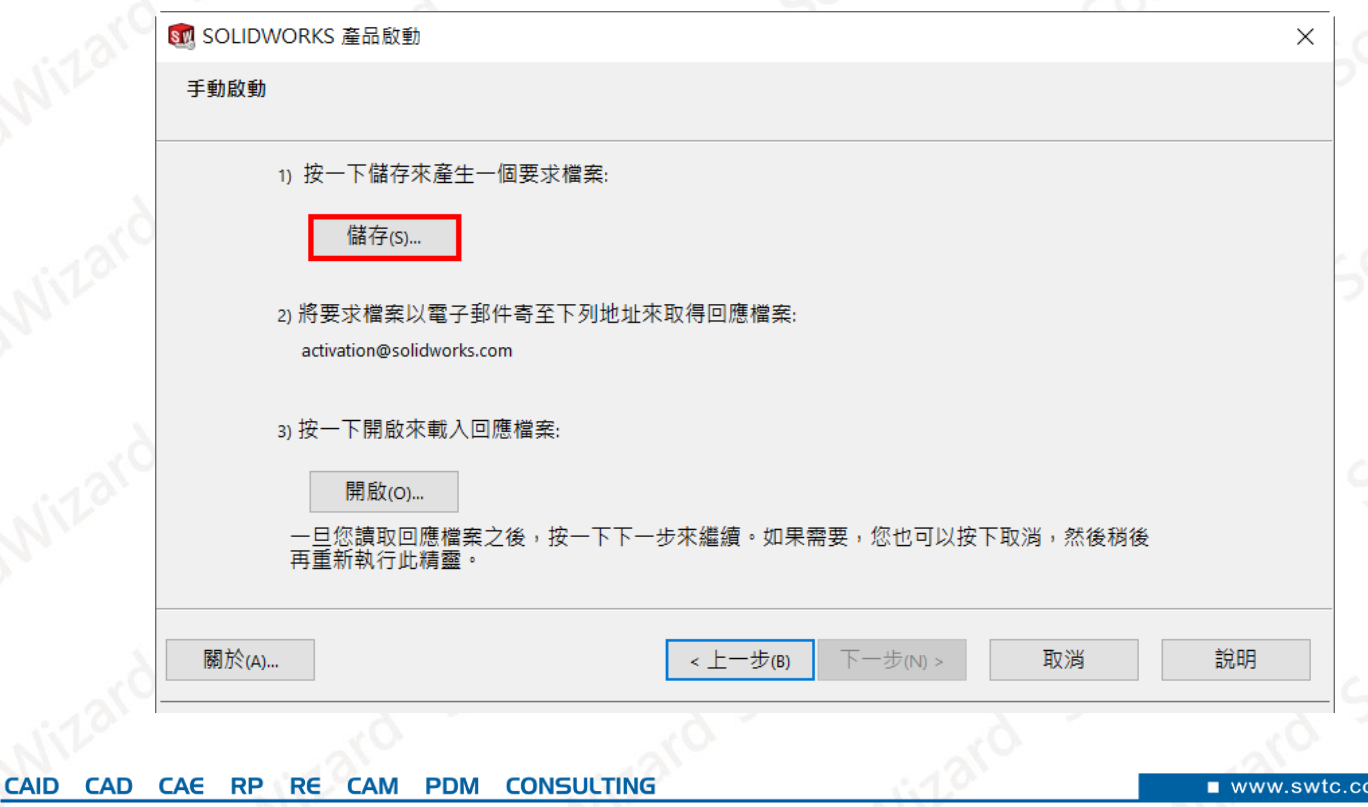

- 5. 將 記 事 本 檔 案 **SWTransferResponse\_SWXXX.txt** 以 附 件 方 式 寄 到 以 下 的 信 箱 **[activation@solidworks.com](mailto:activation@solidworks.com?subject=SWTransferRequest)**。**(信件中的主旨和內文可以空白)。**
- 6. 約莫5分鐘後,原廠即會寄來回覆認證檔案 SWTransferResponse SWXXX.txt。點選 **【開啟】**將此 **Response** 檔案輸入後,即跳出轉換成功的視窗,點選**【完成】**。**(如有 多組序號需要停用,請回[到步驟](#page-11-0) 1 重複操作)**

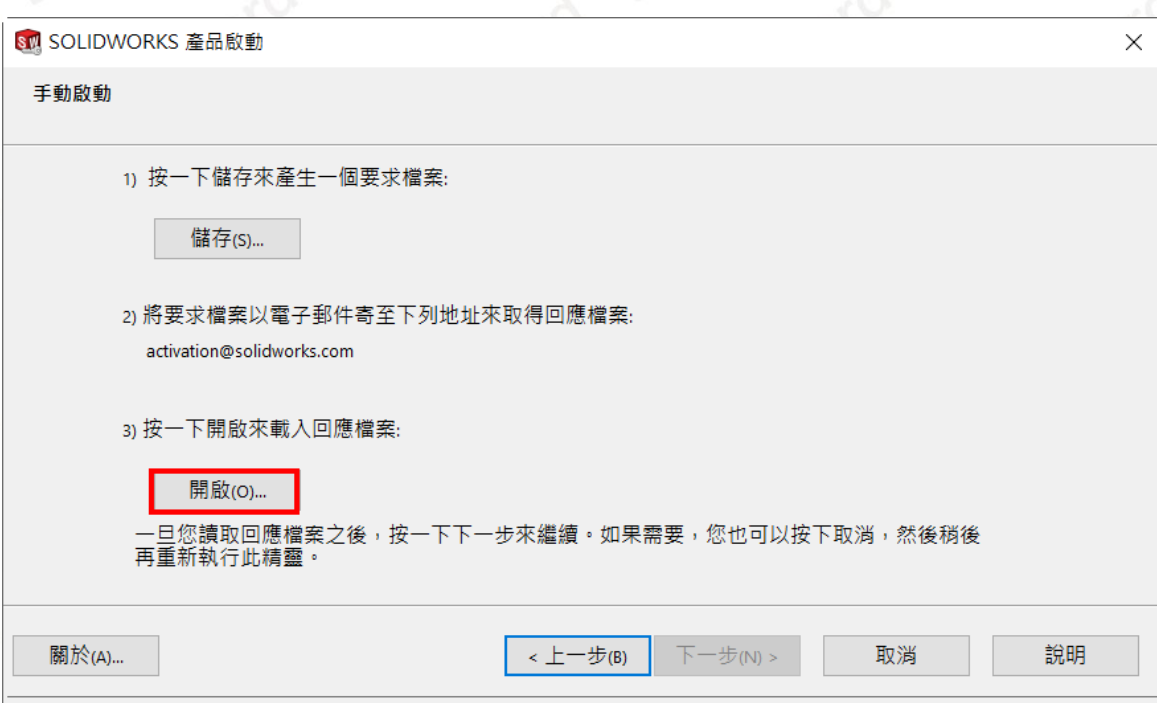

<span id="page-33-0"></span>**十、 SOLIDWORKS 單機版或租賃版重啟作業**

#### <span id="page-33-1"></span>**A. 自動在 Internet 上啟動作業**

SolidWizard

實 威 國 際 股 份 有 限 公 司 SolidWizard Technology Co., Ltd.

**電腦無法連線外部 Internet 網路時,請至[「手動經電子郵件重啟作業」](#page-11-0)**。

1. ①請按右上角的問號→②點選【使用許可】→③點選【啟用】

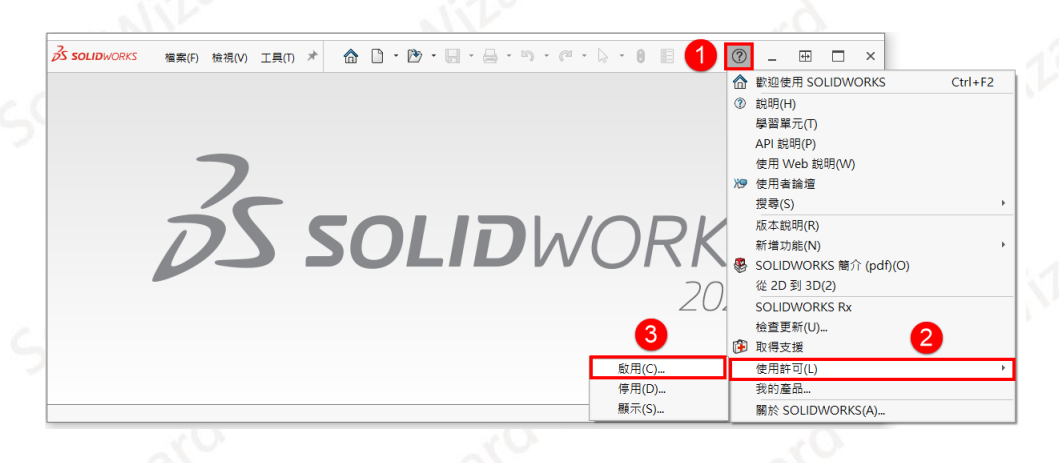

**CAID** CAE RP RE **CAM PDM CONSULTING CAD** 

www.swtc

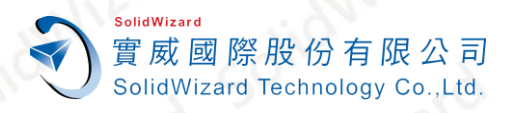

2. ○<sup>1</sup> 點選**「自動在 Internet 上(建議使用)」**○<sup>2</sup> 點擊**【選擇全部】**○<sup>3</sup> 輸入使用者的 Email**(必 填欄位,純紀錄使用)**○<sup>4</sup> **【下一步】**。

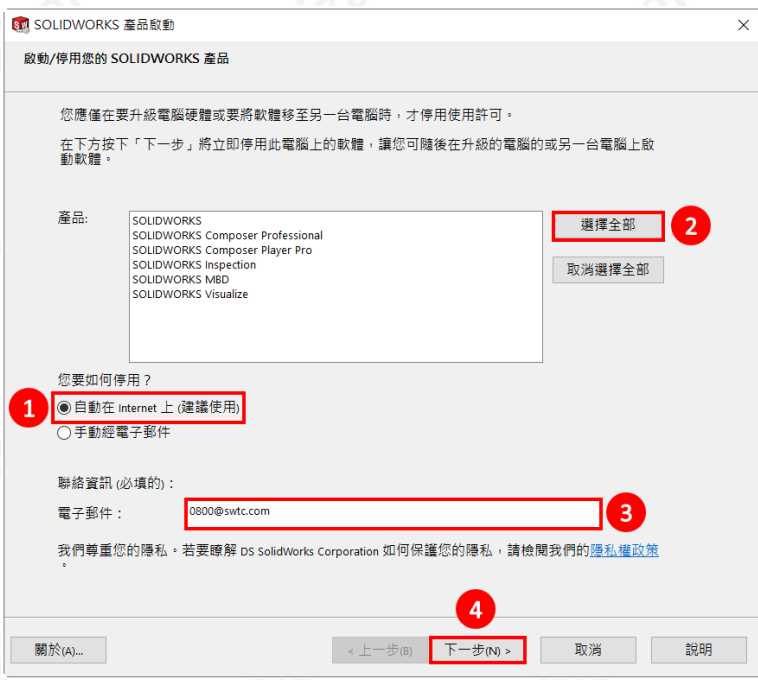

3. 啟動成功後就會出現啟動成功的視窗,啟動的產品會列在視窗表格中,點選【完成】。租 賃版的使用者請確認**過期**欄位的到期日是否正確。

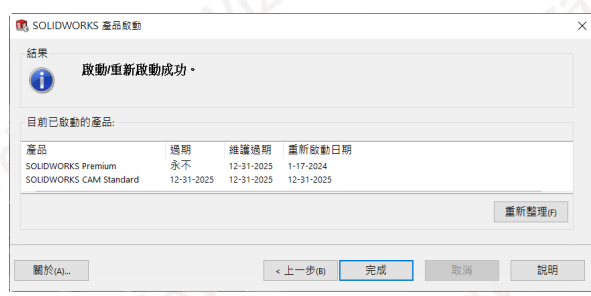

- <span id="page-34-0"></span>**B. 手動經電子郵件啟動作業**
	- 1. ①請按右上角的問號→②點選【使用許可】→③點選【啟用】

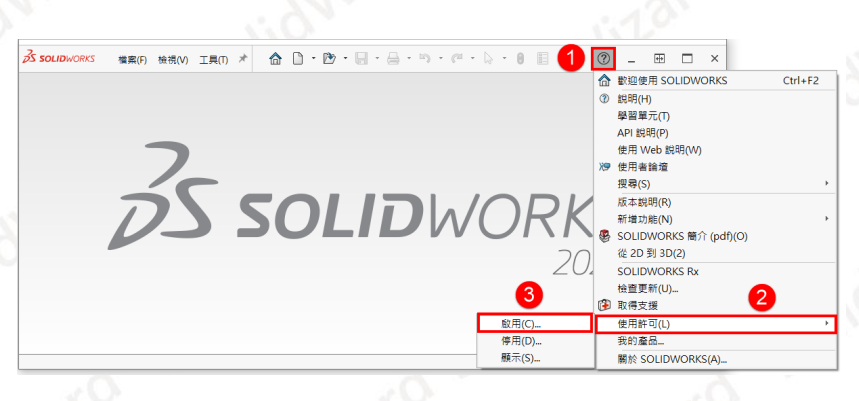

**CAID** CAE RP RE **CAM PDM CONSULTING CAD** 

www.swtc

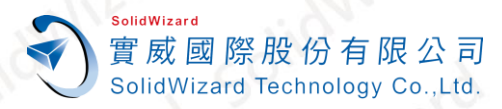

2. ①點選「手動經電子郵件」→②點擊一項產品項目(手動經電子郵件一次僅能停用一項產 **品)**○<sup>3</sup> 輸入**使用者的 Email(必填欄位,純紀錄使用)【下一步】**。

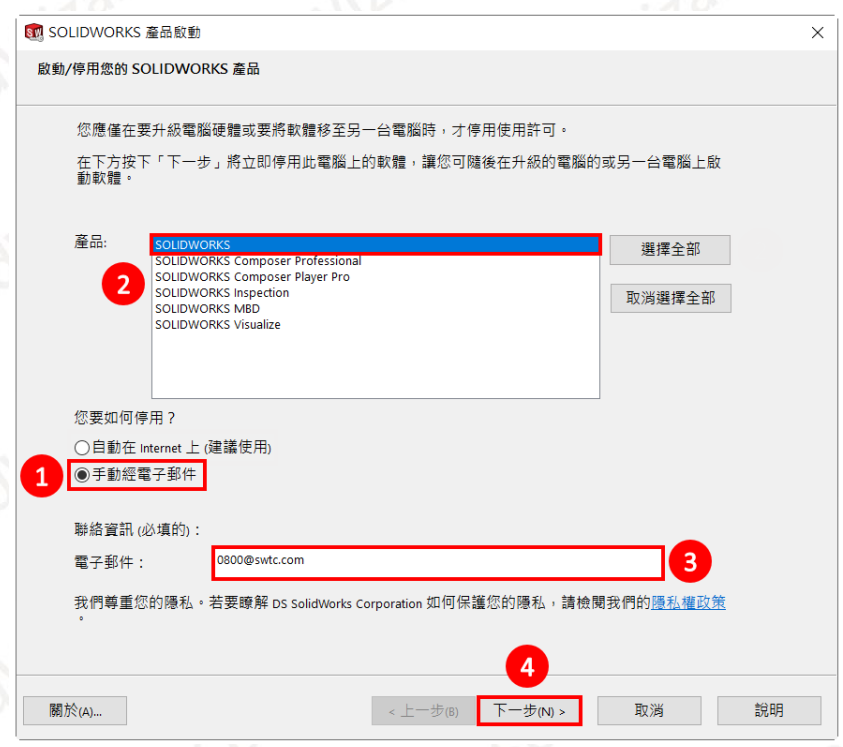

3. 點選**【儲存】**另存 **SWActivateRequest\_SWXXX.txt** 檔案**(檔名名稱請勿更動)**。

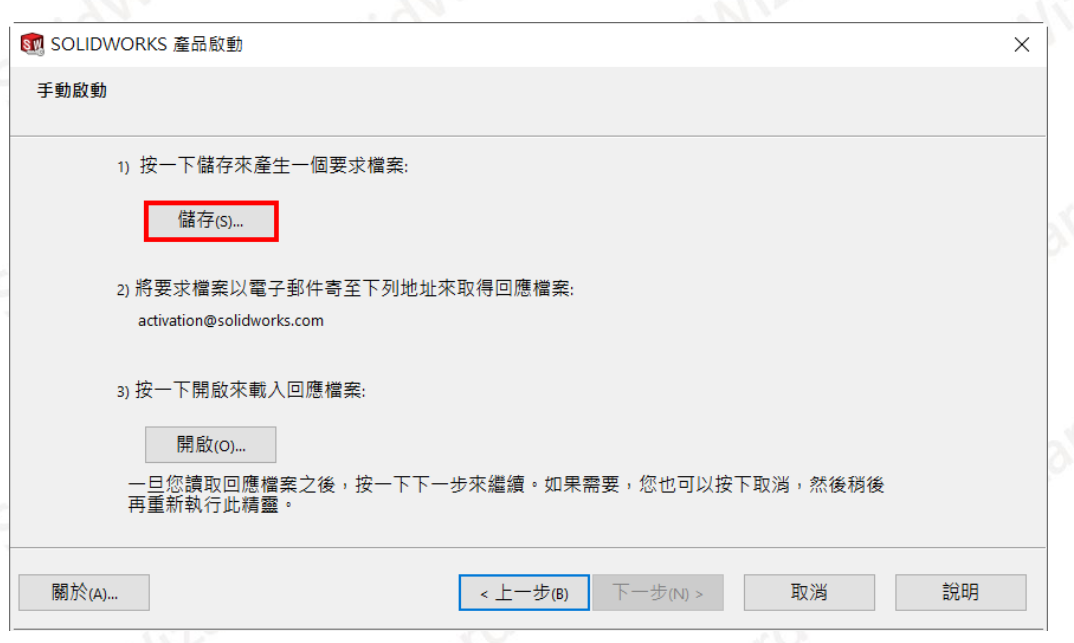

4. 將 記 事 本 檔 案 **SWActivateRequest\_SWXXX.txt** 以 附 件 方 式 寄 到 以 下 的 信 箱 **[activation@solidworks.com](mailto:activation@solidworks.com?subject=SWTransferRequest)**。**(信件中的主旨和內文可以空白)。**

SolidWizard 實 威 國 際 股 份 有 限 公 司 SolidWizard Technology Co., Ltd.

5. 約莫 5 分鐘後,原廠即會寄來回覆認證檔案 SWActivateResponse\_SWXXX.txt。點選 **【開啟】**將此 **Response** 檔案輸入後,即跳出啟動成功的視窗,點選**【完成】**。**(如有 多組序號需要啟動,請回[到步驟](#page-11-0) 1 重複操作)**

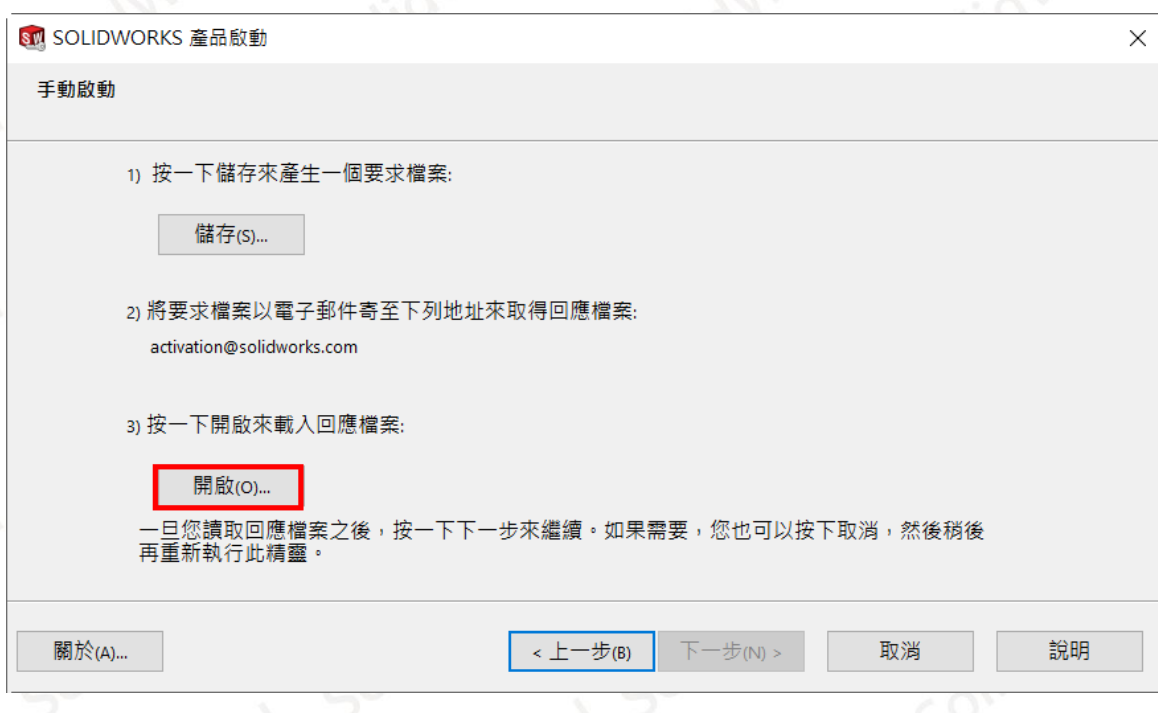

- <span id="page-36-0"></span>**十一、 網路版 License Manager 重啟作業**
- <span id="page-36-1"></span>**A. 自動在 Internet 上重啟作業**

**電腦無法連線外部 Internet 網路時,請至[「手動經電子郵件重啟作業」](#page-25-0)**。

1. 請至 Windows 開始→點選「SOLIDWORKS 工具 2024」→點擊「SolidNetWork **License Manager Server 2024」。**

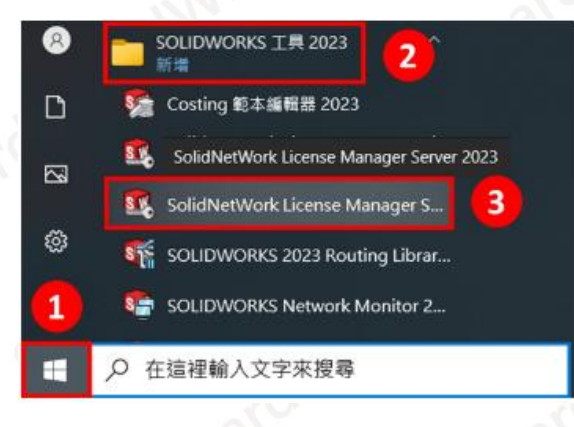

**CONSULTING CAID** CAE RP RE **CAM PDM** CAD

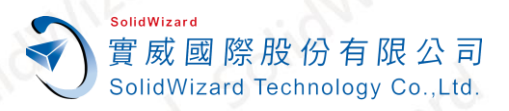

2. 在 SOLIDWORKS SolidNetWork License Manager 的「伺服器系統管理」畫面→①點 撃【重新啟動】→②選擇全部(假如僅需啟動單一序號,則可透過下拉選單選擇該序號)→3 點選**【重新啟動】**。

同時可在此畫面確認已啟動產品的**過期日期**和需要**重新啟動的日期**。

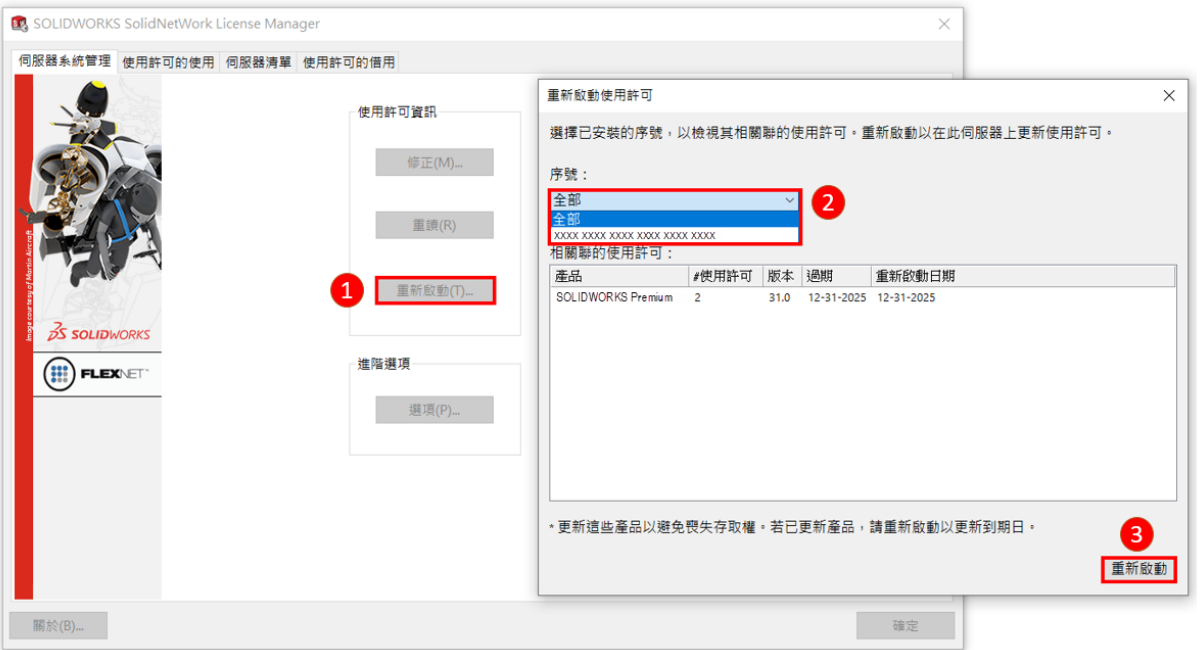

3. 進入 SolidNetWork License 伺服器資訊, 勾選「在此伺服器上有正在使用的防火牆」→ 點擊**【下一步】**。

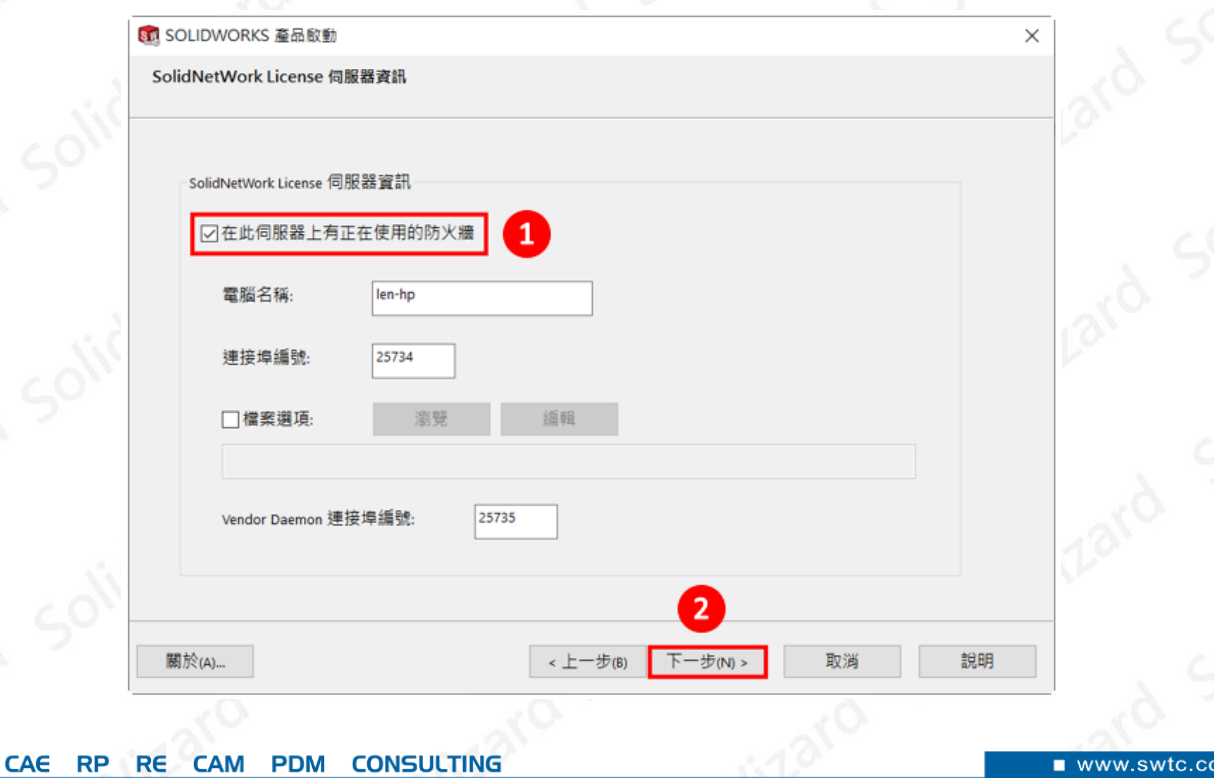

**CAID** 

**CAD** 

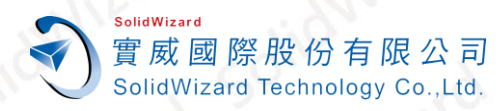

#### 4. ○<sup>1</sup> 點選**「自動在 Internet 上(建議使用)」**○<sup>2</sup> 點擊**【選擇全部】**○<sup>3</sup> 輸入管理者的 Email**(必** 填欄位,純紀錄使用)→④【下一步】

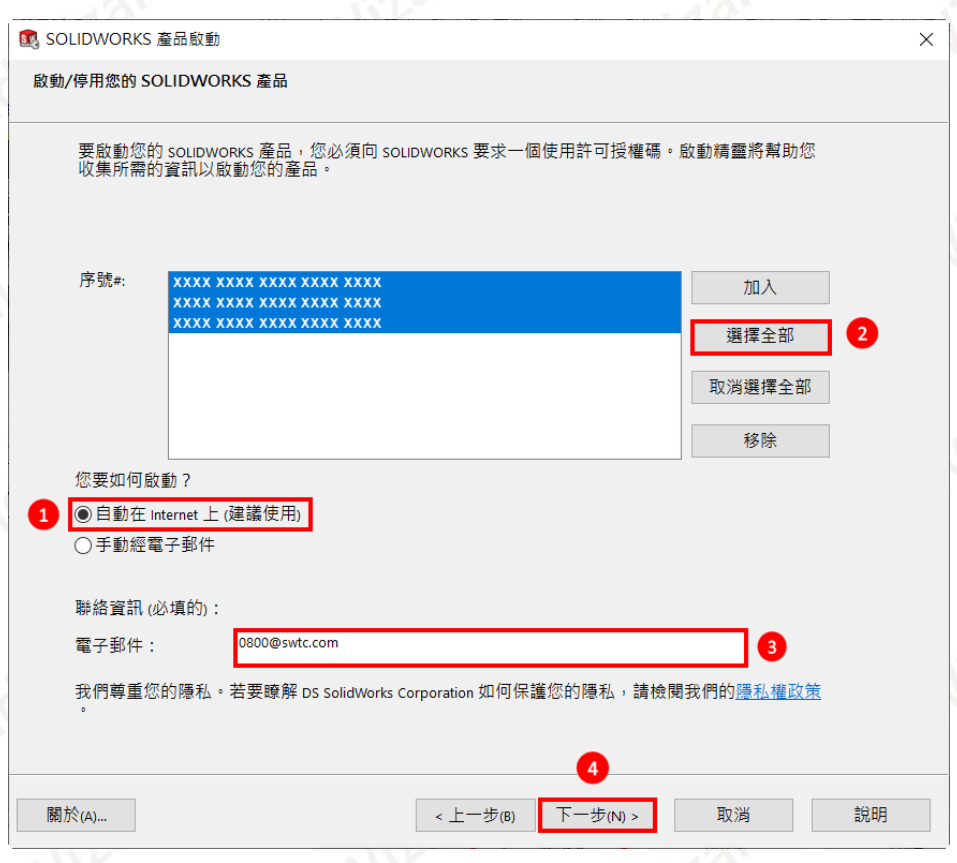

5. 重啟成功後就會出現啟動成功的視窗,啟動的產品會列在視窗表格中,確認重新啟動日期 **有確實更新**後,點選**【完成】**。

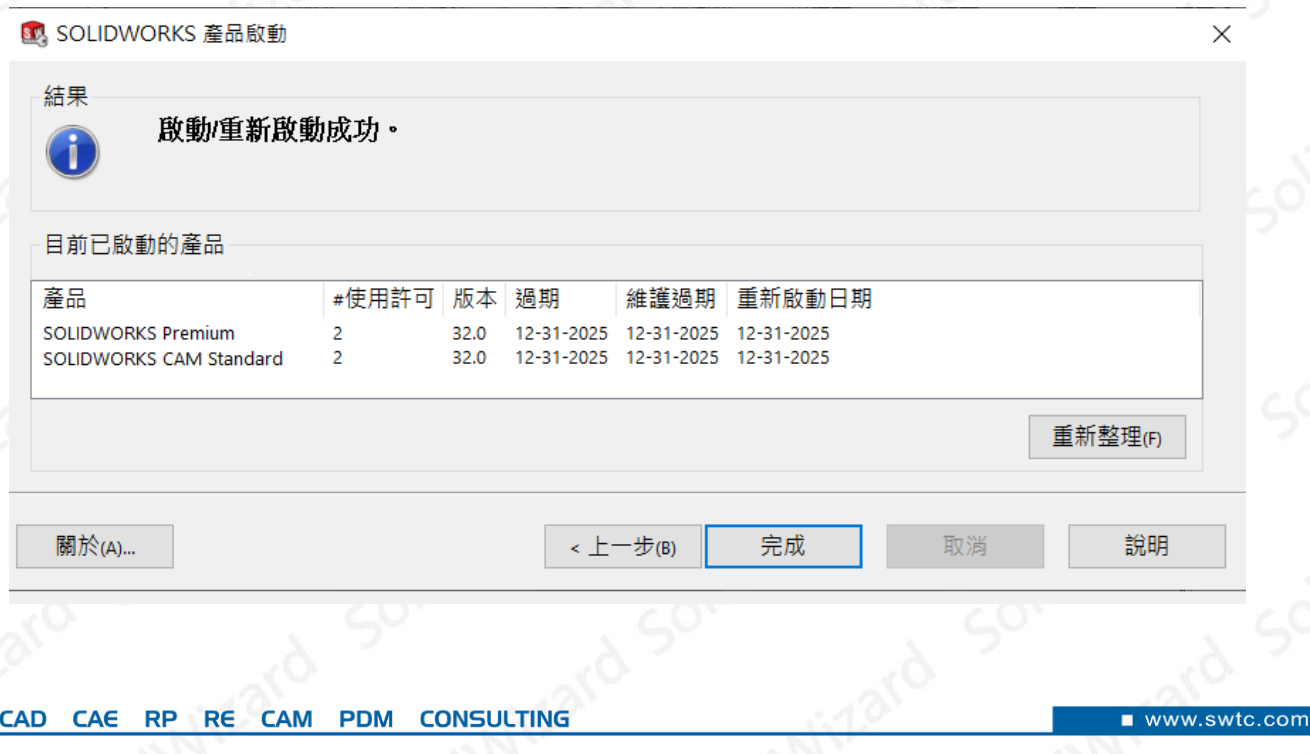

**CAID** 

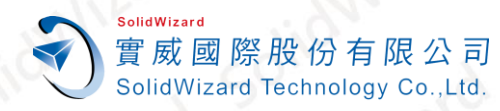

#### <span id="page-39-0"></span>**B. 手動經電子郵件重啟作業**

1. ①請至 Windows 開始→②點選「SOLIDWORKS 工具 2024」→③點擊「SolidNetWork **License Manager Server 2024」。**

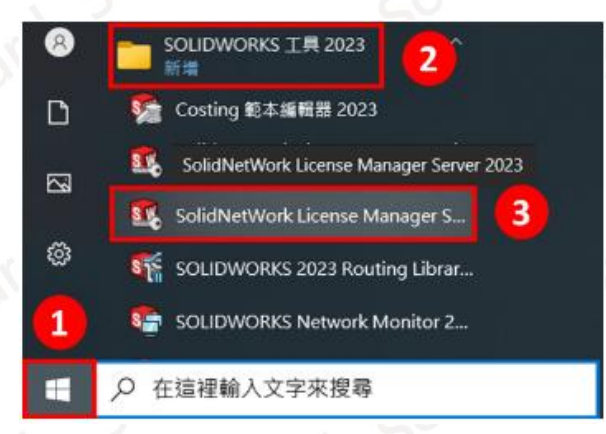

2. 在 SOLIDWORKS SolidNetWork License Manager 的「伺服器系統管理」畫面→①點 撃【重新啟動】→②選擇全部(假如僅需啟動單一序號,則可透過下拉選單選擇該序號)→3 點選**【重新啟動】**。

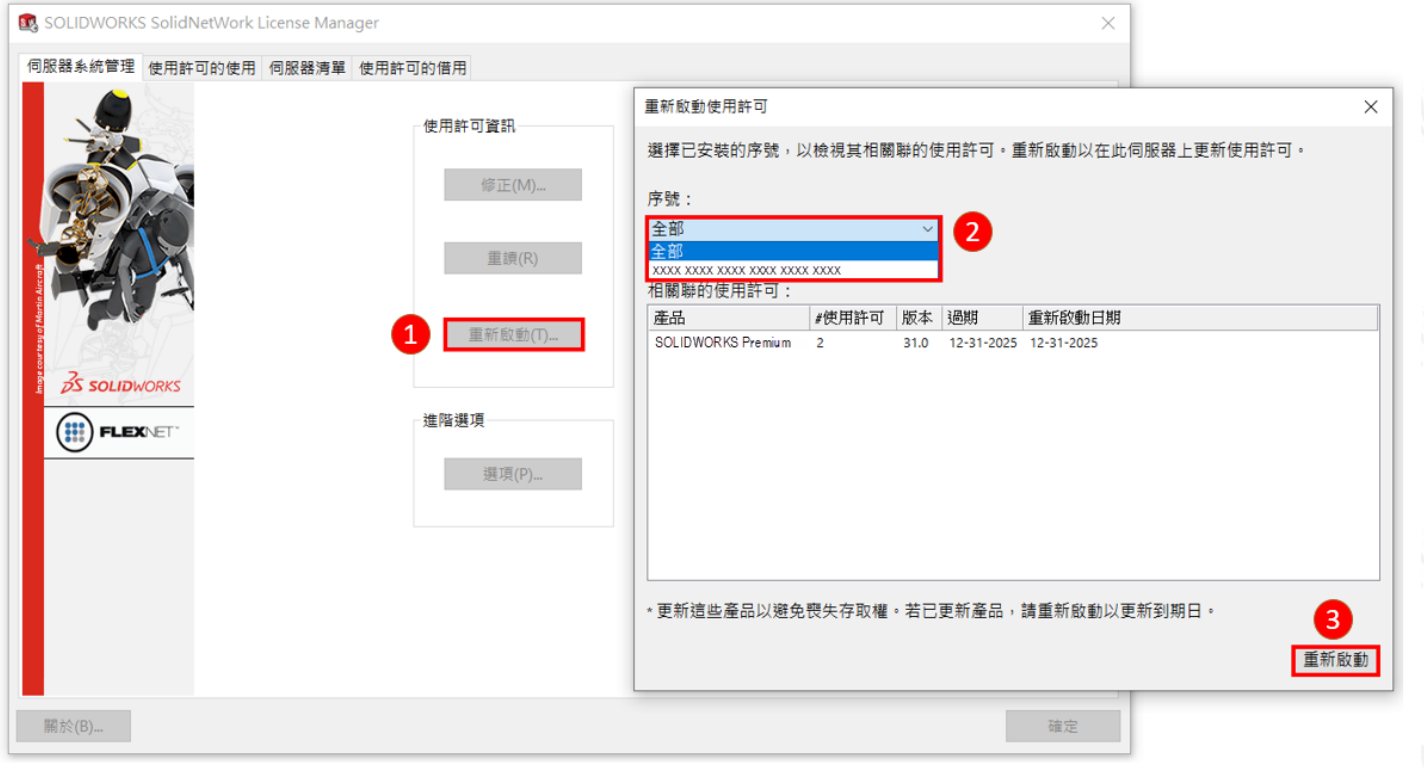

#### **CONSULTING CAID** CAE RP RE **CAM PDM CAD**

www.swtc.cor

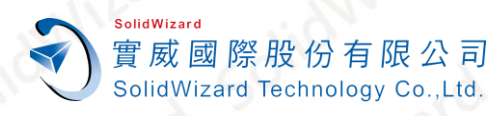

#### 3. 進入 SolidNetWork License 伺服器資訊, 勾選「在此伺服器上有正在使用的防火牆 點擊**【下一步】**。

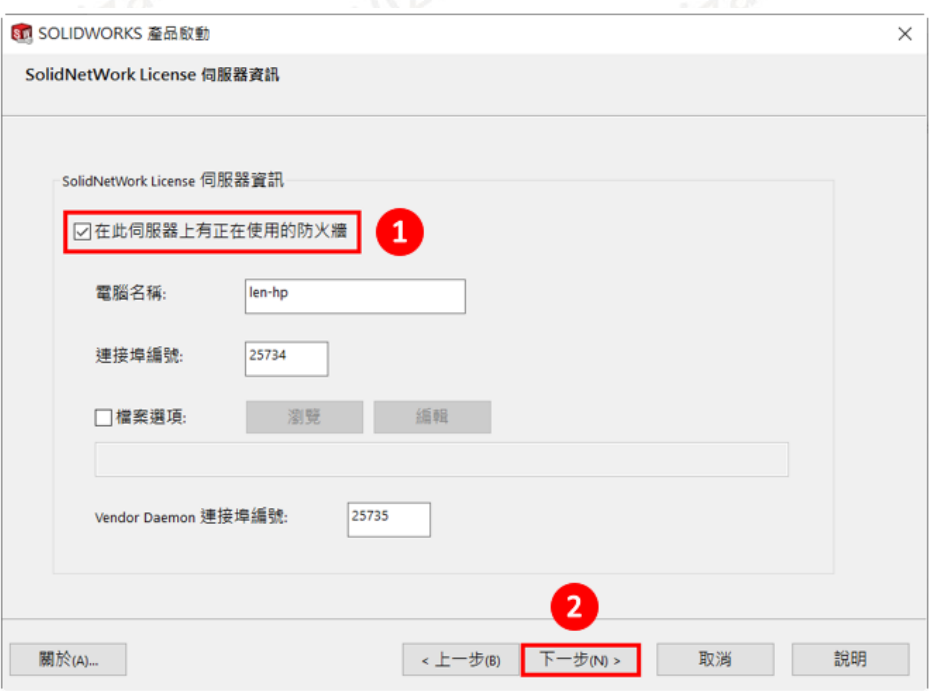

<span id="page-40-0"></span>4. ①點選「手動經電子郵件」→②點擊一支序號項目(手動經電子郵件一次僅能重啟一支序 **號)**○<sup>3</sup> 輸入**使用者的 Email(必填欄位,純紀錄使用)【下一步】**。

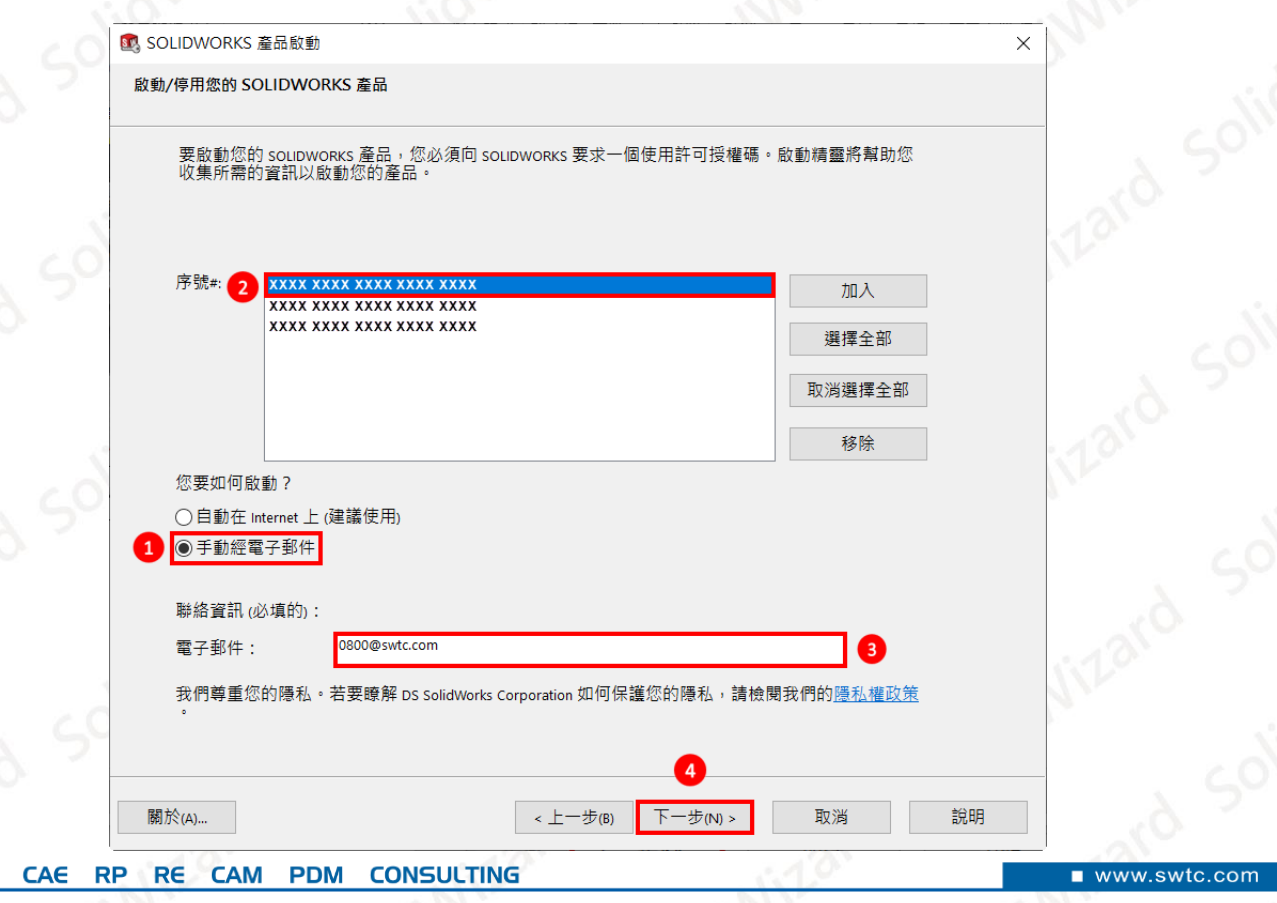

**CAID** 

**CAD** 

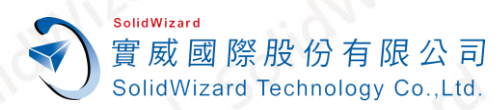

#### 5. 點選**【儲存】**另存 **SWTransferRequest\_SWXXX.txt** 檔案**(檔名名稱請勿更動)**。

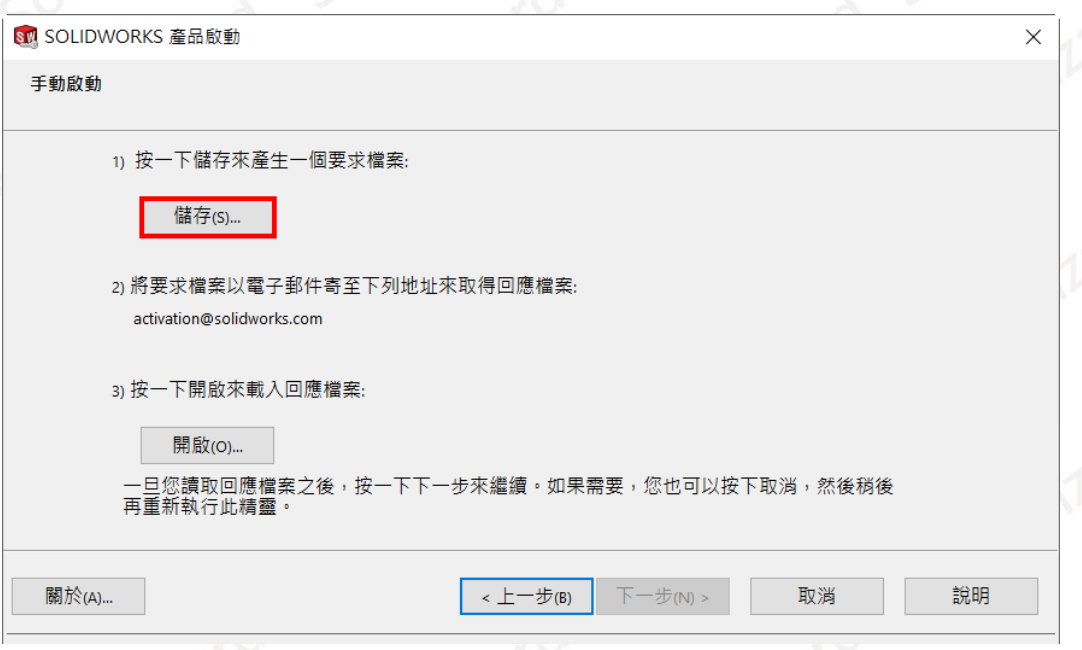

- 6. 將 記 事 本 檔 案 **SWTransferResponse\_SWXXX.txt** 以 附 件 方 式 寄 到 以 下 的 信 箱 **[activation@solidworks.com](mailto:activation@solidworks.com?subject=SWTransferRequest)**。**(信件中的主旨和內文可以空白)。**
- 7. 約莫5分鐘後,原廠即會寄來回覆認證檔案 **SWTransferResponse\_SWXXX.txt**。點選 **【開啟】**將此 **Response** 檔案輸入後,即跳出轉換成功的視窗,點選**【完成】**。**(如有 多組序號需要停用,請回[到步驟](#page-40-0) 4 重複操作)**

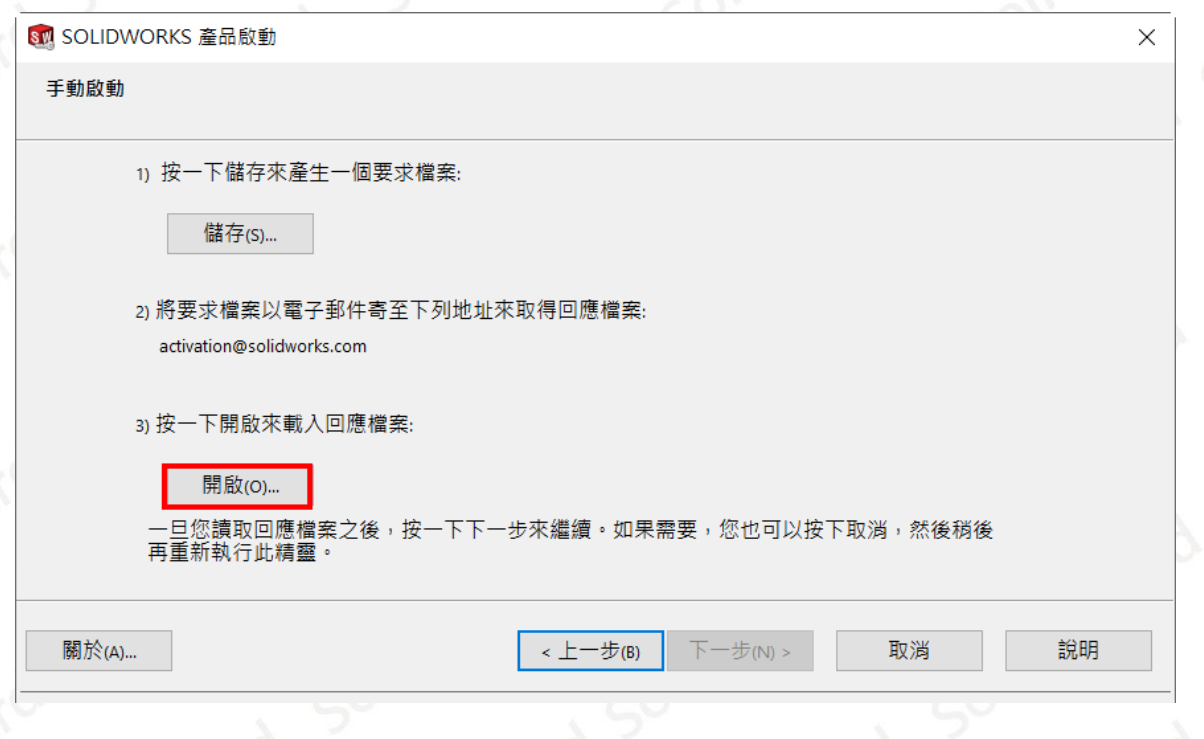

**CONSULTING** CAE RP RE **CAM PDM** 

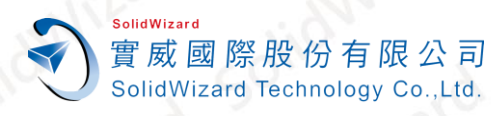

台北工程部-Len 劉力嘉 提供對象:所有客戶

<span id="page-42-0"></span>

### **十二、 SOLIDWORKS 系統環境**

#### <span id="page-42-1"></span>**作業系統**

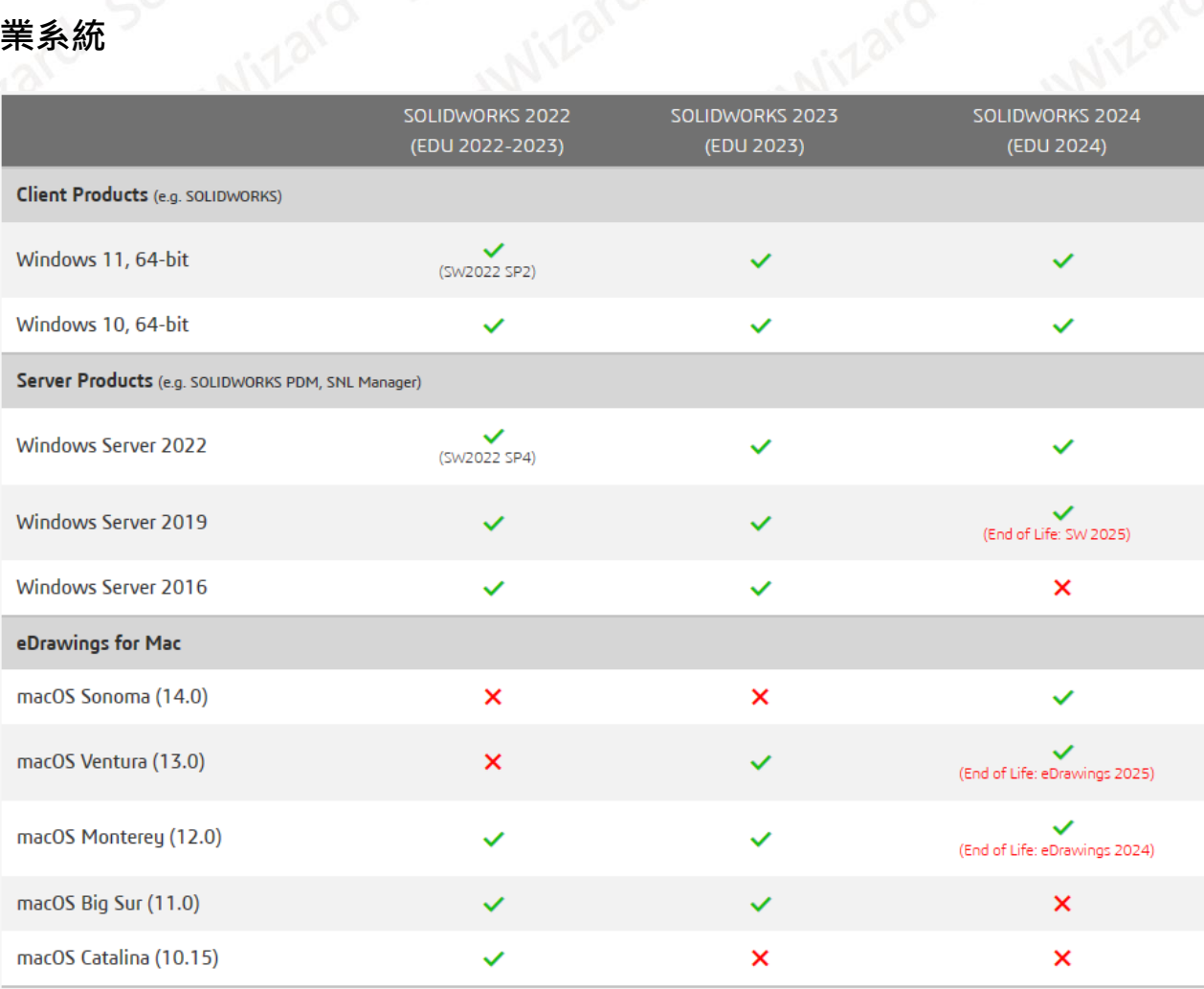

### <span id="page-42-2"></span>**微軟 SQL 與 Office 版本**

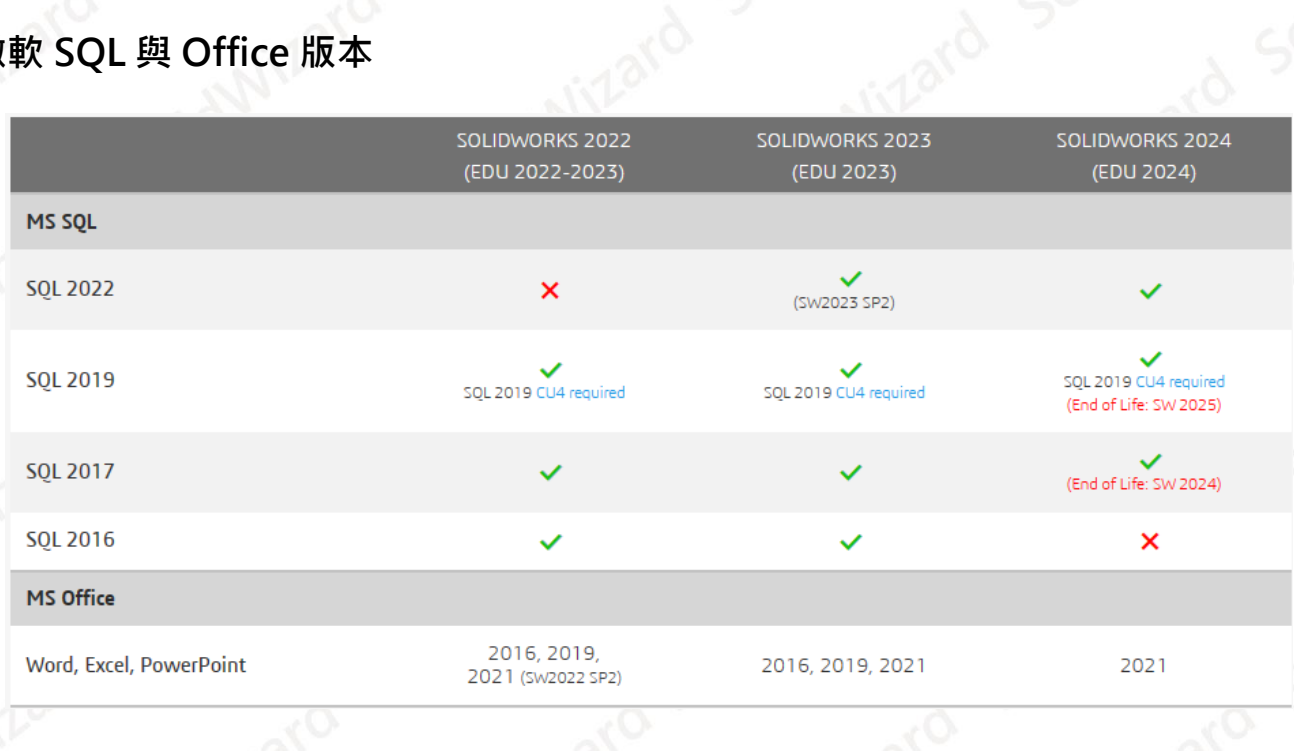

#### **CONSULTING CAID** CAE RP RE **CAD CAM PDM**

■ www.swtc.com

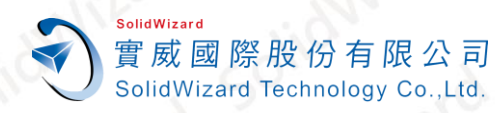

### <span id="page-43-0"></span>**十三、 SOLIDWORKS 最新版安裝程式載點**

#### <span id="page-43-1"></span>**A. SOLIDWORKS 2024 最新版安裝程式載點**

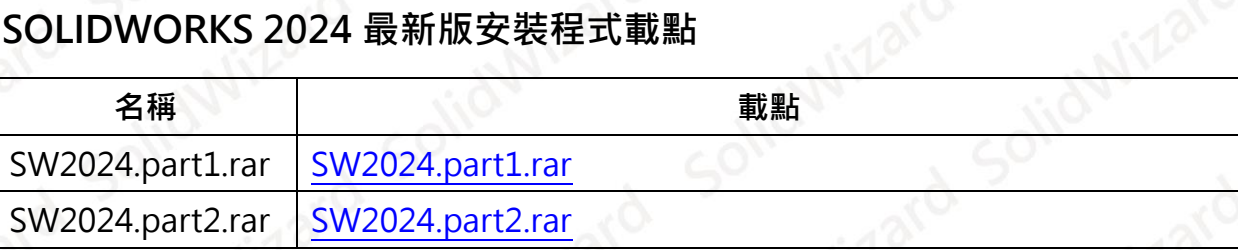

#### <span id="page-43-2"></span>**B. SOLIDWORKS 2023 SP5.0 安裝程式載點**

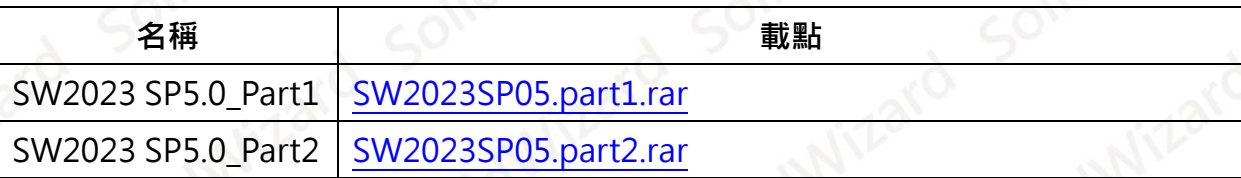

**註:請將下載後的兩個壓縮檔放一起,並建議暫時關閉防毒軟體並使用 winrar 解壓縮程式,合 併為同一個安裝檔後再執行後續安裝。**